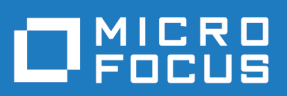

# Atlas 5.1

Atlas ヘルプ

**Micro Focus The Lawn 22-30 Old Bath Road Newbury, Berkshire RG14 1QN UK http://www.microfocus.com**

**Copyright © Micro Focus 2018. All rights reserved.**

**MICRO FOCUS, Micro Focus ロゴ及び Atlas は Micro Focus IP Development Limited ま たはその米国、英国、その他の国に存在する子会社・関連会社の商標または登録商標です。**

**その他、記載の各名称は、各所有社の知的所有財産です。**

**2018-07-16**

## 目次

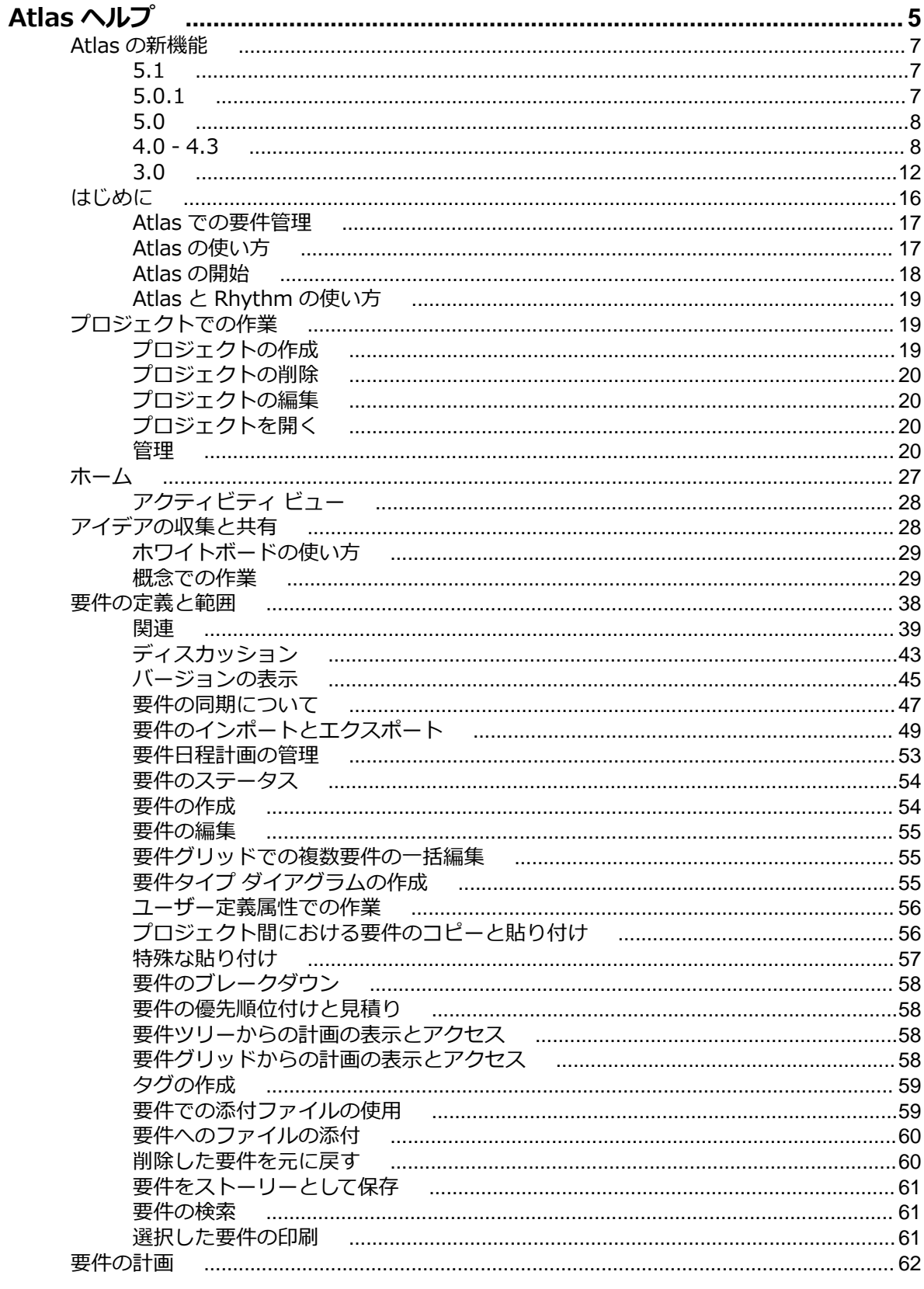

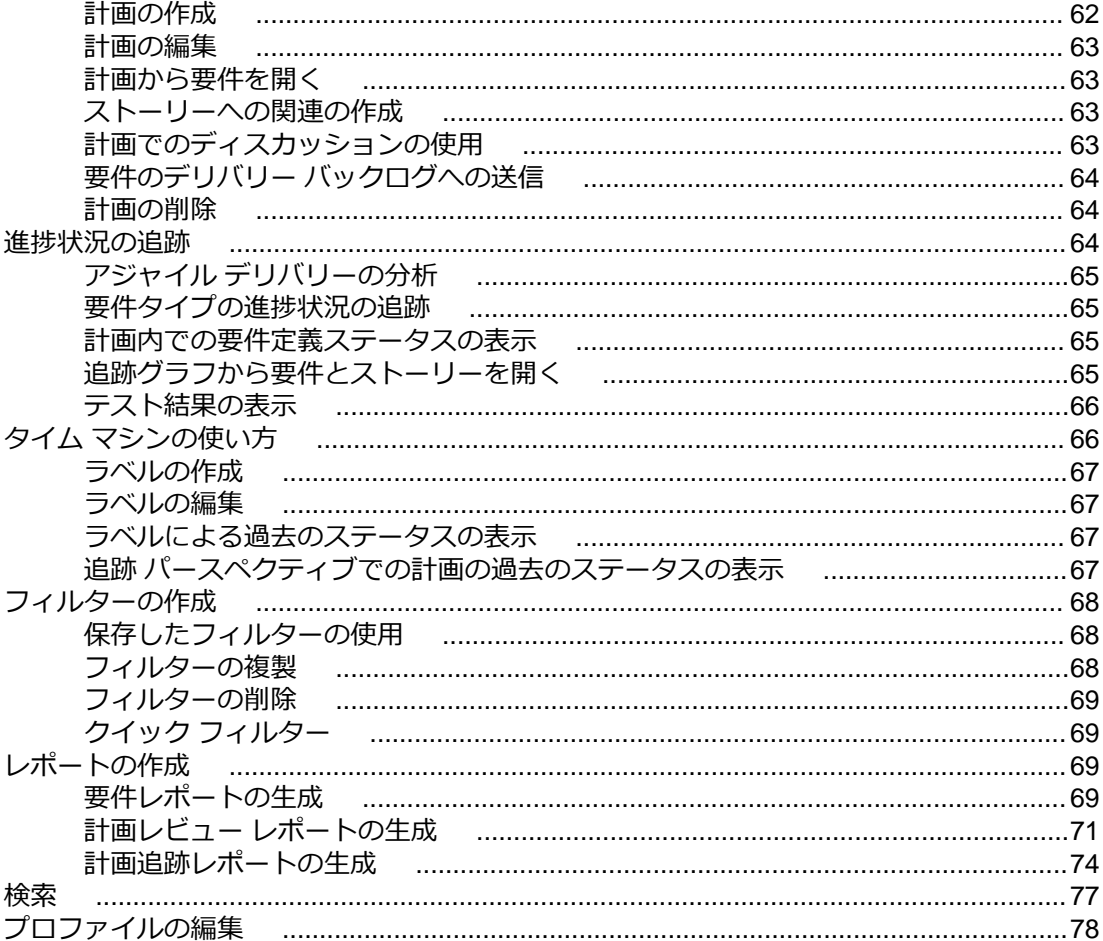

# <span id="page-4-0"></span>**Atlas ヘルプ**

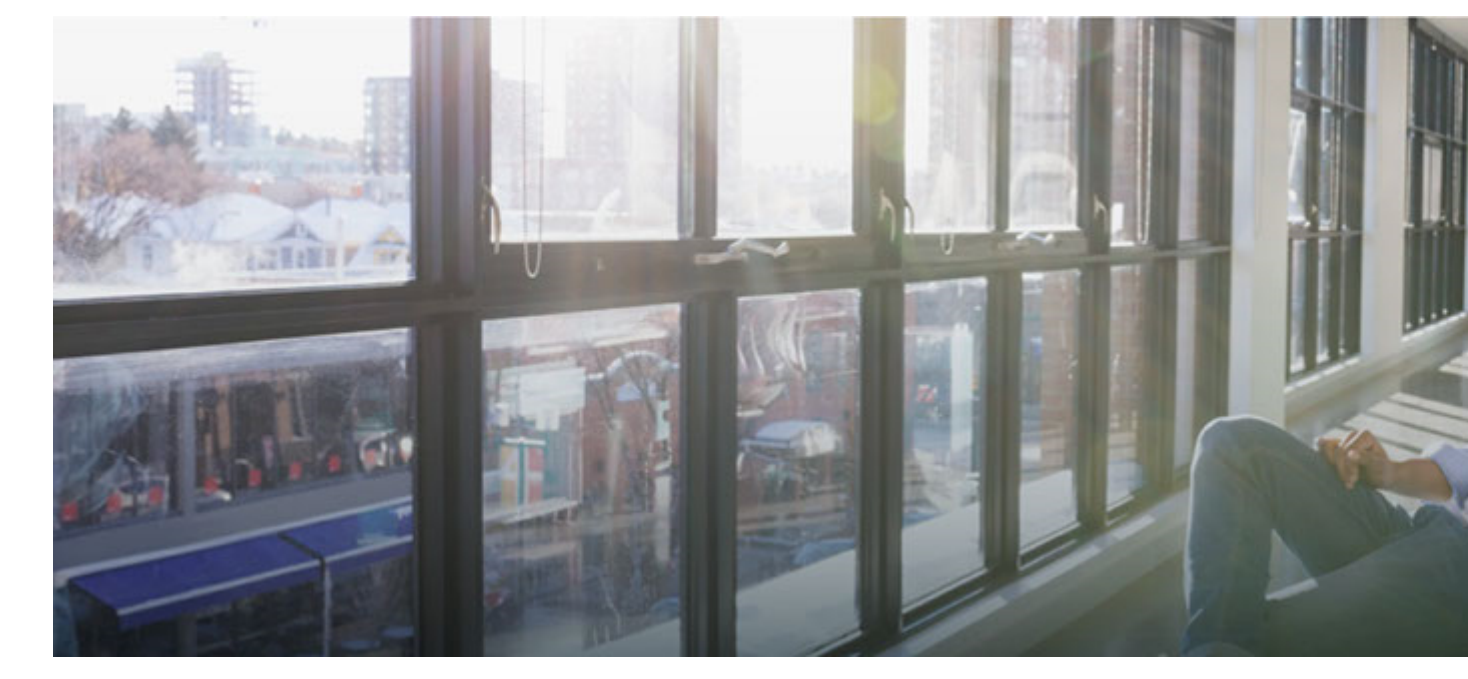

**Atlas** へようこそ。

Atlas は Web ベースの軽量の要件管理ツールで、ビジネス アナリスト、プロダクト マネージャー、およ び他のプロジェクト関係者が次のメリットを享受できます。

- ダイアグラム、ワークフロー、図、プレゼンテーション、ドキュメント、ビデオなど、好みに応じた様 々なメディアを使用して、アイデアの収集や共同作業を簡単に行えるようになります。
- 収集したアイデアを体系的に構造化して、洗練された要件に纏めることができます。
- アジャイル チームの開発速度を考慮して、要件に優先順位をつけてタイムフレームに割り当て、計画を 作成できます。
- 使用しているアジャイル ツールに依存せずに、要件に対するアジャイル チームの作業の進捗状況を追跡 できます。

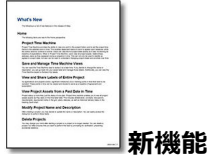

完全なリリース ノートを参照する場合は、*[ここをクリック](https://www.microfocus.com/documentation/atlas/5.1/Atlas_ReleaseNotes_en.pdf)*してください。本リリースにおける新しい機能 を以下に示します。

- UI の更新:操作性の改善、および配色とデザインの変更
- **計画エディター**:計画への要件の一括追加
- レポート:添付ファイル リストの追加
- 通知:ブロードキャスト メッセージのデスクトップ通知(Internet Explorer は非サポート、HTTPS 必 須)
- CSV エクスポート:説明に対するリッチ テキストと書式なしテキストの切り替え

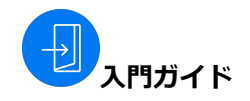

製品の概要をすばやく理解したい方は、以下のリンクを参照してください。 *ヘルプ: [はじめに](#page-15-0) Web [ベースのトレーニング](https://www.microfocus.com/ondemand/course_category/atlas/) Atlas [ビデオ](https://www.youtube.com/results?search_query=borland+atlas)*

## **1**

*Atlas [ホーム](#page-26-0) [アイデアの収集と共有](#page-27-0) [要件の定義と範囲](#page-37-0) [要件の計画](#page-61-0) [進捗状況の追跡](#page-63-0)*

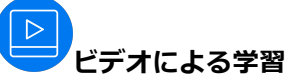

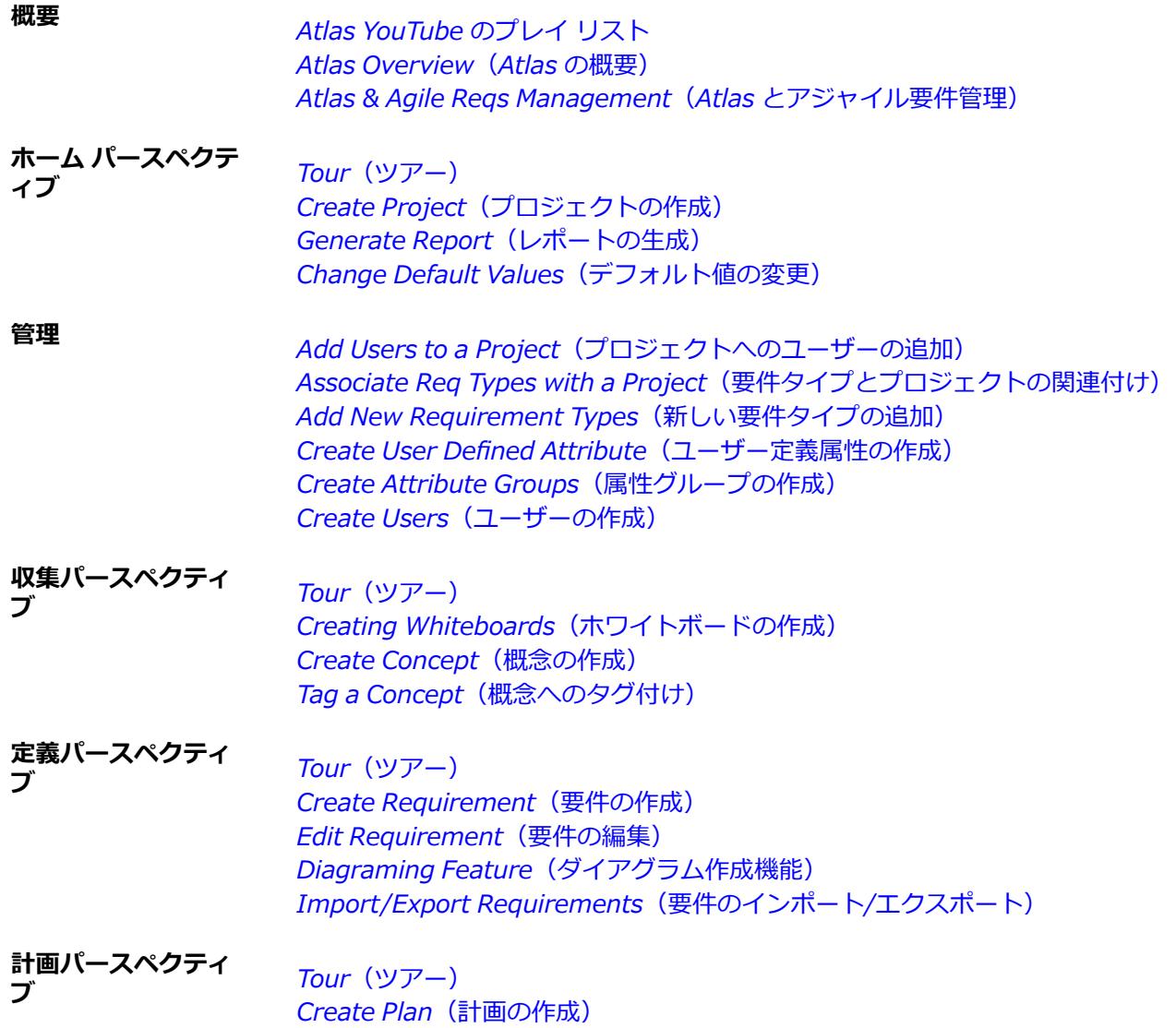

#### *Edit [Plan\(計画の編集\)](https://www.youtube.com/watch?v=5otLq5oO09M&index=6&list=PL8yfmcqTN8GEVa32yoFDZAo8BIeYlGl3_)*

<span id="page-6-0"></span>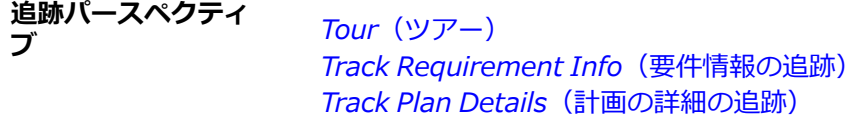

**全般** *Create [Relationship\(関連の作成\)](https://www.youtube.com/watch?v=TZP3czioN4Q&index=7&list=PL8yfmcqTN8GEVa32yoFDZAo8BIeYlGl3_) Start a [Discussion\(ディスカッションの開始\)](https://www.youtube.com/watch?v=lnI80A39cYw&index=14&list=PL8yfmcqTN8GEVa32yoFDZAo8BIeYlGl3_)*

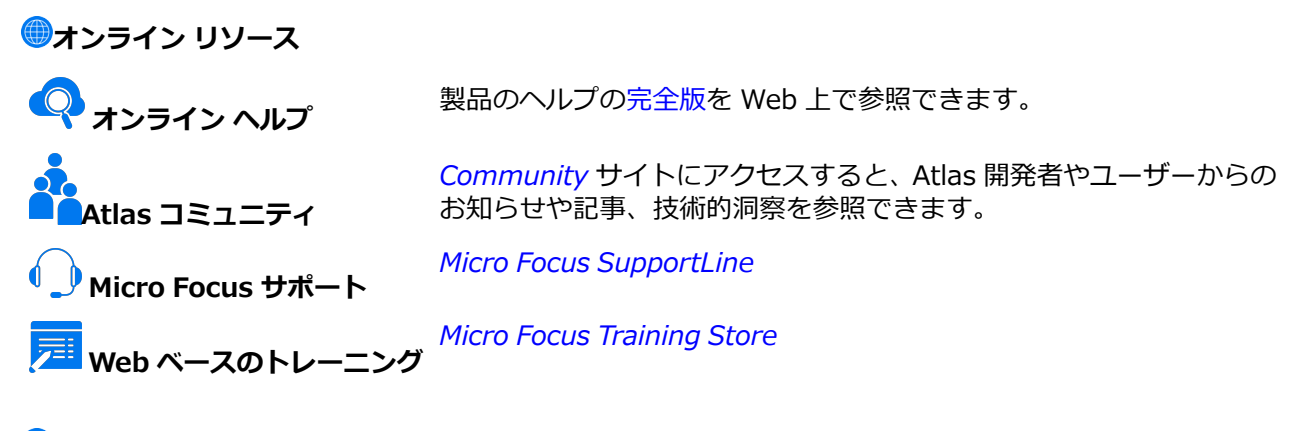

**■フィードバックをお寄せください** *[このヘルプに関するフィードバックを電子メールでお送りください](mailto:DocsTeam@microfocus.com?subject=Atlas Help Feedback)*

## **Atlas の新機能**

## **5.1**

Atlas の最新の機能を以下に示します。

- UI の更新:操作性の改善、および配色とデザインの変更
- **計画エディター**:計画への要件の一括追加
- レポート:添付ファイル リストの追加
- 通知:ブロードキャスト メッセージのデスクトップ通知(Internet Explorer は非サポート、HTTPS 必 須)
- CSV エクスポート:説明に対するリッチ テキストと書式なしテキストの切り替え

## **5.0.1**

Atlas の最新の機能を以下に示します。

## **CSV エクスポート オプション**

Atlas の **要件グリッド** およびツリーで、**説明** テキストを CSV にエクスポートする方法を選択できるよう になりました。

<span id="page-7-0"></span>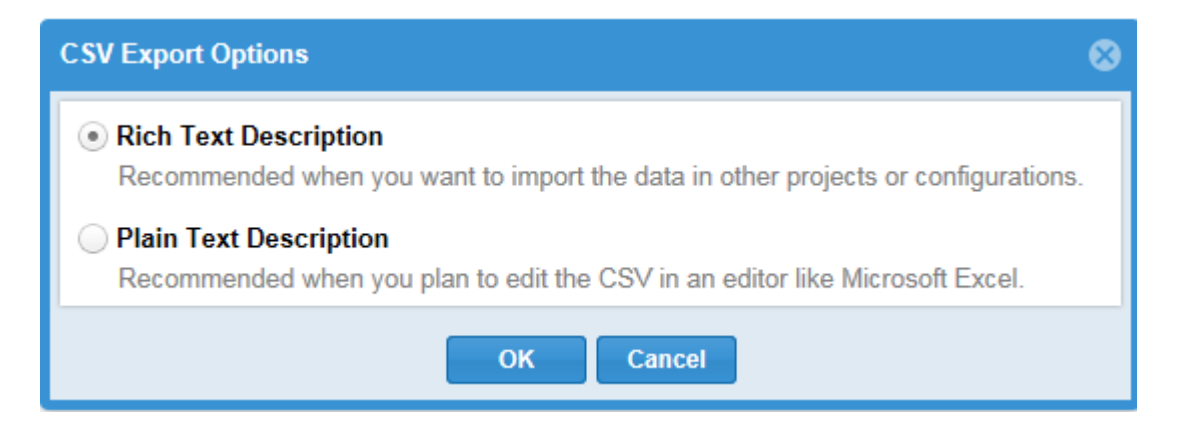

## **ログ ファイルの場所**

Atlas と Rhythm のログ ファイルは、次の場所に保存されます。

C:¥ProgramData¥Micro Focus¥Atlas

この場所は、ALMConfiguration.xml ファイルの <configuration> 要素内に以下のように入力して変更で きます。

<atlaslog> <dir>C:\path\to\logs</dir>

</atlaslog>

**注:** この設定は、サポートするすべての OS で有効です。

## **5.0**

Atlas の最新の機能を以下に示します。

## **関連の追跡**

要件に他のオブジェクト(要件、概念、計画、ストーリー)との関連が追加、または削除されるときに、 自動的にバージョンが作成されるようになりました。バージョン履歴にこのようなアクションが含まれる ことにより、変更点に関するユーザーの理解を高め、また広範な計画にわたる影響を把握しやすくなりま す。たとえば、バージョンを比較することによって、要件がリリースの対象外になった理由やタイミング が簡単にわかります。この機能は、手動で関連を作成した場合にも機能します(要件とアジャイル ストー リー間)。設定についての情報は、『インストール ガイド』を参照してください。

## **添付ファイルの更新**

要件 に既に添付されたファイルを編集する場合、 ♪ をクリックしてファイルをダウンロードし、編集した ら、 <mark>も</mark> をクリックしてアップロードし、元のファイルを置き換えます。

## **4.0 - 4.3**

#### **特殊な貼り付け**

要件を切り取り、あるいはコピーした後で、特殊な貼り付けを使用して、子として、または上下に貼り付け ることができるようになりました。特殊な貼り付けにより、関連の作成、コピー、階層構造の保持などの オプションを指定して張り付けることができます。

## **複数選択アイテムのフィルター サポート**

UDA などの複数選択アイテムのフィルターがサポートされるようになりました。条件の [Where] 節で複 数選択アイテムを選択すると、条件の値として必要なすべての項目を選択できます。

## **ライセンス管理**

*指名ユーザー* ライセンスと *同時使用*ライセンスを、管理者が Atlas Planning and Tracking Suite で管理 できるようになりました。

## **バージョンからの復元**

要件を以前のバージョンに戻すことができます。以前のバージョンに戻せるのは、説明、名前、属性に限 ります。関連、ディスカッション、添付ファイル、タグは現在のバージョンのまま保持されます。

### **関連詳細情報のレポートへの追加**

関連に関する詳細がレポートに含まれるようになりました。方向、関連タイプ、ステータス、アイテム タ イプ、名前が詳細として表示されます。さらに、バージョン比較レポートには、変更の種類を示す列がテ ーブルの先頭に表示されます。

## **2 つの過去のラベルに対する比較レポートの実行**

タイムマシンの 2 つのラベルを比較したレポートを作成できるようになりました。レポートは、Atlas に表 示されているラベルに関わらず、常に最新のラベルと古いラベルが比較されます。

## **レポートでのテスト結果の表示**

テスト結果の概要を表示するオプションがすべてのレポートに追加されました。レポートのオプションを 選択するダイアログで、Test Overview をオンにすると表示されます。

## **レポート書式の変更**

このリリースで、レポートの書式が次のように変更されました。

- 各要件に表示される空行を減らすため、要件の説明の始めと終わりにある空行を無視します。テキスト 内の空白類は、著者が意図的に整形したテキストとみなし、そのまま残します。
- 改ページは最上位レベルの要件に対してのみ行われます。 これにより、関連する情報間から空間や余計 な空白ページがなくなります。

## **フィルターを適用した要件レポートに表示されるデータ**

フィルターを適用して要件レポートを作成すると、レポートには親の名前が含まれますが、親がフィルタ ーの条件に一致しない場合は、その詳細は含まれません。これにより、要件の階層上での位置が分かりや すくなります。

フィルターの条件に一致しない同列の要件は、レポートに表示されません。

#### **階層的な目次表示**

生成されたレポートの目次が、5 レベルまでの深さの階層構造で表示されるようになりました。5 レベルよ り深い要件は、目次ではすべて 5 レベルに表示されます。

## **ユーザーへのディスカッション通知**

ディスカッション通知機能が拡張され、ディスカッション内でメンション指定されたユーザーや、ディス カッションに参加しているユーザーが電子メール通知を受信できるようになりました(管理者が電子メー ル通知を有効化した場合)。

## **選択した要件の印刷**

選択した要件の印刷を使用すると、要件ツリーで選択した要件の Microsoft Word 文書が生成されます。こ の機能を使うと、定義 パースペクティブで一部の要件に対するレポートを簡単に生成できます。

## **要件グリッドでの要件のロック**

要件の編集時に、要件をロックして他のユーザーが編集できないようにできます。ロックした要件を他の ユーザーが編集しようとすると、要件がロックされていることを示すメッセージが表示されます。要件グ リッドに **Lock** 列を表示するようにカスタマイズすると、ロックした要件の列にロック アイコンが表示さ れます。

### **要件グリッドでの複数要件の一括編集**

複数の要件を同じ値にする必要がある場合、要件グリッドを使用すると、選択した要件を一括して編集で きます。編集するすべての要件を選択し、そのうちの 1 つの要件のセルを編集状態にして、値を変更しま す。選択しているすべての要件の値が変更されます。

## **関連ダイアグラムのフィルター オプション**

関連ダイアグラムを関連タイプ、関連ステータス、アイテム タイプでフィルターできるようになりました。

#### **検索結果の改善**

検索結果の設定を行ったり、サイズを変更できるようになりました。

さらに、検索結果のアイテムに、アイテム タイプが表示されるようになりました。

## **要件グリッドからの CSV ファイルへのエクスポート**

要件グリッドから CSV ファイルへのエクスポートは、要件ツリーからエクスポートする場合とは異なり、 エクスポートしたファイルに含まれる情報を制御することができます。エクスポートしたファイルの情報 は、要件グリッドのフィルター設定、選択した列、列の順序、並び順が反映されています。

## **タイム マシンを利用できるパースペクティブの追加**

ホーム以外のすべてのパースペクティブでタイム マシンを利用できるようになりました。

## **タイム マシンのパフォーマンスの改善**

タイム マシンのパフォーマンスを改善するために、さまざまな修正が行われました。たとえば、共有 Web キャッシュがアプリケーション間で有効になり、ロード時間が短縮されました。

## **タイム マシンに基づくレポートの生成機能**

[Time Machine] ビューで、ビューの情報を基にしたレポートを生成できるようになりました。

## **すべてのパースペクティブからのレポートへのアクセス**

任意のパースペクティブからレポートにアクセスできるようになりました。

## **計画レビュー比較レポート**

計画レビュー レポートに、タイム マシンで作成したタイム ラベルの状態と比較するオプションが追加され ました。レポートには、アイテムの追加、変更、削除jが表示されます。変更されたかどうかが目次で確 認できるため、重要な領域に素早くアクセスできます。

## **関連ダイアグラムにおける方向の表現**

関連ダイアグラムは、To 関連と From 関連から構成されます。要件を選択し、関連ダイアグラムを表示す ると、その要件にリンクする要件はダイアグラムの左側に配置され、選択した要件へ向かうリンクが表示 されます。また、選択した要件からリンクする要件は右側に配置され、要件から出て行くリンクが表示さ れます。

## **関連ダイアグラムにおける視覚表現**

関連ダイアグラムでは、関連とステータスが一目でわかるようになっています。

- Up To Date 関連は緑色の線で表示されます。
- Suspect 関連は赤色の線で表示されます。
- Deferred 関連はオレンジ色の線で表示されます。
- 親子関連は灰色の線で表示されます。
- 外部プロジェクトとの(クロス プロジェクト)関連は破線で表示されます。
- 現在のプロジェクト内の関連は実線で表示されます。

さらに、アイテム間を結ぶライン上にカーソルを合わせると、ステータスと詳細が表示されます。

## **関連ダイアグラムのフィルター**

関連ダイアグラムに表示する関連を、関連タイプ、関連ステータスによってフィルターできます。

## **Rhythm**

Rhythm は新しいデリバリーにフォーカスを当てた Atlas Planning and Tracking Suite のアプリケーシ ョンで、アジャイル チームはアジャイルの作法で作業デリバリーをブレークダウンして管理できるように なります。このアプリケーションには、以下の機能が含まれます。

- プログラムの目的の定義と実用的なストーリーへのブレークダウン
- スプリントとチーム リリースの定義と管理
- チーム ルームとカード ビューを使用した共同作業とステータスの確認
- 定義した日程と総作業量に対する進捗状況の追跡

## **再設計されたフィルター**

フィルターが別のダイアログ ボックスで開くようになり、その内容も明確かつ簡潔で分かりやすく表示さ れるように再設計されました。新しいフィルターの作成時にフィルター リストを参照でき、選択したフィ ルターのインライン編集も可能です。さらに、既存のフィルターを複製して新しいフィルターを作成でき ます。

## **プロジェクトにまたがる要件の進捗状況の追跡**

ガントチャートに Projects という新しい列が追加されたため、すべてのプロジェクトにまたがる要件の進 捗状況をすばやく確認できます。要件をクリックすると、関連するさまざまなストーリーやプロジェクト を開くことができます。

## **新しい関連機能**

関連ダイアログ ボックスで関連に関する設定を行う際に、関連タイプや方向を定義できます。これにより、 関連の作成や編集時に、関連の方向やタイプを編集できるようになります。

さらに、関連タブではステータスによって関連をフィルターできます。

## **ストーリーを複数のプロジェクトにプッシュする機能**

ストーリーを複数のプロジェクトにプッシュする機能が Atlas に追加されました。サーバー管理者は、デ リバリー プロジェクト用のユーザー定義属性(UDA)を作成し、プロジェクトに割り当てます。 その後、 <span id="page-11-0"></span>UDA を適切な要件タイプに関連付けます。ユーザーがバックログにプッシュするとき、デリバリー プロジ ェクト UDA で選択されたプロジェクトにストーリーが追加されます。

## **ダイアグラムの作成**

概念タイプおよび要件タイプとして使用できるダイアグラム作成機能が Atlas に追加されました。次の標 準的なダイアグラムを含む、様々な*図形*ライブラリを利用できます:BPMN、UML、Flowcharts、Use Case、Lean Mapping、Process Engineering、SysML、EIP、Cisco、AWS、Azure など。また、モック アップの作成には、Windows アプリケーション、インターネット アプリケーション、iOS、Android の図 形ライブラリも利用できます。

ダイアグラムの作成方法を紹介したビデオは、*[ここ](https://youtu.be/ba-DObFgRJI)*から参照できます。

## **要件の同期**

同じ要件を複数のプロジェクトで何度も使用したい場合があります。 Atlas には、作成した要件を再利用 する機能があります。 この機能は、その要件を他のプロジェクトに接続する(同期する)ことによって実 現します。

## **マイルストーンの追跡**

アジャイル チームは迅速に稼動し、スプリントごとに新しい機能を段階的に追加していきます。アジャイ ル デリバリー チームは、要件の情報から優先度や要望を判断するため、要件への依存度は高くなります。 プロジェクトのマイルストーン計画(内容、優先度、目的、タイミング)がしっかりと立てられていない と、デリバリー チームは推測してそのギャップを埋めることになります。このようなケースでは、正しく 要望が伝わらずに、手戻りが発生する可能性が高くなります。ビジネス チームは、マイルストーン計画と デリバリー チームのスプリントを調整する必要があります。

Atlas の要件日程計画により、Atlas ユーザーは機能ごとに日程を定義し、その日程に対して測定/追跡でき ます。プロジェクト マイルストーンを定義して追跡することにより、Atlas ユーザーはデリバリー チーム と作業を調整することができ、技術者がビジネス要求を必要なときに、すぐに利用できる状態にできます。

## **日付型のユーザー定義属性**

日付型のユーザー定義属性タイプを使用すると、管理者はプロジェクトに日付値を作成できます。

## **新しい要件タイプ:Diagram**

新しい *Diagram* 要件タイプを使用すると、要件の説明をテキストで入力する代わりに、ダイアグラムを作 成できます。ダイアグラム要件タイプは、要件ツリーでは 品 アイコンが表示されます。

## **3.0**

## **3.1**

本リリースの Atlas では、パフォーマンスの改善、および Atlas プラットフォームの使い勝手の向上と安 定を目的とした修正が施されています。

## **レポート オプションの追加**

要件やストーリーのような Atlas の成果物間に、改ページを設定できるようになりました。さらに、レポ ートにシステム属性も追加できるようになりました。

## **テスト ツール統合**

Atlas をテスト ツールと直接接続し、要件の送信、同期を行えるようになりました。テストが実行される と、Atlas はテスト実行のステータスを受け取り、要件に表示します。この機能を使用するには、管理者は テスト ツールと Atlas の接続を Micro Focus Connect で設定する必要があります。 テスト実行の詳細を 表示するには、**定義** パースペクティブと **追跡** パースペクティブを使用できます。

## **アクティビティ フィードでの詳細表示**

アクティビティ フィードのセクションに関連が入れ子表示されるようになり、簡単に追跡できるようにな りました。これにより、アイテムへの変更を参照したり、要件やストーリーのステータスを追跡すること が容易にできます。 さらに、Atlas によってアクションが必要と判断されたアイテムが強調表示されます。

## **ディスカッションでの賛成と反対**

新しく追加された賛成 (Agree) ボタンと反対 (Disagree) ボタンを使用すると、 トピックでのディスカ

ッションに対して意見を返信する必要がなくなります。ユーザーのコメントの隣にある (賛成)ボタン

または (反対)ボタンをクリックするだけです。チーム内で、そのディスカッションに対する結論が 出たら、投稿者は承認または棄却を選択してディスカッションをクローズできます。

## **直感的に使えるディスカッション機能**

ディスカッションがトピックごとに纏められ、返信は関連するトピックの下に入れ子状に表示されるよう になりました。トピックを折りたたむと、最終更新日時、参加者名、トピックのタイトル、説明、および 承認/棄却の状況が表示されます。さらに、アクティビティ フィードに表示されたディスカッションで GoTo をクリックすると、そのアイテムの適切な位置でディスカッションが開きます。

## **UDA リストでの無効な UDA の非表示**

Administrator Tool でチェックボックスをオンにすると、無効な UDA を UDA リストで非表示にすること ができるようになったため、プロジェクトに関連のある UDA を見つけやすくなりました。

#### **無効化した UDA の要件ビューでの非表示化**

Administrator Tools で UDA を無効にすると、要件グリッドや属性タブのような領域に、その UDA が表 示されなくなります。

## **複数行テキスト UDA**

複数行テキスト フィールドの UDA を作成できます。50 文字を超えるすべての属性は、複数行テキストと して表示されます。

## **複数選択リスト UDA**

複数の項目を選択可能なリストを作成できるようになりました。Administrator Tools で **List - Multi Select** データ型を選択して、新しいリストを作成します。

## **追跡グラフから要件とストーリーを開く**

追跡グラフの表示中に、要件やストーリーの詳細を表示することができます。要件やストーリーの隣にあ るアイコンをクリックすると、新しいブラウザーのタブに、アイテムが表示されます。

## **アクティビティ フィードでの追跡の詳細情報**

アクティビティ フィードの右側に最新の変更に関する追跡の詳細情報が表示されます。計画、要件、スト ーリーが、ステータスの詳細や円グラフと共に表示されます。

## **アクションが必要なアイテムに対する警告**

アクティビティ フィードで **Warning** チェック ボックスをオンにすると、アクションが必要なアイテム (関連を持たないアイテムなど)が表示されます。

## **ヘルプへのアクセス**

Atlas の情報アイコンを使用して、任意の場所から Atlas オンライン ヘルプにアクセスできます。Atlas で [Context Help] を選択すると、現在使用中のパースペクティブに関するコンテキスト ヘルプを開くことが できます。 また、[Online Help] を選択すると、Atlas オンライン ヘルプが開き、すべてのトピックを参 照できます。Atlas オンライン ヘルプには、目次、索引、検索機能があり、目的のトピックを簡単に探し 出すことができます。

## **YouTube 上に公開されたトレーニング ビデオ**

Atlas のトレーニング ビデオが *[YouTube](https://www.youtube.com/playlist?list=PLRJyXRpZ9YCysawFIpODv4r1SjlZtbTrW)* 上に公開されました。

## **関連ダイアグラム**

新しい関連ダイアグラムによって、アイテム間の関連がグラフィカルに表示されるため、要件の関連を視 覚的に理解できます。最上位レベルの関連を表示するだけでなく、関連をクリックして、その階層を辿る こともできます。

## **プロジェクト固有のフィルターの定義**

多くのプロジェクトを扱っていると、プロジェクト固有のフィルターを定義したい場合があります。この リリースでは、プロジェクトごとに固有のフィルターを定義できるようになり、結果のリストをより扱い やすく簡潔にすることができます。

## **要件グリッドからの計画の表示とアクセス**

要件グリッドに計画列が新たに追加され、要件が計画に追加されたかどうかを確認できます。要件グリッ ド、または **Plans for Requirement** ダイアログから計画を選択すると、表示モードで計画を開くことが できます。さらに、 **Plans for Requirement** ダイアログで要件を計画に追加したり、要件を計画から削 除できます。

## **タイム マシンを使用したスナップショットの保存**

タイム マシンに新しい保存機能が追加され、その時点で表示している内容をすばやく保存できるようにな りました。

## **比較でのファイル名の変更の表示**

バージョンを比較するときに、ファイルの変更が属性の [Files] フィールドに表示されます。比較の対象と なるのは、ファイルの追加、削除、および名前の変更です。

## **要件のごみ箱**

最近削除した要件をごみ箱から元に戻すことができます。ごみ箱には最近削除した最大 50 個の要件が表 示されます。目的の要件を見つけやすくするために、**Find Requirements** に名前を指定したり、年/月を 選択して、条件に一致する要件だけを表示できます。元に戻すアイコンをクリックすると、その要件はツ リーに戻されます。

## **要件へのファイルの添付**

任意の種類のファイルを要件に添付できます。定義パースペクティブで要件を開き、[Attachments] タブ をクリックしてファイルを添付します。

## **アクティビティ フィードの履歴ビュー**

アクティビティ フィードで、表示するプロジェクトの過去の日時を選択することにより、過去の時点での 変更点をすばやく確認できます。

## **プロジェクト間における要件のコピーと貼り付け**

あるプロジェクトの要件を他のプロジェクトで再利用したい場合があります。すべての要件を再利用する 必要が無い場合、インポート/エクスポートを使用すると、不要な要件を削除する手間がかかり、効率よく ありません。Atlas では、コピーと貼り付けを使用して、選択した要件をプロジェクト間でコピーすること ができます。要件とプロジェクト ID はコピーされますが、選択した要件の関連と子要件はコピーされませ ん。

## **プロジェクトを指定した検索結果の表示**

すべてのプロジェクト、現在のプロジェクト、指定したプロジェクトのいずれかを対象として検索結果を 表示できるようになりました。これにより、調べたいプロジェクトだけを検索することができ、検索結果 が扱いやすいサイズになります。

## **ツリーでの要件 ID 表示の切り替え**

ボタンをクリックすることにより、ツリー ビューに要件 ID を表示できるようになりました。

## **エクスポートした CSV ファイルへの Atlas へのハイパーリンクの追加**

エクスポートした CSV ファイルの最後の列には、Atlas 内の元の要件へのリンクが含まれます。リンクを コピーしてブラウザーに貼り付ければ、Atlas で元の要件を表示できます。

## **タイム マシンの DLíerence Overview パネル**

追跡 パースペクティブのタイム マシンでは、Atlas のバージョン管理機能を使用して過去のデリバリー デ ータを表示することができます。Difference Overview パネルは、統合したツールで発生した変更を時系 列に確認し、理解するのに役立ちます。

## **アクティビティ フィードでのバージョンの比較**

アクティビティ フィードで、要件とストーリーのバージョンを比較できるようになりました。

#### **比較結果の詳細表示**

要件やストーリーのバージョンの比較時に、変更箇所が簡単にわかるように、比較結果としてテキストが 色分けされて表示されるようになりました。

#### **関連追加におけるホワイトボードによる概念の分類**

関連を追加する際に、ホワイトボードと概念が 1 つのタブに統合されました。これにより、すべての概念 がリスト形式で表示されるのではなく、ホワイトボードによって分類された概念から選択できるようにな りました。

## **要件デリバリー ステータスに関連する計画の表示**

要件内から、関連する計画をすばやく表示できます。計画が関連付けられていない場合は、そのフィール ドをクリックすると、その要件に関連付ける計画を選択できます。また、要件のデリバリー ステータスに 表示されている計画をクリックすると、開くことができます。要件が複数の計画に関連付けられている場 合は、デリバリー ステータスに「Multiple」と表示されます。**Multiple** をクリックすると、メニューが表 示され、計画を選択して開くことができます。

## <span id="page-15-0"></span>**Atlas Planning and Tracking Suite**

Atlas、Atlas Hub、Micro Focus Connect、StarTeam Agile が新しい **Atlas Planning and Tracking Suite** として纏めてインストールされるようになりました。

## **Web ベースのトレーニング**

Atlas の新しい無料の Web ベースのトレーニングを利用するには、次のリンクを使用します。*[ここ](http://trainingstore.microfocus.com/catalog.php?category=34)* をクリ ックして申し込みます。

## **比較**

*比較*機能を使用すると、同じ種類の 2 つの資産を選択して、異なるバージョン間でのフィールドの変化を 比較できます。

要件とストーリーのバージョンを比較できます。

## **Microsoft Word 文書インポートでの書式の反映**

Microsoft Word 文書を要件としてインポートするときに、Atlas は表、箇条書き、段落番号、フォントの 色、書式を保存するようになりました。

### **要件作成機能の改善**

このリリースで、要件作成機能が次のように改善されました。(1) イメージのサイズ変更の改善 (2) 要件 エディター内でのイメージのドラッグ&ドロップ (3) イメージの直接貼り付け(Google Chrome) (4) ス ペルミスの提示 (5) スペルミス上で Ctrl+クリックを押し、ブラウザーのコンテキスト メニューを利用し たブラウザー組み込みのスペル チェック機能の利用

## **レポートの生成**

Microsoft Word 文書のレポート生成機能を使用すると、詳細な要件、計画、追跡レポートを生成できま す。プロジェクト全体を生成対象とするほか、フィルターを使用してプロジェクトの対象範囲を限定する ことができます。レポートに 属性、関連、タグ、ディスカッション、デリバリー追跡データを含めるかど うかもオプションで指定できます。

## **プロジェクト間の関連**

関連の管理機能が強化され、プロジェクト間の関連を作成できるようになりました。これにより、ユーザ ーは大規模なプロジェクトに存在する複雑な依存関係を正確に表現できます。

## **タイム マシンの DLíerence ビュー**

**タイム マシン** を使うと、ユーザーは過去の日時におけるデリバリー ステータスを表示できます。新たに追 加された **DLíerence** ビューによって、ユーザーは変更の日付と範囲をすばやく詳細に理解できます。

## **はじめに**

Atlas には 5 つのパースペクティブがあります。ページの上部に配置されたアイコンを使って、各パースペ クティブにアクセスできます。

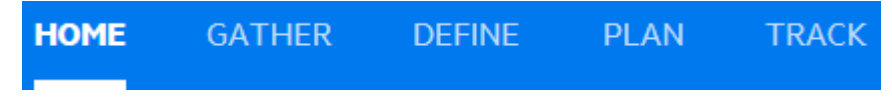

<span id="page-16-0"></span>Atlas を使い始める前に、基本アイテムの構造について理解する必要があります。Atlas では、情報を整理 して伝達できるようにするために、*プロジェクト*、*要件タイプ*、*要件* を使用します。それぞれが入れ子に なっており、*プロジェクト*が最上位のコンテナです。

#### **プロジェクト**

Atlas はプロジェクトに要件を格納します。同じサーバーに格納されたプロジェクトは、共通のプロパティ セット(要件タイプ、属性、セキュリティ プロファイル、ユーザー、グループ)を共有します。

#### **要件タイプ**

Atlas では要件をタイプごとに纏めます。要件タイプは要件を論理的に分類したグループを定義し、共通の ユーザー定義属性を共有します。Atlas の要件タイプはプロジェクト間で再利用しやすくなっています。 一旦要件タイプを作成すれば、任意のプロジェクトに割り当てることができるため、プロジェクトの作成 にかかる時間を最小化できます。

#### **要件**

要件は Atlas の成果物の中で最も重要なものです。**要件ツリー** と **要件グリッド** のいずれかのビューで要 件を表示できます。**定義** パースペクティブのアイコンをクリックして、2 つのビューを切り替えることが できます。

## **Atlas での要件管理**

要件管理では、顧客と開発者の間での技術的または非技術的な同意事項の制定と保守を行います。この同 意事項は、プロジェクト全体のアクティビティの見積り、計画、実行、追跡、および開発したソフトウェ アの保守と改善における基礎となります。ある研究によると、ソフトウェア開発労力の 30% から 35% が 手戻り作業に費やされ、ソフトウェア欠陥の 50% 以上が要件の間違いに起因し、手戻り作業の 80% 以上 が要件関連の欠陥に費やされることが報告されています。つまり、決められた時間内にソフトウェアを提 供し、顧客満足度の向上を図るには、要件管理を正しく行うとがとても重要なのです。

#### **アジャイル要件**

アジャイル要件は、計画サイクルの繰り返し実行になります。まず概念を作成し、レビュー、編集を経て、 要件を開発で使用する計画へと発展させます。この時点から、要件は開発チームに引き継がれ、アジャイ ル要件になります。

アジャイル開発とは、開発プロジェクトの要件を決定するのに使用するインタラクティブな手法です。柔 軟性とインタラクティブ性が非常に高く、プロジェクトの開発範囲を迅速に頻繁に変更することが許され ています。市場には、アジャイル開発サイクルを支援し、向上させるためのツールが数多く存在します。

Atlas には、要件管理、ホワイトボード、計画開発機能が備わっており、アジャイル環境で使用するのに最 適なツールです。アジャイル ツールと統合することで、要件とストーリーがリンクされ、プロジェクト管 理者はイテレーションごとの進捗状況を確認できます。Atlas を使用すると、プロジェクト管理者は開発範 囲の遅延を認識し、すばやく対応できるようになります。また、**ステータス** タブや **追跡** パースペクティブ を使って、要件への変更が工期に与える影響を確認できます。

さらに、アジャイル チームを成功に導くには、チームのメンバーとプロジェクト関係者との間でのオープ ンなコミュニケーションが不可欠です。Atlas ではディスカッション機能を使ってこれを実現できます。 すべての関係者が円滑にコミュニケーションを取れるため、迅速にプロジェクトを変更し、プロジェクト を発展させることができます。

## **Atlas の使い方**

Atlas の管理者は、Atlas をインストール、設定し、アクセスに必要な URL をユーザーに提供します。

Atlas では、要件の作成からユーザー ストーリーへのブレークダウンまでをシームレスに行うことができ るようになっています。要件の作成からアジャイル ツールの進捗状況の追跡までのフローを、各パースペ <span id="page-17-0"></span>クティブを使って順番に処理ができます。ただし、不要なパースペクティブは飛ばして、独自のフローで 作業することもできます。

以下では、計画をスタートさせてから、完了するまでの基本的なタスクの概要を、順番に説明していきま す。より高度なタスクや、その他のタスクは、該当するパースペクティブを説明したヘルプのセクション を参照してください。

基本的なフローを以下に示します。

- **1.** ブラウザーで Atlas に移動し、ログインします。 Atlas が開きます。
- **2.** ハイレベルなビジネス要求を収集し、ブレークダウンしていきます。
	- a) プロジェクトを作成します。
	- b) 要件タイプを定義します。
	- c) ユーザー定義属性を設定します。
	- d) 省略可能: アイデアをホワイトボードにアップロードします。
	- e) プロジェクトに要件を作成します。 要件は一から作成することも、概念から変換することもできま す。また、ホワイトボードと要件間、または要件から要件への関連を設定することもできます。
- **3.** 要件のバックログのランク付けを行います。
	- a) リストにあるアイテムのランクを変更します。
	- b) グリッド ビュー(フラットなリスト)から要件を開いて、階層的に表示します。
	- c) 要件のサブセットをグリッドに表示します。
	- d) ランクに基づいて要件をグリッド内で並べ替えます。
- **4.** 計画を作成して、計画に要件を追加します。
	- a) 計画のリストを表示します。
	- b) 計画を開きます。
	- c) 計画に追加するアイテムをレビューします。
	- d) 計画の内容とチームのキャパシティに基づいて、プロジェクトの終了日を計画します。
	- e) 開始日と終了日を指定した要件計画を定義します。
	- f) 計画に追加するアイテムの階層リストをレビューします。
- **5.** バックログのトップに要件の詳細を追加します。
	- a) 個々の要件からデリバリー ステータスの概要を理解します。
	- b) 検索を使って既存の要件を検索します。
	- c) 要件から関連するストーリーのステータスを表示します。
- **6.** アジャイル バックログに要件を送信します。
	- a) 省略可能: 既にプッシュした計画にその他の要件を追加します。
	- b) 省略可能:更新した要件を再送信します。
	- c) 省略可能:更新した計画を再送信します。
- **7.** 要件とストーリーの進捗状況を追跡します。
	- a) 計画の大まかなステータスを表示します。
	- b) 計画のデリバリー ステータスを表示し、進捗状況と予定を分析します。
	- c) 日付を指定してデリバリー計画を表示します。

## **Atlas の開始**

Atlas を開始するには:

- **1.** サポートする Web ブラウザーを開き、http://<ホスト名>/atlas/ を入力します。
- **2.**「This application has an update, reload?」のようなメッセージが表示された場合は、**Yes** をクリ ックして、サーバー上にインストールされている最新のバージョンを使用するようにしてください。

## <span id="page-18-0"></span>**Atlas と Rhythm の使い方**

Rhythm と Atlas は、Atlas Planning and Tracking Suite の主要なコンポーネントです。Atlas を使用す ると、組織のビジネス要求を要件として定義、キャプチャし、追跡することができます。Rhythm を使用 すると、プロジェクト チームの日々のアジャイル アクティビティを計画し、ステータスの確認、追跡する ことができます。Atlas は要件をエピックとして Rhythm にプッシュします。 プロダクト チームは、エピ ックを詳細化して、より小さな処理しやすいストーリーにブレークダウンします。そして、全アジャイル工 程を通して、これらのストーリーを使って作業します。日々のステータス、状態、すべての関連する追跡 データは、Atlas と統合されているため、すべての関係者がリアルタイムにポートフォリオを分析できま す。

統合のキーとなるポイントを以下に説明します。

#### **プロジェクト**

Rhythm でも新しいプロジェクトを作成できますが、 プロジェクトは Atlas と Rhythm で*共通*であるた め、一方で作成したプロジェクトは他方でも利用できます。

#### **ユーザー**

ユーザーは Atlas と Rhythm で共通ですが、管理者は各ユーザーに対してプロジェクト アクセス権を設定 する必要があります。

#### **開始とログイン**

Atlas 内から Rhythm を開くことができますが、以下の方法を使用してアプリケーションを開始すること もできます。

- インストールしたマシンにログインできる管理者は、**スタート** メニューを使用して、Rhythm を起動で きます:**スタート** > **すべてのプログラム** > **Micro Focus** > **Atlas** > **Rhythm**.
- その他のチーム メンバーは、次の URL を使用してアクセスできます: http://<hostname>/atlas/ #perspective=agile (Rhythm を開始する場合)。

#### **要件**

次の方法を使用して、要件を Atlas から Rhythm にエピックとして*プッシュ* できます。

**個々の要件** 要件の アクション メニュー ● から、Send to delivery Backlog を選択します。

**計画全体** Atlas **計画** パースペクティブで、計画を編集状態にして、**Send to delivery Backlog** をク リックします。

## **プロジェクトでの作業**

プロジェクト ボタン ━━ (右上) を使って、プロジェクト ウィンドウを開きます。このウィンドウでは、 プロジェクトの切り替え、管理、設定、および、レポートの実行を行うことができます。

## **プロジェクトの作成**

ホワイトボードや要件を追加する前に、プロジェクトを作成する必要があります。プロジェクトによって、 情報を高レベルのカテゴリに纏めることができます。

実際の手順をビデオで見る:*[Creating](https://www.youtube.com/watch?v=OYCBzvRBiic&index=22&list=PL8yfmcqTN8GEVa32yoFDZAo8BIeYlGl3_) a Project*

- <span id="page-19-0"></span>**1.** プロジェクト ■ ボタンをクリックして、プロジェクト ウィンドウを開きます。
- **2. New Project** をクリックします。 **Create Project** ダイアログ ボックスが表示されます。
- **3.** プロジェクト名を **Project Name** に入力します。
- **4.** プロジェクトの可視性オプションをリストから選択します(Public(公開)または Restricted(限定))。
- **5.** プロジェクトの説明を **Project Description** に入力します。
- **6. Save** をクリックします。

**○ ヒント:** 新しいプロジェクトのアクティビティを表示するには、プロジェクトの 名前 の隣にある ★ (お気に入り)をクリックします。

## **プロジェクトの削除**

**注:** この手順は、プロジェクト管理者だけが実行できます。

- 1. プロジェクト ボタンをクリックして、プロジェクト ウィンドウを開きます。
- **2.** 削除するプロジェクトにマウス カーソルを合わせます。
- **3. Delete** をクリックします。

## **プロジェクトの編集**

- **1.** プロジェクト ■ポタンをクリックして、プロジェクト ウィンドウを開きます。
- 2. ウィンドウの右上にある 編集 (<mark>∠</mark>) をクリックします。 Edit Project ダイアログ ボックスが表示され ます。
- **3.** プロジェクトの **名前** または **説明** を変更します。
- **4. Save** をクリックします。

## **プロジェクトを開く**

ホワイトボードや要件を作成したり、計画を作成、追跡するには、まずプロジェクトを開く必要がありま す。

■ **注: お気に入り** アイコン (★) をクリックしてプロジェクトをお気に入りに追加すると、お気に入り リストからプロジェクトを開くことができます。

- 1. プロジェクト ボタンをクリックして、プロジェクト ウィンドウを開きます。
- **2. Favories(お気に入り)** または **All(すべて)** リストからプロジェクトを選択します。. プロジェクト がアクティブになります。

## **管理**

Atlas のシステム管理は、サーバー管理とプロジェクト管理の 2 段階から構成されています。 **Administrator Tools** には Atlas データを管理するためのタブがあり、それぞれの管理者が設定できる項 目があります。

左側にあるタブ グループは、プロジェクト管理者に固有の設定です。プロジェクト管理者は、これらのタ ブにある項目のみ管理できます。管理可能な項目は、プロジェクトのデフォルト値、要件タイプ、プロジ ェクトのアクセス権です。

右側にあるタブ グループは、サーバー管理者に固有の設定です。サーバー管理者だけが、これらのタブに アクセスできます。さらに、サーバー管理者はプロジェクト管理者の権限もあります。サーバー管理者が 設定できる項目には、要件タイプの定義、ユーザー定義属性、ユーザー、および Borland Connect の設定 が含まれます。

## **ストーリーのデフォルトの保存場所の設定**

プロジェクト管理者は、次の手順に従ってストーリーのデフォルトの保存場所を設定できます。

**▲ 重要:** この設定はプロジェクト単位で行うため、新しいプロジェクトを作成するたびに設定する必要 があります。

実際の手順をビデオで見る:*[Changing](https://youtu.be/Vjv4SvNa9JM) Default Values*

- **1.** プロジェクト管理者の認証情報を使ってログインします。
- **2. プロジェクト** リスト からプロジェクトを選択します。
- **3. Administration** をクリックします。
- **4. Defaults** タブをクリックします。
- **5. Agile Integration** をクリックします。
- **6.** 次のいずれかを選択します。

**Root of Backlog(バ 定義** パースペクティブまたは **計画** パースペクティブから要件をプッシュす **ックログのルート)** ると、アジャイル バックログの最上位レベルに追加されます。

**Under existing Story (既存のストーリ** ると、選択したストーリーの子として追加されます。このオブションを選択 **ーの子) 定義** パースペクティブまたは **計画** パースペクティブから要件をプッシュす したら、親となるストーリーを選択してください。

**7. Save** をクリックします。

## **テスト ツール統合の有効化**

Atlas はテスト ツール(Silk Central や Micro Focus ALM)と統合できます。Atlas を使うことによって、 各要件に対するテスト アクティビティが表示されるため、テスト チームのアクティビティの透明性が高ま ります。関連付けたテストの数やステータスが表示され、テストの実行結果の変遷や、テストの進捗状況 を確認できます。定義した要件は、直接テスト環境に送信されるため、テスト担当者が要求された動作を 明確に把握できます。直接同期が取られることにより、テストの基準がビジネス要件に基づいたものとな り、テスト チームがアプリケーションの品質を保つのに役立ちます。定義された要件が改編されていって も、統合によりテスト ツールと同期された状態が保たれ、テスト チームは最新の情報を参照できます。

プロジェクト管理者は、次の手順に従ってテスト ツール統合を有効化できます。

**注:** テスト情報を Atlas に送信するには、Micro Focus Connect でテスト ツール コネクタ(Silk Central Connector など)を実行する必要があります。

実際の手順をビデオで見る:*[Changing](https://youtu.be/Vjv4SvNa9JM) Default Values*

- **1.** プロジェクト管理者の認証情報を使ってログインします。
- **2. プロジェクト** リスト からプロジェクトを選択します。
- **3. Administration** をクリックします。
- **4. Defaults** タブをクリックします。
- **5. Test Integration** をクリックします。
- **6. Enabled** をクリックします。
- **7. Graph Duration (days)** に、表示するテスト結果の対象期間を指定します。この情報は、要件の **Tracking** タブに表示されます。
- **8. Save** をクリックして、**Admin Tools** を閉じます。

## **要件のデフォルト値の設定**

プロジェクト管理者は、**Rank**、**Estimate**、**Status**、**Priority** のデフォルト値を設定できます。

- $\boxed{\triangleright}$ 実際の手順をビデオで見る:*[Changing](https://youtu.be/Vjv4SvNa9JM) Default Values*
- **1.** プロジェクト管理者の認証情報を使ってログインします。
- <mark>2. プロジェクト</mark> リスト からプロジェクトを選択します。
- **3. Administration** をクリックします。
- **4. Defaults** タブをクリックします。
- 5. Workflow をクリックします。 設定可能な属性と現在のデフォルト値が表示されます。
- **6. Rank** には、整数値を入力します。
- **7. Estimate** には、整数値を入力します。
- **8. Status** の場合は、**Possible Values** リストから使用する値をオンにします。**Add Value** をクリック すると、新しい値がリストの最初に追加されます。既存の値を変更する場合は、ダブルクリックしま す。

要件日程計画を使用する場合は、**Completed** フィールドにデフォルト ステータスを設定します。

**9. Priority** の場合は、**Possible Values** リストから使用する値をオンにします。**Add Value** をクリック すると、新しい値がリストの最初に追加されます。既存の値を変更する場合は、ダブルクリックしま す。

**10.Save** をクリックします。

デフォルト値を設定すると、要件の作成時に、対応するフィールドにデフォルト値が表示されます。要件 のフィールドを編集すれば、デフォルト値を別の値に変更できます。

## **プロジェクトのデフォルト要件タイプの設定**

プロジェクト管理者は、プロジェクトで使用する要件タイプを設定できます。 設定する手順は次の通りで す。

- **1.** プロジェクト管理者の認証情報を使ってログインします。
- **2. プロジェクト** リスト からプロジェクトを選択します。
- **3. Administration** をクリックします。
- **4. Project Req Types** タブをクリックします。
- **5.** 利用可能な要件タイプが右側のリストに表示されます。プロジェクトに関連付けられた要件タイプは、 左側の **Associated Requirement Types** リストに表示されます。デフォルトでは、Diagram、 Business Requirement、Software Requirement 要件タイプがプロジェクトに関連付けられます。 **Available Requirement Types** リストの要件タイプ上にマウス カーソルを合わせて **+** をクリック すると、**Associated Requirement Types** リストに追加されます。

## **プロジェクト アクセス権の設定**

プロジェクト管理者は、ロール単位でプロジェクトにユーザーを追加、削除できます。利用可能なロール は次の通りです。

**Viewer(参照ユー** 参照ユーザー は、プロジェクトのリストでプロジェクトを表示でき、お気に入りに **ザー)** 追加できます。また、そのプロジェクトのすべての資産を参照できます。*参照ユー ザー* は、資産の編集および削除することはできません。*参照ユーザー* は、レポート の生成のような操作は実行できますが、プロジェクトのデータや設定を変更するこ とは基本的にできません。

**Contributor(投稿** *投稿者* は、*参照ユーザー* ができることに加えて、プロジェクトのデータを編集でき **者)** ます。ただし、プロジェクトの設定を変更することはできません(**Admin Tools** に アクセスできない)。

**Administrator(管** プロジェクト *管理者* は、*投稿者* ができることに加えて、**Admin Tools** を使ってプ **理者)** ロジェクトの設定を編集できます。

> **注:** *プロジェクト管理者* と *サーバー管理者* は異なります。*サーバー管理者* になるには、他の *サーバー管理者* がそのユーザーに対して Server Administrator アクセス権(**Users** タブの **Privileges** グループ)を設定する 必要があります。「**ユーザーの管理**」を参照してください。

**注:** ユーザーは作業するプロジェクトごとに複数のロールを持つことができます。たとえば、プロジ ェクト A のプロジェクト管理者が プロジェクト B では 参照ユーザー になったり、プロジェクト B の参照ユーザーが プロジェクト A の投稿者になることができます。ロールとアクセス権は、Server Administrator を除き、プロジェクトごとに設定します。

- **1.** プロジェクト管理者の認証情報を使ってログインします。
- 2. プロジェクト リスト <u>- わらプロジェクトを選択します。</u>
- **3. Administration** をクリックします。
- **4. Users** タブをクリックします。
- **5.** ユーザーを選択します。
- **6. Edit User アイコン をクリックします。**
- **7. Privileges** でユーザーの権限を指定します。 **Server Administrator** チェック ボックスをオンにすると、ユーザーを*サーバー管理者*にできます。
- **8. Login Status** でユーザーの状態を指定します。 **Suspended** チェック ボックスをオンにすると、ユーザーはロックアウトされます。 Atlas Hub でアクティブ ディレクトリが設定されている場合、**Active Directory** チェック ボックスを オンにして使用できます。
- **9. Project Access Rights** をクリックします。
- **10.View** ペインには、**Atlas** と **Rhythm** の 2 つのセクションがあります。それぞれのセクションには、 **Viewers(参照ユーザー)** ボタンと **Contributors(投稿者)** ボタンがあります。いずれかのボタン をクリックします。 プロジェクトで選択したロールを持つユーザーの一覧が表示されます。
- **11.**ユーザーを選択したロールに追加するには、**Available Users** リストでユーザーにカーソルを合わせて **+** をクリックします。 ユーザーは、選択したロールでプロジェクトに追加されます。
- **12. Make Public** をクリックすると、プロジェクトが公開されます。このオプションが表示されない場 合は、 をクリックして **Make Public** を選択します。
	-
- **13.** (**Reset Permissions**)をクリックすると、プロジェクトのロールからすべてのユーザーが削除さ れます。これを実行すると、ユーザーは*投稿者*としてプロジェクトにアクセスできるようになります。 ただし、*サーバー管理者*の資格情報を持つユーザーはプロジェクトを管理できます。

## **要件タイプの定義**

Atlas では要件はタイプごとに纏められます。要件タイプは要件を論理的に分類したグループを定義し、共 通のユーザー定義属性を共有します。

要件タイプの主な特徴は次の通りです。

- 名前(要件ツリーに表示)
- UI に表示されるユーザー定義属性のセット

Atlas の要件タイプはプロジェクト間で再利用しやすくなっています。一旦要件タイプを作成すれば、任意 のプロジェクトに割り当てることができるため、プロジェクトの作成にかかる時間を最小化できます。

サーバー管理者は、以下の手順に従って要件タイプを作成、編集できます。

要件タイプを作成したら、ユーザー定義属性グループと関連付けます。

実際の手順をビデオで見る:*Adding New [Requirement](https://youtu.be/1NGBeXWKOb8) Types* および *Associating [Requirement](https://www.youtube.com/watch?v=U3Dyq97L5lE&feature=youtu.be) Types with a [Project](https://www.youtube.com/watch?v=U3Dyq97L5lE&feature=youtu.be)*

- **1.** サーバー管理者の認証情報を使ってログインします。
- <mark>2. プロジェクト</mark> リスト <mark>■</mark> からプロジェクトを選択します。
- **3. Administration** をクリックします。
- **4. Define Req Types** タブをクリックします。
- **5.** 新しい要件タイプを作成する場合は、**New Requirement Type** をクリックしてから名前を設定しま す。
- **6. Define and ConfiJure Requirement Types** リストから要件タイプを選択します。 要件タイプの 内容が右側の **ConfiJure** セクションに表示されます。
- **7.** ユーザー定義属性グループを **Available User Defined Attribute Groups** リストから追加、または 削除します。

#### **ユーザー定義属性の定義**

 $\triangleright$ 

*ユーザー定義属性* を使用すると、要件タイプのカスタム フィールドを作成できます。通常、管理者は要件 タイプやプロジェクトの作成時に、ユーザー定義属性を作成して関連付けます。

実際の手順をビデオで見る:*Creating User ŧeƲƑed [Attributes](https://youtu.be/p4i9DdBS8Lg)* および *Creating [Attribute](https://youtu.be/ljSC682VcZ0) Groups*

- **1.** サーバー管理者の認証情報を使ってログインします。
- <mark>2. プロジェクト</mark> リスト <mark>■</mark> からプロジェクトを選択します。
- **3. Administration** をクリックします。
- **4. Define UDAs** タブをクリックします。
- **5.** 無効な UDA が多数存在する場合、**Hide Disabled UDAs** をオンにすると、リストに表示される数を減 らすことができ、UDA が作成済みかどうかを判断しやすくなります。
- **6. New User Defined Attribute** をクリックします。
- **7. Name** フィールドに名前を入力します。
- **8. Display Name** フィールドに表示名を入力します。
- **9. Type** リストからデータ型(Text、Number、List、List multi Select、Date)を選択します。

**10.**値の入力をユーザーに強制する場合は、**Conditions** グループの **Required** をオンにします。

**11.**以下のいずれかの操作を実行します。

- a) Text データ型の場合、**Max length** フィールドにテキストの最大長を入力します。50 文字を超える テキスト属性は、複数行テキストとして表示されます。一方、50 文字までのテキスト属性は、単一 行テキストとして表示されます。
- b) Number データ型の場合、要件全体で値をまとめて表示するには、**Conditions** グループの **Rollup Values** をオンにします。
- c) Number データ型の場合、**Default value** フィールドにデフォルト値を入力します。
- d) List データ型の場合、**Values** グループを使用して値をリストに追加します。**Default Value** フィー ルドでデフォルト値を選択します。
- e) List Multi Select データ型の場合、**Values** グループを使用して値を選択リストに追加します。 **Default Value** フィールドでデフォルト値を選択します。

**12.Save** をクリックします。

## **ユーザー定義属性の非表示**

要件の **Attributes** タブや、**要件**グリッド列からユーザー定義属性を削除するには:

- **1.** サーバー管理者の認証情報を使ってログインします。
- 2. プロジェクト リスト■ からプロジェクトを選択します。
- **3. Administration** をクリックします。
- **4. Define UDAs** タブをクリックします。
- **5.** 無効にする UDA を選択します。
- **6. Enabled** をオフにします。 Atlas のすべての UDA 領域で UDA が非表示になります。

## **複数のプロジェクトへのストーリーのプッシュ**

ストーリーを複数のプロジェクト バックログにプッシュするには、デリバリー プロジェクト ユーザー定 義属性を作成します。

- **1.** サーバー管理者の認証情報を使ってログインします。
- 2. プロジェクト リスト からプロジェクトを選択します。
- **3. Administration** をクリックします。
- **4. Define UDAs** タブをクリックします。
- **5. New User Defined Attribute** をクリックします。
- **6.** Usr\_DeliveryProjects という名前のユーザー定義属性を作成します。
- **7. Display Name** フィールドに、デリバリー プロジェクト を入力します。
- **8. Type** ドロップダウン リストから、**List-Multi Select** を選択します。
- **9.** バックログに追加するストーリーを保持するプロジェクトを追加します。

#### **10Define Rea Types** タブをクリックします。

- 11デリバリープロジェクト UDA と関連付ける要件タイプを選択するか、新しい要件タイプを作成しま す。
- **12.Available User Defined Attribute Groups** リストから **デリバリー プロジェクト** を選択して、要件 タイプに追加します。

**13.Admin Tools** を閉じます。

ユーザーがバックログにプッシュするとき、**デリバリー プロジェクト** UDA で選択されたプロジェクトに ストーリーが追加されます。

#### **要件日程計画の有効化**

**Completed Date** ユーザー定義属性は、デフォルトで有効になっています。Requirements Date Planning(要件日程計画)機能を使用すると、アジャイル ツールに要件を送信していないとき、または要 件定義の進捗状況を追跡しているとき、要件に対して **Due Date(完了予定日)**と **Completed Date(完 了日)** を入力できるようになります。

**Completed Date** ユーザー定義属性の他に、**Defaults** タブでワークフローのデフォルトのステータスを 設定できます。

要件日程計画機能を有効または無効にするには

- **1.** サーバー管理者の認証情報を使ってログインします。
- 2. プロジェクト リスト からプロジェクトを選択します。
- **3. Administration** をクリックします。
- **4. Define UDAs** タブをクリックします。
- **5. Completed Date** を選択します。
- **6. Enabled** をオンまたはオフにします。

この機能を使用する場合は、「*[要件日程計画の管理](#page-52-0)*」を参照してください。

## **ユーザー定義属性の編成**

**属性** タブに表示するユーザー定義属性を編成するためのグループを作成できます。

実際の手順をビデオで見る: Creating User Defined [Attributes](https://youtu.be/p4i9DdBS8Lg) および Creating [Attribute](https://youtu.be/ljSC682VcZ0) Groups

- **1.** サーバー管理者の認証情報を使ってログインします。
- 2. プロジェクト リスト からプロジェクトを選択します。
- **3. Administration** をクリックします。
- **4. Organize UDAs** タブをクリックします。
- **5. New Group** をクリックして新しいグループを作成するか、既存のグループをリストから選択します。
- **6.** ユーザー定義属性の隣にある **+** をクリックすると、**Available User Defined Attributes** リストから グループに追加できます。

#### **ユーザーの管理**

実際の手順をビデオで見る:*[Creating](https://youtu.be/0hGNnRp5SIY) Users* および *Adding Users to a [Project](https://www.youtube.com/watch?v=dLkdxFo2Obc&feature=youtu.be)*

- **注:** すべてのユーザーに対するサーバー ライセンスの使用状況を表示できます。最近変更された場合 は、**Refresh License Info** をクリックしてステータス情報を更新できます。
- **1.** サーバー管理者の認証情報を使ってログインします。
- 2. プロジェクト リスト <mark>→</mark> からプロジェクトを選択します。
- **3. Administration** をクリックします。
- **4. Users** をクリックします。
- **5. New User** をクリックします。(既存のユーザーを編集する場合は、**Available Users** リストからユー ザーを選択して、↓ をクリックします。次の情報を入力します。

**Logon Name(ログオン名)** ユーザーがログオンに使用する名前を入力します。

**Distinguished Name(識別 アクティブ ディレクトリ** を使用している場合に、ユーザーの **識別名 名)** を入力します。

**Password(パスワード)** ユーザーのパスワードを入力します。後でユーザーが変更できます。

**Confirm Password(パスワ** もう一度パスワードを入力します。

**ードの確認)**

**Name(名前)** システム内での表示に使用されるユーザーの名前を入力します。この 名前は、割り当てられた資産に表示されます。

**Email Address(電子メール** ユーザーの電子メール アドレスを入力します。 **アドレス)**

**重要:** ディスカッションからの電子メール通知を受け取るには、 有効な電子メール アドレスを入力する必要があります。

**Phone Number(電話番号)** 電話番号を入力します(省略可能)。

**6. Privileges** でユーザーの権限を指定します。 **Server Administrator** チェック ボックスをオンにすると、ユーザーを*サーバー管理者*にできます。 <span id="page-26-0"></span>**7. Login Status** でユーザーの状態を指定します。

**Suspended** チェック ボックスをオンにすると、ユーザーはロックアウトされます。 Atlas Hub でアクティブ ディレクトリが設定されている場合、**Active Directory** チェック ボックスを オンにして使用できます。

**8.** ライセンス モードを選択します。

**Named License (指名ライセ** このライセンスは、ライセンスを割り当てられたユーザーだけが使用 **ンス)** できます。指名ユーザー ライセンスを受け取ったユーザーは、アクセ スが保障されます。

**Concurrent License(同時使** このライセンスはユーザー間で共有され、使用可能な同時使用ライセ **用ライセンス)** ンスがある場合に限り、ログオンできます。

**No License Assigned(ライ** ユーザーにライセンスを割り当てません。 つまり、ログオンできませ **センス割り当てなし)**  $\Lambda_{I}$ 

好きなだけユーザーを追加することはできますが、アクセスできるユーザーは、指名ユーザー ライセン スを割り当てられたユーザーと、ログオン時に同時使用ライセンスを受け取ったユーザーだけです。指 名ユーザー ライセンスがある場合は、その特定のユーザーにライセンスを割り当てる必要があります。

#### **ユーザーのライセンス タイプの変更**

- **1.** プロジェクト管理者の認証情報を使ってログインします。
- 2. プロジェクト リスト からプロジェクトを選択します。
- **3. Administration** をクリックします。
- **4. Users** タブをクリックします。
- **5.** ユーザーを選択します。
- **6. Edit User アイコン をクリックします。**
- **7. License** グループの **Assigned Type** リストからタイプを選択します。

#### **Micro Focus Connect へのアクセス**

- **1.** プロジェクト管理者の認証情報を使ってログインします。
- <mark>2. プロジェクト</mark> リスト <mark>■</mark> からプロジェクトを選択します。
- **3. Administration** をクリックします。
- **4. Connect** タブをクリックします。 **Connect** タブが開きます。
- **5. Open** をクリックします。 Micro Focus Connect が開きます。
- **6.** Micro Focus Connect についてのその他の情報は、Micro Focus Connect ドキュメントを参照してくだ さい:*<http://documentation.microfocus.com/help/nav/5>*

実際の手順をビデオで見る:*[Syncing](https://www.youtube.com/watch?v=30MIYSuvpJA&index=17&list=PL8yfmcqTN8GEVa32yoFDZAo8BIeYlGl3_) Atlas & JIRA*

## **ホーム**

ホーム パースペクティブには、*[アクティビティ](#page-27-0) ビュー*が表示されます。

## <span id="page-27-0"></span>**アクティビティ ビュー**

アクティビティ ビューには、ログイン以降の現在のプロジェクトに対する最新の変更情報が表示されます。 これにより、アイテムへの変更を参照したり、要件やストーリーのステータスを追跡することが容易にで きます。 さらに、Atlas によってアクションが必要と判断されたアイテムが強調表示されます。

アクティビティ ビューでは、次の種類に分類して表示されます。

- **All(すべて)** 作成、更新したアイテムが、時系列のリスト形式で表示されます。表示され るアイテムの情報は、詳細ではなく、アイテムのコンテキストや関連も含ま れません。
- **Concepts & Ideas(概念** 作成、更新したホワイトボード/概念が、リスト形式で表示されます。 また、 **とアイデア)** 関連するディスカッションも階層的に表示されます。

**Authoring & Definition** 従来の要件を扱うユーザーを対象とした変更情報が表示されます。つまり、 **(オーサリングと定義)** 要件の作成、追加、および関連するディスカッションが表示されます。

**Definition Progress (定** 日程計画を行うよう定義、設定された要件の進捗状況が表示されます。 **義の進捗状況)**

**Delivery Progress(デリ** 要件デリバリー(つまり、ストーリー)の進捗状況が表示されます。ストー **バリーの進捗状況)** リーは対応する要件の下に纏めて表示されるため、進捗状況が整理され簡単 に追跡できます。要件に関連付けられていないストーリーがある場合は、警 告が表示されます。

**Planning & Feedback (計画とフィードバック)** 作成、更新した計画と、計画に関連するディスカッションが表示されます。

アクティビティ ビューのに表示されているアイテムにマウスを移動して → (Go to) をクリックすると、 Atlas でそのアイテムを開くことができます。

### **過去のアクティビティ フィードの表示**

過去の日付を指定してアクティビティ フィードの更新を確認したい場合があります。過去にログインした 時点では、気にならなかったため確認しなかった内容を、後から確認することができます。過去のアクテ ィビティ フィードを表示するには:

- **1. ホーム** をクリックします。
- 2. プロジェクト リスト <u>- わらプロジェクトを選択します。</u>
- **3.** カレンダーをクリックします。 カレンダーには、戻すことができる日付が表示されます。
- **4.** カレンダーから日付を選択します。 アクティビティ フィードに、選択した日付に基づくフィードの情 報が表示されます。

## **アイデアの収集と共有**

要件計画セッションに参加して、物理的なホワイトボードを使ったことがありますか?ホワイトボードは、 アイデアや概念を伝達するときに非常に役立ちます。ホワイトボードに絵を描いたり、文字を書いて、ア イデアをチームに伝えることができます。絵を描いて視覚的に表現するチーム メンバーもいれば、リスト や手順を記述するチーム メンバーもいます。

Atlas では、このような表現方法のすべてを、**収集** パースペクティブのホワイトボードと概念を使って再 現できます。

- ホワイトボードは概念のコンテナです。
- 概念は、複雑なダイアグラム、ワークフロー、テキスト、写真、URL、システム ファイルなど、様々な 形式のメディアから成ります。
- <span id="page-28-0"></span>• **収集** では、ディスカッション パネルを使って、このような概念について*議論*し、すべてのチーム メン バーからフィードバックを集めることができます。
- その結果、概念から構造化して洗練された要件を作成できます。

ツアーをビデオで見る:*[Gather](https://www.youtube.com/watch?v=vIENKqnkxIc&index=5&list=PL8yfmcqTN8GEVa32yoFDZAo8BIeYlGl3_) Tour*

## **ホワイトボードの使い方**

ホワイトボードは概念を保持するコンテナです。このセクションのトピックでは、ホワイトボードでの作 業について説明します。

## **ホワイトボードの作成**

すべてのプロジェクトにはデフォルトのホワイトボードが含まれますが、新しいホワイトボードを作成す ることもできます。

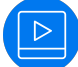

実際の手順をビデオで見る:*Creating [Whiteboards](https://www.youtube.com/watch?v=SVCCfqjIe4c&index=23&list=PL8yfmcqTN8GEVa32yoFDZAo8BIeYlGl3_)*

- **1. 収集** をクリックします。
- **2. New Whiteboard** をクリックします。
- **3.** フィールドにホワイトボードの名前を入力します。
- **4. Create** をクリックします。 新しいホワイトボードが **Whiteboards** リストに表示され、開いたり、概 念を追加できるようになります。

## **ホワイトボードの編集**

- **1. 収集** をクリックします。
- **2. ホワイトボード** リストからホワイトボードを選択します。
- **3.** 選択したホワイトボードをダブルクリックします。
- **4.** 新しい名前を入力します。
- **5. Enter** を押します。

#### **ホワイトボードの削除**

**注:** 削除する前に、ホワイトボードのすべてのコンテンツを削除する必要があります。

- **1. 収集** をクリックします。
- **2. ホワイトボード** リストからホワイトボードを選択します。
- **3. Delete** をクリックします。

## **ホワイトボードの検索**

- **1. 収集** をクリックします。
- **2. Find Whiteboards** フィールドに、ホワイトボードの名前または作成者を入力します。 検索条件に一 致するホワイトボードが、**ホワイトボード** リストに表示されます。

## **概念での作業**

概念とは、アイデアをまとまるためにホワイトボードに追加する資産です。概念は、*メモ*、*ダイアグラム*、 *添付ファイル*、*リンク*のいずれかになります。概念は、複雑なダイアグラムから構成され、関係を含み、 ディスカッションとバージョンを使用し、フィルターを適用できます。

概念についての詳細は、次のセクションを参照してください。

実際の手順をビデオで見る:*[Creating](https://www.youtube.com/watch?v=IM3FBAk-34o&index=13&list=PL8yfmcqTN8GEVa32yoFDZAo8BIeYlGl3_) a Concept* または *Tagging a [Concept](https://www.youtube.com/watch?v=_4mpUazm-8I&index=12&list=PL8yfmcqTN8GEVa32yoFDZAo8BIeYlGl3_)*

## **ダイアグラムの使い方**

Atlas のダイアグラム作成機能を使用すると、ロバストなダイアグラムやモックアップを作成できます。 **Shape** ギャラリーには、ダイアグラムで利用できる数多くの図形が登録されています。ダイアグラムにも 他の Atlas 資産と同様にバージョン管理機能が備わっているため、ダイアグラムのバージョンがドラフト から最終版に至るまでに、前のバージョンを参照したり、戻したりすることができます。

ダイアグラムの使い方を以下に示します。

- *要件タイプ* の場合:要件の作成時に、*Diagram* タイプの要件を作成できます。これにより、要件の機 能を兼ね備えたダイアグラムを作成できます。つまり、属性、関連、バージョン、タグ、添付ファイ ル、ディスカッションを利用できます。
- *概念* の場合:概念の作成時に、**Diagram** タブを選択して、ダイアグラムを作成できます。

#### **図形**

ダイアグラムの作成に使用できる各種図形を提供します。

**ダイアグラム** BPMN、UML、Flowcharts、Use Case、Lean Mapping、Process Engineering、SysML、 EIP、Cisco、AWS、Azure など。

**モックアップ** Windows アプリケーション、インターネット アプリケーション、iOS、Android。

実際の手順をビデオで見る:*Using the [Diagraming](https://www.youtube.com/watch?v=ba-DObFgRJI&index=15&list=PL8yfmcqTN8GEVa32yoFDZAo8BIeYlGl3_) Feature*

#### **概念タイプ ダイアグラムの作成**

**ヒント:** 要件タイプ ダイアグラムを作成することもできます。「*要件タイプ [ダイアグラムの作成](#page-54-0)*」を 参照してください。

概念でダイアグラムを作成するには:

- **1. 収集** をクリックします。
- **2. ホワイトボード** リストからホワイトボードを選択します。
- 3. 画面の下部にある■ ★■(**概念の追加**)をクリックします。 Create Concept ダイアログ ボックスが 表示されます。
- **4. Diagram** タブをクリックします。
- **5. Title** を入力します。
- **6.** ダイアグラムの作成についての情報は、「*ダイアグラム エディターの使い方*」を参照してください。

#### **ダイアグラム エディターの使い方**

ダイアグラム エディターには、ダイアグラムの作成に役立つ、いくつかのパネルがあります。

**図形パネル** それ用可能なすべての図形が分類されて表示されます。

**ダイアグラム キャン バス** 作成するダイアグラムが表示されます。図形をドラッグ&ドロップして配置でき ます。

**プロパティ パネル** アイテムをキャンバスで選択すると、このパネルに利用可能なプロパティが表示 され、編集できます。

*ヒントとショートカット*

- **図形のコピー** 図形をコピーして、同じキャンバス内に、または別の要件のキャンバスに貼り付けること ができます。
- **スクロール** キャンバスを Ctrl + クリック(または単に右クリック)して動かすと、キャンバスをスク ロールできます。
- **拡大/縮小** Ctrl または Alt + スクロール ホイールをまわす と、キャンバスを拡大/縮小できます。
- **図形の追加 図形** パネルから図形をドラッグして、キャンバスにドロップします。
- **画像の追加** Windows Explorer から画像をドラッグして、キャンバスにドロップします。

**注:** 画像をコピーして、キャンバスに貼り付けることはできません。

- **図形の複製** 図形にマウス カーソルを合わせると、青い矢印が表示されます。矢印をクリックすると、 図形が複製され、コネクタで接続されます。 コネクタで接続せずに、図形だけを複製する場合は、図形を Ctrl + ドラッグ するか、Ctrl + D を押します。この方法では、コネクタを追加するときに長さを自由に調整できます。
- **図形の接続** 図形にマウス カーソルを合わせ、図形の周辺に表示される *接続ポイント*(x)にマウスを 移動してクリックし、接続先の接続ポイントまでドラッグします。
- **図形の置換** 新しい図形を古い図形上にドラッグし、しばらく待つと置換アイコンが表示されます。 そ して、置換アイコン上にドロップすると新しい図形に置換されます。
- **図形の移動** 図形を選択してキーボードの矢印キーを押すと、その図形が移動します。Shift + 矢印 キ ーを押すと、より大きい単位(10 ピクセル)で移動できます。
- **図形のサイズ** 図形を選択します。Ctrl + 矢印 を押すと、図形のサイズが変わります(1 ピクセル単位)。 **変更** Shift を押しながら、つまり Shift + Ctrl + 矢印 を押すと、より大きい単位(10 ピクセ ル)で図形のサイズが変わります。
- **テキストの入 図形**:図形を選択して入力します。 **力**
	- **キャンバス**:任意の場所をダブルクリックして入力します。
	- **コネクタ**:コネクタを選択して入力します。

**アクションの** Ctrl + Z

#### **取り消し**

**画像/ハイパ** ツールバーの + をクリックします。

**ーリンクの追**

#### **加**

**複数選択** キャンバス上でマウスをクリックして選択するアイテムを囲むようにドラッグします。マ ウス ボタンを離します。個々のアイテムを Ctrl + クリック で選択することもできます。

**その他のオプ** キャンバス上でマウスを右クリックします。 **ション**

- *キャンバスへの図形の追加*
- キャンバスに図形を追加するには:
- **1. Shapes** パネルを展開して、使用する図形を選択します。

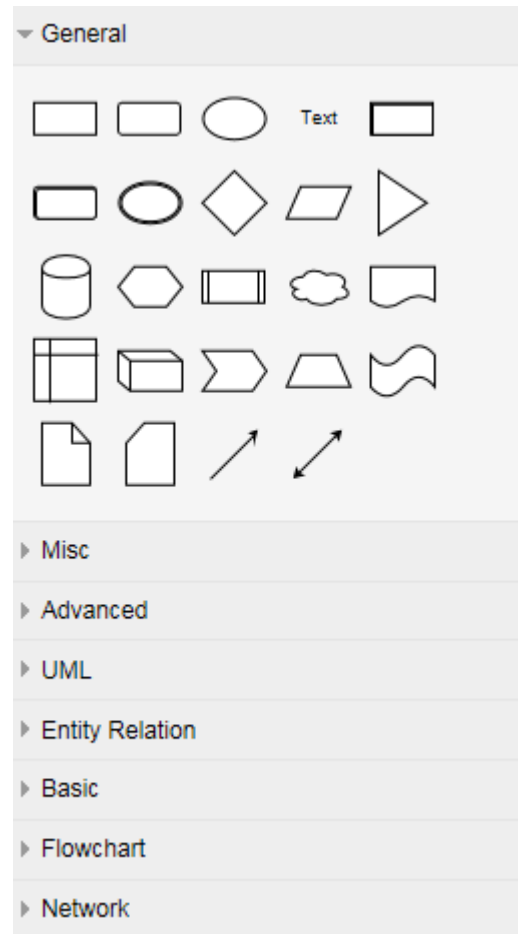

**2.** 図形をキャンバスにドラッグ&ドロップするか、図形をダブルクリックして左上に追加します。

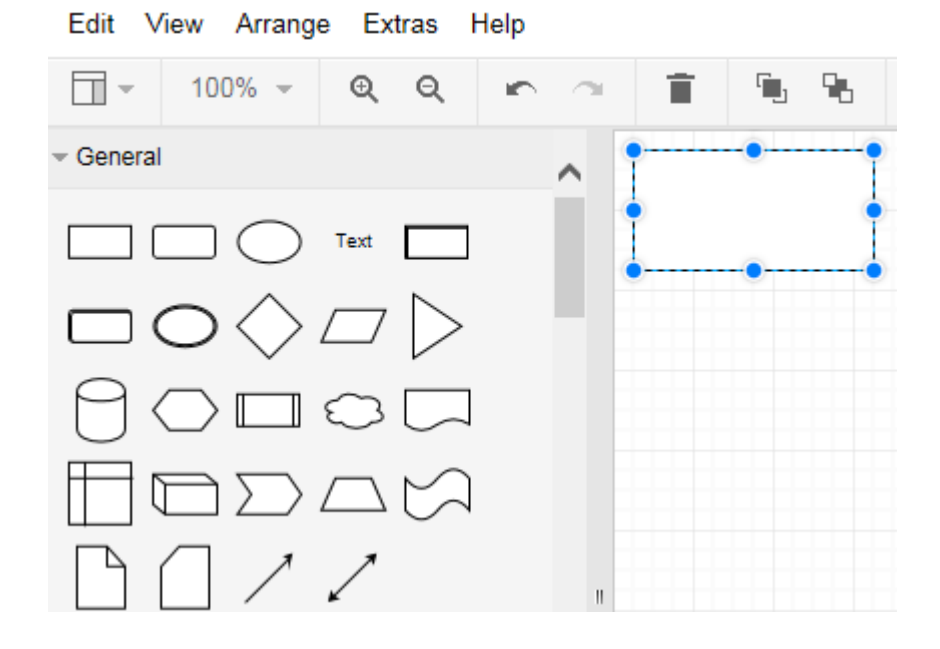

#### *図形の接続*

2 つの図形を接続するには:

**1.** マウス カーソルを図形に合わせて、接続ポイントを表示します。

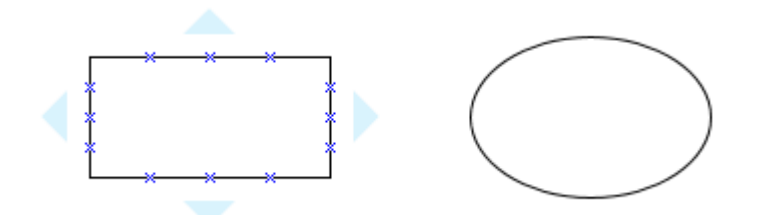

**2.** 接続元の接続ポイントにマウスを移動すると、緑色に変わります。

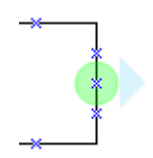

**3.** クリックしてコネクタを接続先の接続ポイントまでドラッグし、緑色に変わったらドロップします。

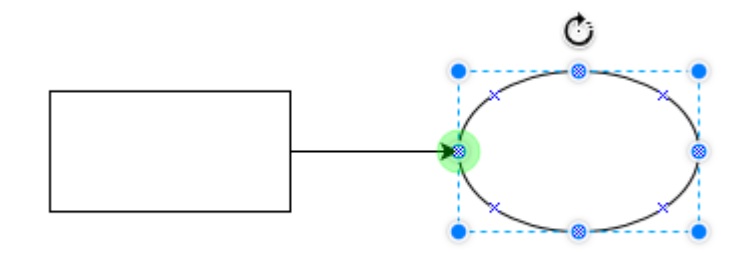

*図形の複製*

図形を複製するには:

**1.** マウス カーソルを図形に合わせて、接続ポイントを表示します。同時に矢印も表示されます。

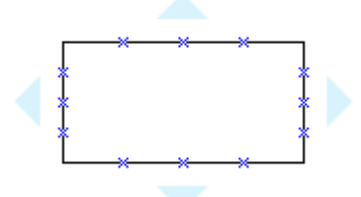

**2.** 図形を複製する方向の矢印をクリックします。

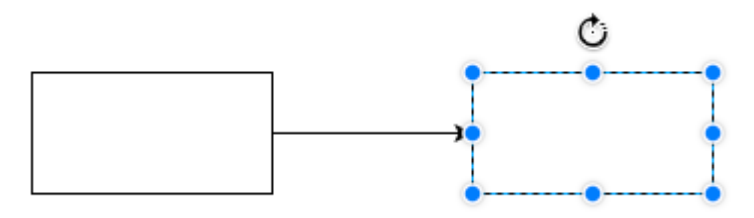

#### *図形の種類の変更*

既存の図形の種類を変更するには:

**1.** ギャラリーから図形を選択し、置換する既存の図形の中央までドラッグします。変更アイコンが表示さ れます:

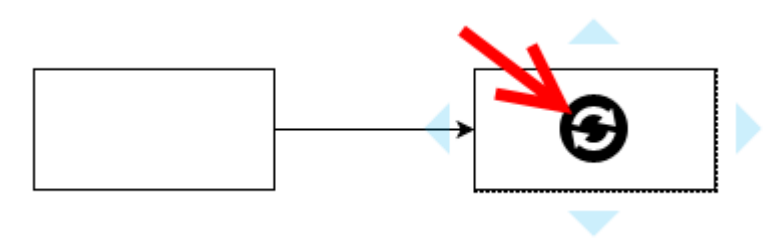

**2.** 図形をドロップして置換します。

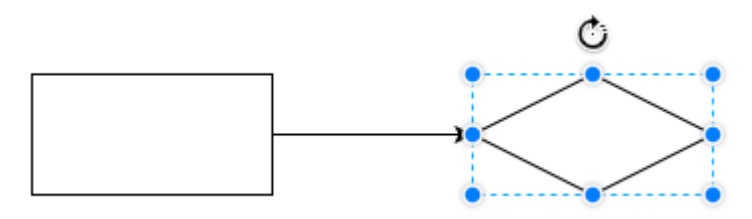

*図形またはコネクタへのテキストの追加*

図形またはコネクタにテキストを追加するには:

図形の無地の部分、またはコネクタの線をダブルクリックして、テキストを入力します。

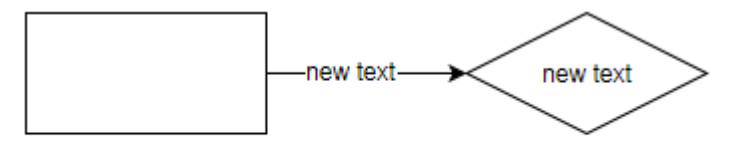

new text

*図形へのリンクの追加*

図形にリンク(URL)を追加するには:

- **1.** 図形を右クリックして、**Edit Link** を選択します。
- **2. Edit Link** フィールドに URL を入力します。
- **3. Apply** をクリックします。

リンクに関する注意点。

- リンクをクリックすると、Web ブラウザーの新しいタブが開きます。
- リンクを編集する場合は、ペン アイコンをクリックします。
- リンクはアイテムを選択した時にだけ表示されます。
- リンクは図形とコネクタに設定できます。

*図形のプロパティの変更*

アイテムのプロパティを変更するには:

**1.** アイテムをキャンバスで選択して、右側にプロパティ パネルを表示します。

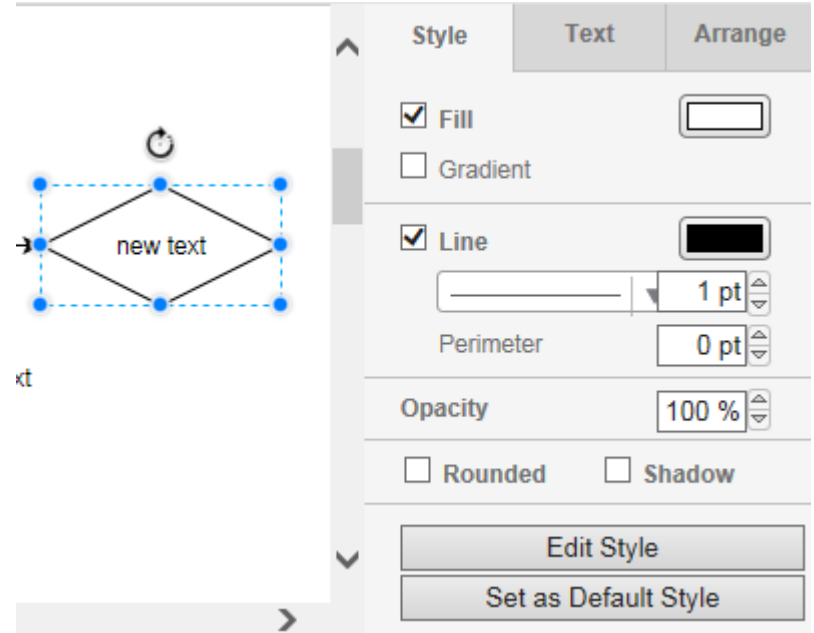

**2. Style**、**Text**、**Arrange** タブを使用して、図形やコネクタの表示設定を変更します。

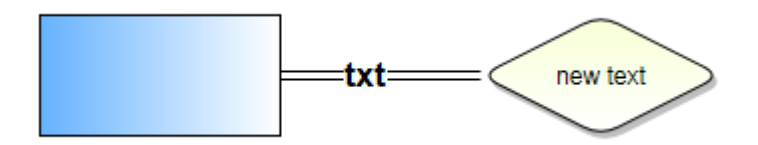

## **概念の作成**

概念を作成するには、次の手順を実行します。

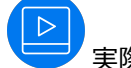

実際の手順をビデオで見る:*[Creating](https://www.youtube.com/watch?v=IM3FBAk-34o&index=13&list=PL8yfmcqTN8GEVa32yoFDZAo8BIeYlGl3_) a Concept*

- **1. 収集** をクリックします。
- **2. ホワイトボード** リストからホワイトボードを選択します。
- 3. 画面の下部にある (<del>\* )</del> (概念の追加) をクリックします。 Create Concept ダイアログ ボックスが 表示されます。
- **4.** 追加する概念タイプに対応したタブを選択します。

**Note(メモ)** テキスト、リンク、画像を含んだリッチ テキストを入力できます。

**Diagram(ダイアグ** カテゴリ(General、Misc、Advanced、UML、Entity Relation、Basic、 **ラム)** Flowchart、Network、Azure、BPMN、AWS、Lean Mapping、iOS、Android など)に分類された組み込みの図形を使用して、ダイアグラムやモックアップ を作成できます。

**Attachment(添付** ファイルを概念として添付できます。ビデオ、文書、スライド、PDF などの様 **ファイル)** 々な種類のファイルを添付できます。

- **File Name** で添付するファイルを選択し、**Title(タイトル)** と **Description (説明)** を入力します。
- **Link(リンク)** URL を追加できます。**URL** アドレス、**Title(タイトル)** 、**Description(説 明)** を入力します。

**5. Add** をクリックします。 概念がホワイトボードに追加されます。

#### **概念でのディスカッションの使用**

- **1. 収集** をクリックします。
- **2. ホワイトボード** リストからホワイトボードを選択します。
- **3.** 概念を開くには、概念をダブルクリックします。
- **4. Discussions** タブをクリックします。**Discussions** パネルが表示されます。
- **5.** テキスト フィールドに @ を入力して、チーム メンバーのリストを開きます。
- **6.** リストからチーム メンバーを選択して、ディスカッションにタグ付けします。
- **7.** フィールドにコメントを入力して、ディスカッションを開始します。
- **8. Add** をクリックして、ディスカッション メッセージを送信します。 管理者が電子メール通知を設定し ている場合、ディスカッションの参加者に要件へのリンク付きの電子メールが送信され、ディスカッシ ョンの返信にメンション指定されたすべてのユーザーに電子メール通知が送信されます。

**注:** 電子メール通知を動作させるには、Atlas ユーザー プロファイルに電子メール アドレスを指定 する必要があります。

#### **概念からの関連の作成**

- **1. 収集** をクリックします。
- **2. ホワイトボード** リストからホワイトボードを選択します。
- **3.** 概念を選択します。
- **4. Manage relationships** アイコン 4 をクリックします。 Relationships for Concept ダイアログ ボックスが開きます。
- **5. New Relationship** をクリックします。
- **6. Add Relationships** で、アイテム タイプのタブをクリックします。 アイテムが一覧表示されます。
- **7.** 省略可能:要件、ストーリー、概念の名前を **Find** フィールドに入力します。
- **8.** リストからアイテムを選択して、**Add** をクリックします。 **Relationship Type & Direction** ダイアロ グ ボックスが表示されます。
- **9.** 矢印をクリックすると、現在のアイテムと選択したアイテム間の関連の **To** と **From** が切り替わりま す。

**10.Relationship Type** リストから関連のタイプを選択します。

リストの内容は、関連を作成するアイテムによって変わります。

| タイプ                      | 説明                                                                                                    | 可能なステータス値                         |
|--------------------------|----------------------------------------------------------------------------------------------------|-----------------------------------|
| Basic (基本)               | 2 つのアイテム間にステータスのない関連を作成します。 なし。                                                                                   |                                   |
| Copy (コピー)               | コピー関連を作成します。Atlas の将来のバージョンで<br>は、Copy 関連を使用して、バリアント機能や再利用機能<br>をサポートする予定です。                                      | Up To Date, Deferred,<br>Suspect. |
|                          | 現在のバージョンでは、Copy 関連と Dependent 関連の<br>動作は同じで、コピー&貼り付けで作成されたアイテム<br>(テンプレート構造からコピーしたアイテムなど)である<br>ことを明示するために使用できます。 |                                   |
| Dependent (依存)           | この関連タイプは、同時に考慮する必要がある依存アイテ Up To Date、Deferred、<br>ムの関連を、形式的にモデル化するために設計されていま Suspect。<br>す。                      |                                   |
| Break down (ブレ<br>ークダウン) | Break down 関連で関連付けられたアイテムは、追跡ビ Up To Date、Deferred、<br>ューで特別に処理されます。下位のアイテムは、                                     | Suspect.                          |
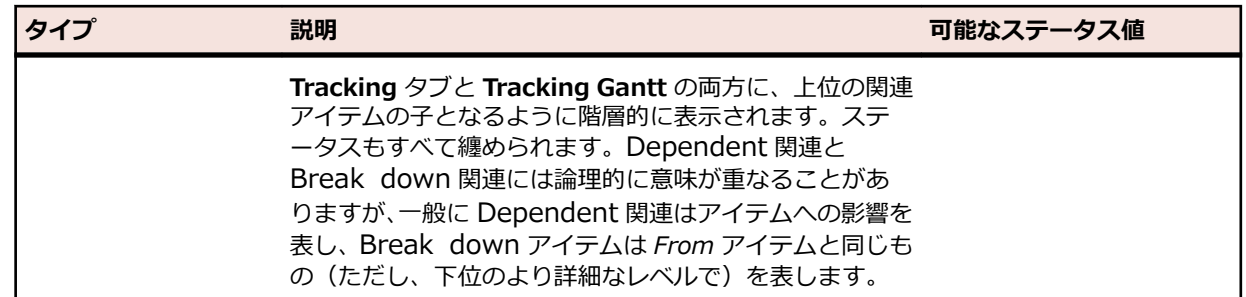

**11.OK** をクリックします。

### **概念ファイルのダウンロード**

Microsoft Power Point や Excel ファイルなど、一部の形式のファイルは、Atlas に直接表示することがで きません。このようなファイルを表示するには、ダウンロードする必要があります。

- **1. 収集** をクリックします。
- **2. ホワイトボード** リストからホワイトボードを選択します。
- **3.** 概念を開くには、概念をダブルクリックします。選択した概念を開きます。Atlas 内で表示できないフ ァイルの場合、「This Concept can't be viewed within Micro Focus Atlas.You can download it instead」というメッセージが表示されます。
- **4. download it instead** をクリックして、ファイルを保存します。 適切なアプリケーションがインスト ールされていれば、アプリケーションでファイルを開くアクションも選択できます。ファイルの保存を 選択した場合、元のファイル名でダウンロードしたファイルが保存されます。

### **Inbox ホワイトボードへの概念の電子メール送信**

プロジェクト管理者は、電子メール アカウントを作成し、その電子メール アカウントと Inbox ホワイト ボードを接続するように Atlas を設定する必要があります。

アイデアを思いつくのはマシンの前にいるときとは限りません。コーヒーを飲んでいるときにひらめき、 そのアイデアをナプキンに書き留めるようなこともあるかもしれません。そのような場合でも、そのナプ キンを携帯電話で撮影し、その写真を Atlas **Inbox** ホワイトボードに電子メールで直接送信することがで きます。

- **1.** プロジェクト管理者が作成したアドレス宛の電子メールを作成し、画像を添付したり、本文を記述しま す。
- **2.** 電子メールを送信します。
- **3.** Atlas にログインします。
- **4.** プロジェクトを開きます。
- **5. 収集** をクリックします。
- **6. Inbox** という名前のホワイトボードを開きます。 最新の電子メールは、左上に表示されます。ここか らディスカッションを開始して、その概念を他のホワイトボードに移動したり、他の概念、ストーリー、 要件と関連付けたりすることができます。

### **概念を要件として保存**

- **1. 収集** をクリックします。
- **2. ホワイトボード** リストからホワイトボードを選択します。
- **3.** 概念を選択します。
- **4. New Relationship** をクリックします。
- **5. New Requirement** をクリックします。 **Create Requirement** ダイアログ ボックスが表示されま す。
- **6.** リストから要件タイプを選択し、必要に応じて名前を変更します。
- **7. Save & Close** をクリックします。

概念タイプの種類によって、次のように結果が異なります。

- **メモ** 新しい要件の名前はメモの名前です。 要件の **説明** はメモの説明です。
- **ダイアグ** 新しい要件の名前はダイアグラムの名前です。
- **ラム** 要件の **説明** は編集可能なダイアグラムになります。
- **添付ファ** 新しい要件の名前は添付ファイルの名前です。
- **イル** 要件の **説明** は添付ファイルの説明になり、添付ファイル自身は **Attachments** タブからアク セスできます。
- **リンク** 新しい要件の名前はリンクの名前です。 要件の **説明** は URL と概念の説明になります。

#### **概念のインポートによる要件の作成**

概念が Microsoft Word 文書の DOCX ファイルの場合、概念をインポートして、要件を作成することがで きます。Atlas は Word 文書を読み込んで、その見出し(Heading)から要件の名前を作成します。見出し の直下にあるテキストは、要件の説明に変換されます。見出しの階層は、要件のインポートに反映されま せん。

- **1. 収集** をクリックします。
- **2. ホワイトボード** リストからホワイトボードを選択します。
- **3.** 概念を選択します。
- **4. New Relationship** をクリックします。
- **5. Import** タブをクリックします。
- **6. Generate** をクリックします。

### **要件の定義と範囲**

要件は、アプリケーションを変更する方法を定義します。アプリケーションの計画、ビルド、テスト、デ リバリー、保守、使用に関わるすべての人が、何を意図したものか明確に理解できるように要件を定義す る必要があります。

**定義** では、2 種類のビューで要件を表示できます。

**ヒント:** 両方のビュー共に、◎ (Refresh) をクリックすると、最新の情報に表示が更新されます。

#### **Tree View(ツリー ビュー)**

要件を階層的なツリー ビューで表示します。ツリーで要件を選択し、そのフィールドを選択して編集でき ます。

**● ヒント: 要件ツリーで要件の隣にある ● をクリックすると、Breakdown、Send to Backlog、 Delete** などのアクションを実行できます。

**ヒント:** 要件の をクリックすると、要件ツリーに要件 ID が表示されます。

#### **Grid View(グリッド ビュー)**

すべての要件をリスト形式で表示します。表示する列をカスタマイズするには、ヘッダー行にある三角の アイコンをクリックして、Columns メニューから表示する列をオンにします。

**ヒント:** 要件にマウスを合わせたときに表示される **アクション** をクリックして **Open** を選択する と、アイテムを他のウィンドウで開くことができます。

要件を選択すると、**グリッド ビュー** の下部のペインに説明が表示されます。

列の追加、列幅の変更、並び替えなどの設定情報は Atlas に保存されます。

要件についての詳細は、次のセクションを参照してください。

パースペクティブのツアーをビデオで見る:*Define Tour* 

### **関連**

Atlas では、アイテム間の接続状況を理解するために、関連を使用できます。あるオブジェクトを変更する と、プロジェクトの他の要素に影響を与える場合があります。たとえば、アジャイル計画ツールにストー リーとして既にプッシュした要件を変更すると、ストーリーの範囲や複雑さが変わる可能性があります。 関連により、要件と他の関連する資産との接続性を確認できます。関連するオブジェクトが互いにリンク されていると、変更がすべてのレベルで正しく実装されていることを確認するときに役立ちます。

Atlas には次の関連があります:

- 要件とストーリー、ホワイトボード、概念、Atlas Hub アイテム、他のプロジェクトの要件。
- 概念とストーリー、Atlas Hub アイテム、他のホワイトボードの概念。
- ホワイトボードとストーリー

**Requirement** エディターの **Relationships** タブを使用して、手動で Atlas に関連を作成できます。 Atlas Hub アイテムは、**Other** タブで検索します。Atlas Hub アイテムには、アジャイル計画ツール、テ スト ツール、欠陥追跡ツール、Microsoft 2ffice ツールが含まれます。

Atlas が自動的に関連を作成する場合もあります。アジャイル計画ツールのバックログに要件をプッシュ する場合は必ず、Atlas は要件とバックログに作成したストーリー間に関連を作成します。要件を既存のス トーリーと関連付けることもできます。要件とストーリー間の関連の理解に役立てる以外に、Atlas はスト ーリーの進捗状況を追跡するために関連を使用します。

Atlas Planning and Tracking Suite で使用される関連のタイプを以下に示します。

**ユーザーによる管理/作** Basic(基本)、Copy(コピー)、Dependent(依存)、Requirement Stream **成** (要件ストリーム)、Requirement Synchronization(要件同期)。

**アプリケーションによ る管理/作成** Carry Over(持ち越し)、Defect Stream(障害ストリーム)、Execution(実 行)(ストーリーとスプリント間の関連など)、Parent-Child(親子)、 Requirement Stream (要件ストリーム)。

#### **関連ステータス**

関連にはそのタイプによって様々なステータスがあります。関連を持つアイテムを変更すると、その関連 ステータスは **Suspect(要検討)** に変わります。変更を確認したら、最新になるようにステータスを Update(更新)するか、更新を **Defer(保留)** できます。保留すると、関連のステータスは **Defer** に変 わります。

**重要:** 同期以外のすべての関連において、ステータスの変更によってアイテムが変わることはありま せん。ステータをラベルとして利用し、レビューしたものや、レビューが必要なものを見つけること ができます。たとえば、ステータスを更新すると、ステータスは **Up To Date(最新)** に変わります が、対象のアイテムの詳細は変わりません。

実際の手順をビデオで見る:*Create a [Relationship](https://www.youtube.com/watch?v=TZP3czioN4Q&index=7&list=PL8yfmcqTN8GEVa32yoFDZAo8BIeYlGl3_)*

### **関連の視覚化**

関連は、**Relationships** タブにリスト形式で表示されます。パースペクティブによっては、関連をダイア

グラム形式で表示できます。Relationships リストの上部に E Diagram がある場合、そのアイコンを クリックすると **Relationships Diagram** ウィンドウが開きます。ダイアグラムは次のように機能しま す。

- 要件 の左側にあるアイテムは、要件 への *To* リンクです。要件 の右側にあるアイテムは、要件 からの *From* リンクです。
- ダイアグラムには、アイテムの第一レベルの関連が表示されます。子の関連を持つアイテムは、塗りつ ぶした青い丸で表示されます。関連レベルはクリックしてナビゲートできます。プロジェクト間の関連 リンク (現在のプロジェクトではなく、他のプロジェクトに 要件 がある場合) は、点線で表示されま す。
- アイテムを選択すると、ウィンドウの上部に要約情報が表示されます。
- **→ (Goto**) をクリックすると、新しいブラウザーのウィンドウまたはタブに、アイテムが表示されま す。
- ダイアグラムをクリックしてドラッグすると、キャンバスをスクロールできます。 また、スクロール ホ イールをまわすとダイアグラムを拡大/縮小できます。
- **Reset** をクリックすると、デフォルトの表示に戻ります。
- **Reload** をクリックすると、ダイアグラムが再読み込みされます。
- アイテム名はダイアグラム上では固定長で表示されますが、アイテム上にカーソルを合わせると、資産 の完全名、ID、タイプ、プロジェクト名がツールチップに表示されます。
- **Relationship Status**、**Relationship Type**、**Item Type** を選択すると、ダイアグラム上に表示する アイテムを絞り込むことができます。

関連ダイアグラムでは、関連とステータスが一目でわかるようになっています。

- Up To Date 関連は緑色の線で表示されます。
- Suspect 関連は赤色の線で表示されます。
- Deferred 関連はオレンジ色の線で表示されます。
- 親子関連は灰色の線で表示されます。
- 外部プロジェクトとの(クロス プロジェクト)関連は破線で表示されます。
- 現在のプロジェクト内の関連は実線で表示されます。

さらに、アイテム間を結ぶライン上にカーソルを合わせると、ステータスと詳細が表示されます。

#### **関連ダイアグラムの例**

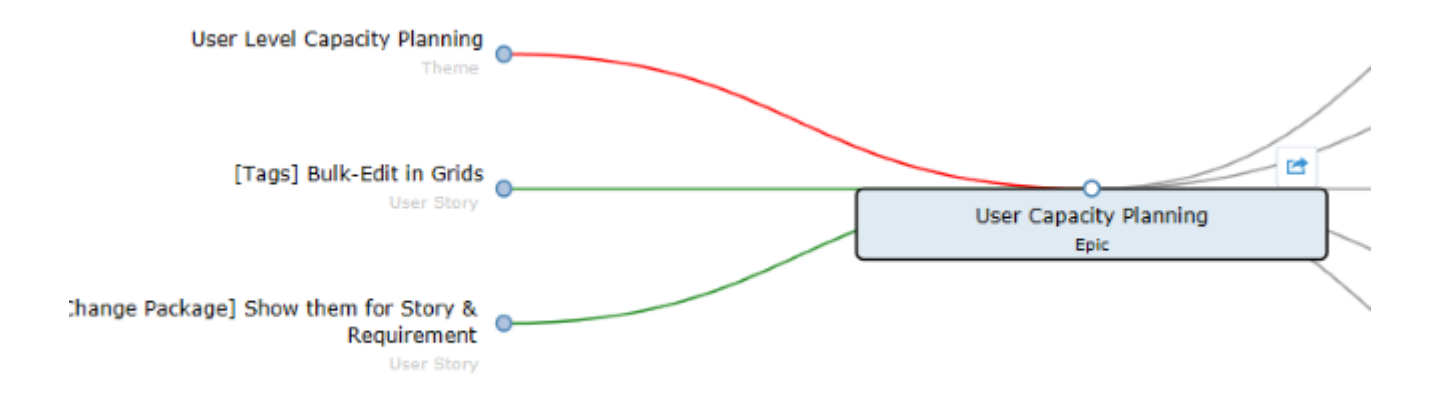

### **関連アイテムのステータスと詳細の表示**

関連を持つアイテムのステータスや詳細を参照できます。Atlas アイテムには、要件またはストーリーのス テータスが表示されます。Atlas Hub アイテムはデフォルトの設定に従って表示されます。また、Atlas Hub カスタム アイテムの場合は、管理者の設定に従って表示されます。Atlas Hub アイテムは、ファイル エクスプローラーのような形式で、フォルダーとファイルが階層的に **Other** タブに表示されます。

- 1. Relationship タブ 4 をクリックします。 Relationship ペインが表示されます。
- **2. Existing Relationships** をスクロールします。 関連ごとにステータスまたは詳細が表示されます。
	- **注: Relationship Status** リストからステータスを選択すると、選択したステータスでリストが フィルターされます。 また、**Group By** リストから Project、Relationship Type、Artifact Type、 Direction を選択すると、関連がグループ化されます。

**表 1 : 関連アイテム**

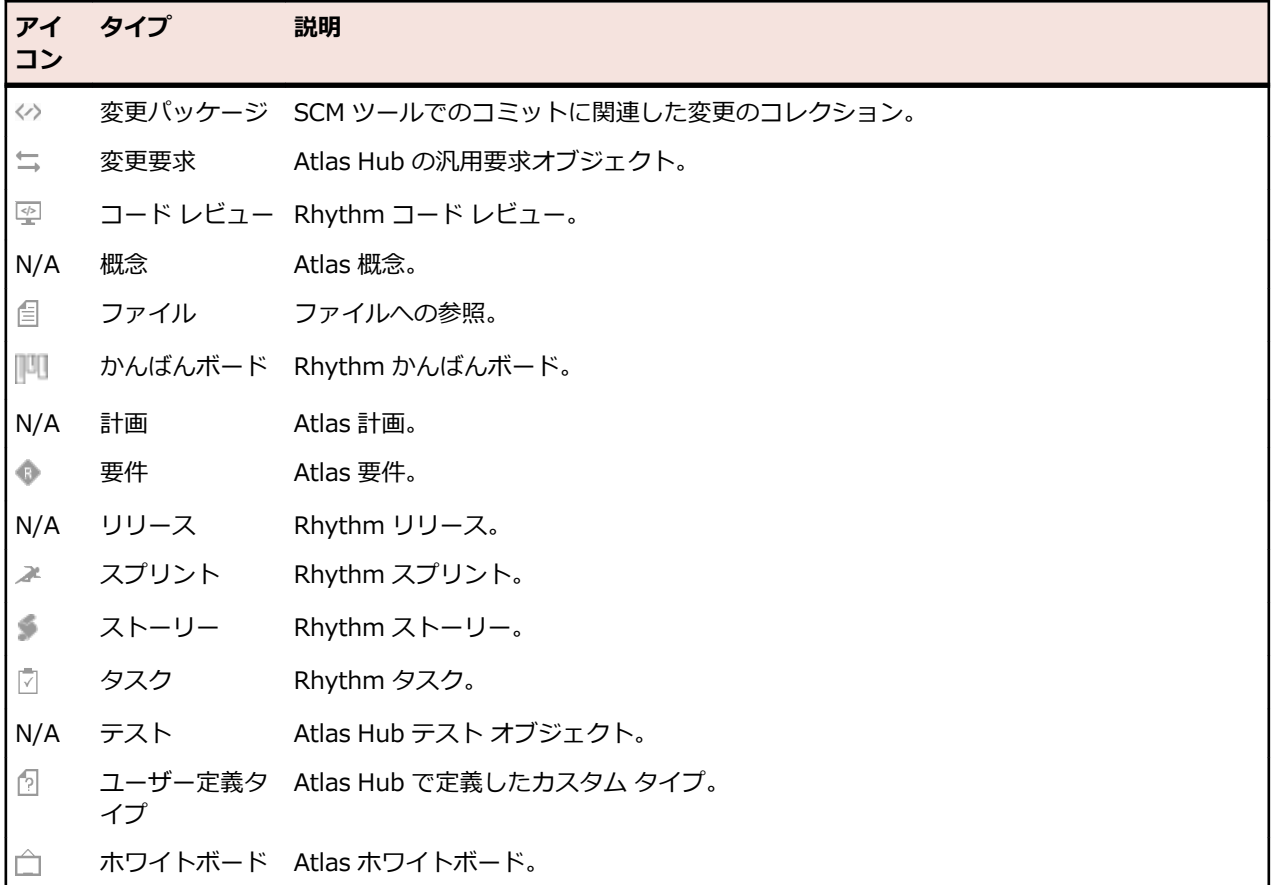

### **要件からの関連の作成**

- **1. 定義** をクリックします。
- **2. 要件** リストから要件を選択します。
- **3. Relationships** タブをクリックします。
- **4. Project** リストからプロジェクトを選択します。 デフォルトでは、現在のプロジェクトが表示されます。
- **5. New Relationship** をクリックします。
- **6. Add Relationships** で、アイテム タイプのタブをクリックします。 アイテムが一覧表示されます。
- **7.** 省略可能:要件、ストーリー、概念の名前を **Find** フィールドに入力します。
- **8.** リストからアイテムを選択して、**Add** をクリックします。 **Relationship Type & Direction** ダイアロ グ ボックスが表示されます。
- **9.** 矢印をクリックすると、現在のアイテムと選択したアイテム間の関連の **To** と **From** が切り替わりま す。

**10.Relationship Type** リストから関連のタイプを選択します。

リストの内容は、関連を作成するアイテムによって変わります。

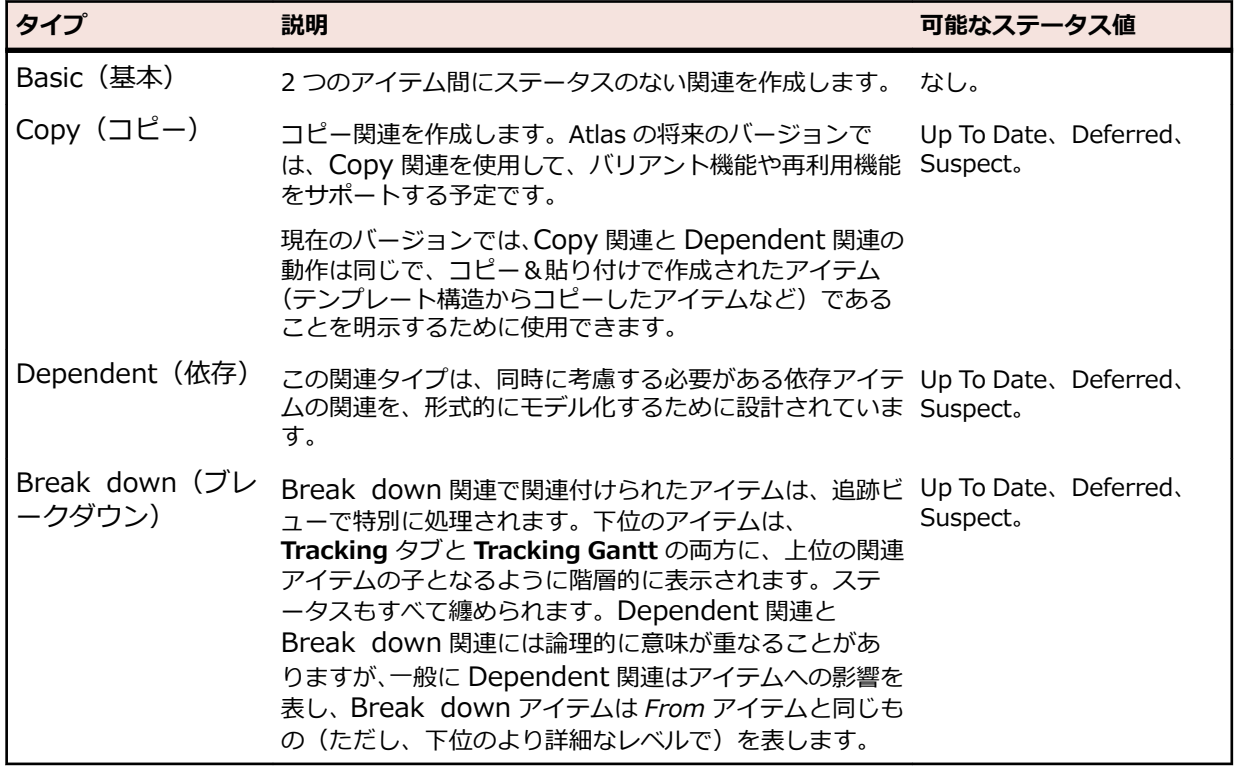

**11.OK** をクリックします。

### **関連ステータスの更新**

- 1. Relationship タブ 4 をクリックします。 Relationship ペインが表示されます。
- **2. Existing Relationships** をスクロールします。 関連ごとにステータスまたは詳細が表示されます。

**注: Relationship Status** リストからステータスを選択すると、選択したステータスでリストが フィルターされます。 また、**Group By** リストから Project、Relationship Type、Artifact Type、 Direction を選択すると、関連がグループ化されます。

**3. ...** をクリックして **Update** または **Defer** を選択すると、要検討関連を更新または保留することができ ます。

詳細については、「*関連タイプとステータス値*」を参照してください。

### **関連タイプとステータス値**

利用可能な関連タイプを以下の表に示します。

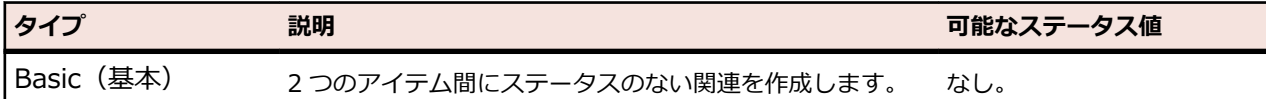

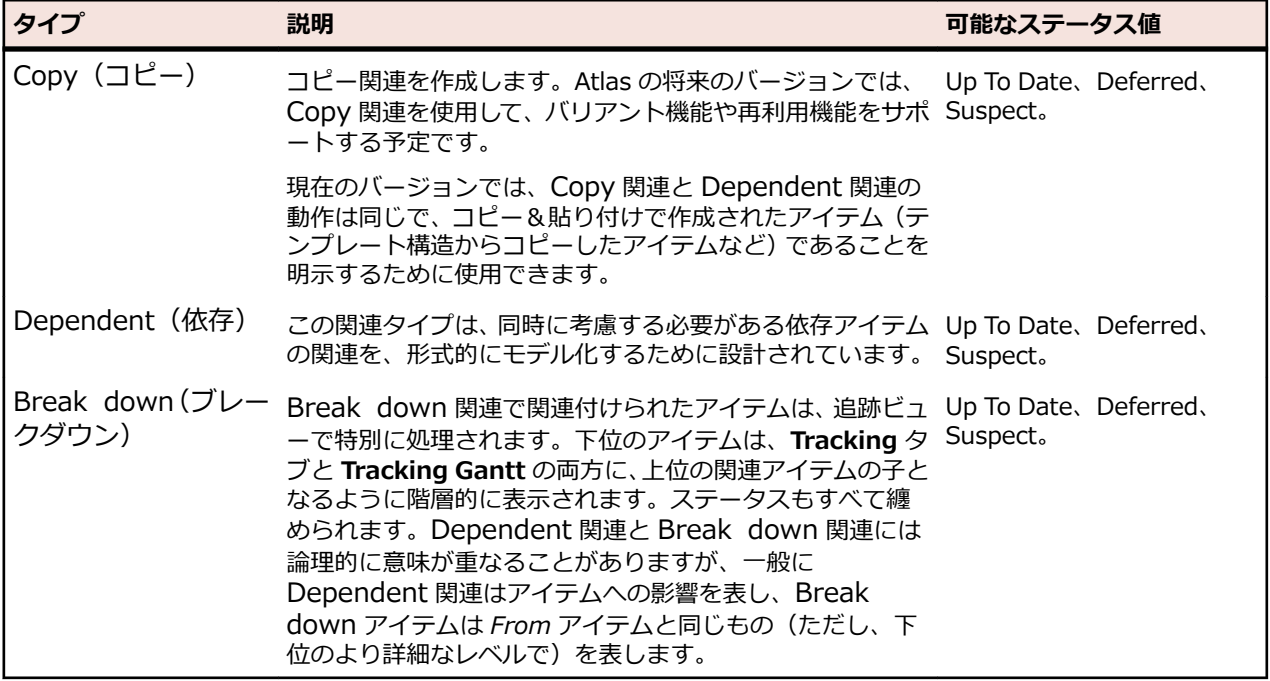

**Basic** 以外のすべての関連は、*From* 側が更新されたときの動作が同じで、そのステータスが Suspect に 変わります。

**Break Down** の場合、*From* 側の追跡ビューに *To* 側が表示されます。

#### **ステータスのアクション**

**Deferred(保** 関連がこのステータスの場合に利用できるアクションは、Compare(比較)、Update **留)** (更新)、Remove Relationship(関連の削除) です。

**Suspect(要検** 関連がこのステータスの場合に利用できるアクションは、Compare(比較)、Update **討)** (更新)、Defer(保留)、Remove Relationship(関連の削除) です。

## **ディスカッション**

ディスカッションでは、*トピック* を使用してアイデアを共有したり、議論することができます。チーム メ ンバーは、トピックに対して直接メッセージを返信する以外に、**Agree/Disagree(賛成/反対)** アイコ ンを使用してフィードバックすることもできます。チーム全員のフィードバックが集まったら、トピック を Accept(承認)または Reject(棄却)することができます。それまで、トピックのステータスは *Open (オープン)* になります。

**注:** ディスカッションのオープンなトピック数は、ディスカッション アイコンの隣に強調された数値 で表示されます。

- ディスカッションには複数のトピックを追加できます。
- トピックには次の形式のフィードバックを追加できます。
	- **返信** を使ったテキスト メッセージ。

**賛成 /反対 / のクリックによる応答。** 

- トピックのステータスは、**承認** または **棄却** を使って クローズ するまで、オープン になります。クロ ーズしたトピックを再度オープンにすることもできます。
- トピックに返信したことを特定のユーザーに知らせたいときには、@ 記号を使用して表示されたリスト からユーザーを選択します。次の点にご注意ください。
- 複数のユーザーにメッセージを送信する場合は、@ 記号を複数回使用します。
- @ 記号で指定したすべてのユーザーに電子メールが送信されます(Atlas Hub で電子メール設定が 有効な場合)。
- 返信すると、トピックを作成したユーザー、トピックに返信したすべてのユーザー、およびディスカ ッション スレッドのどこかにメンション指定されたユーザーに対して、メッセージが送信されます。

#### **トピックのライフサイクル ダイアグラム**

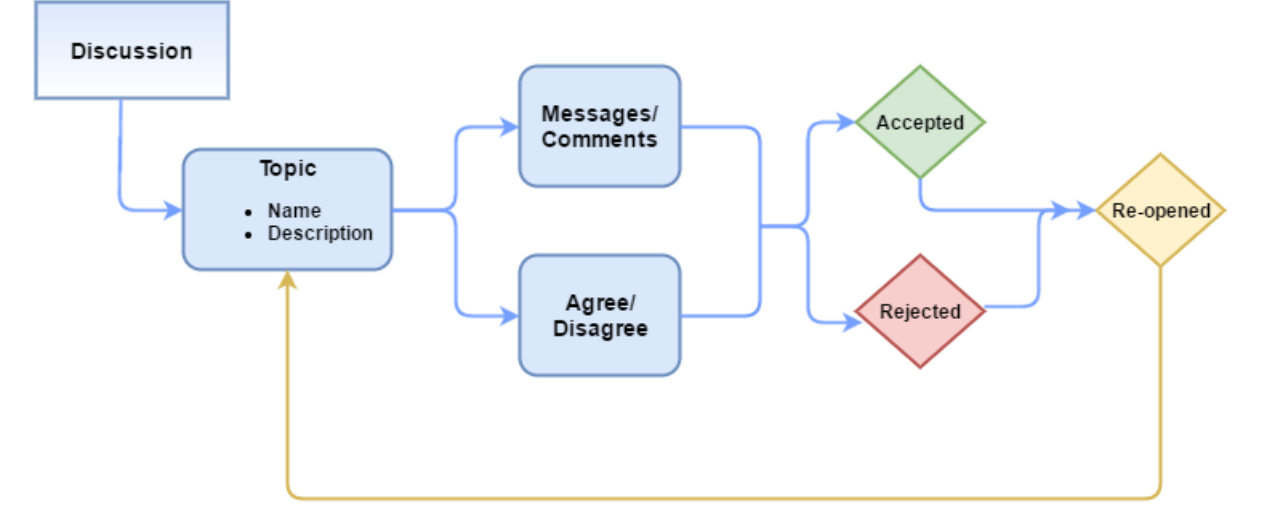

ディスカッションは次の場所で使用できます。

- **ホーム**:アクティビティ ビュー。
- **計画**: 計画を開き、**Open Review** をクリック。
- **Discussions** タブ: 概念、要件などのほかの資産で。

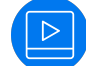

実際の手順をビデオで見る:*Start a [Discussion](https://www.youtube.com/watch?v=lnI80A39cYw&index=14&list=PL8yfmcqTN8GEVa32yoFDZAo8BIeYlGl3_)*

### **要件でのディスカッションの使用**

- **1. 定義** をクリックします。
- **2. 要件** リストから要件を選択します。
- **3. Discussions** タブをクリックします。 **Discussions** パネルが表示されます。
- **4.** テキスト フィールドに @ を入力して、チーム メンバーのリストを開きます。
- **5.** リストからチーム メンバーを選択して、ディスカッションにタグ付けします。
- **6.** フィールドにコメントを入力して、ディスカッションを開始します。
- **7. Add** をクリックして、ディスカッション メッセージを送信します。 管理者が電子メール通知を設定し ている場合、ディスカッションの参加者に要件へのリンク付きの電子メールが送信され、ディスカッシ ョンの返信にメンション指定されたすべてのユーザーに電子メール通知が送信されます。

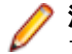

**注:** 電子メール通知を動作させるには、Atlas ユーザー プロファイルに電子メール アドレスを指定 する必要があります。

### **ディスカッション トピックの開始**

Atlas のさまざまな場所にある **Discussions** ペインで、ディスカッションを使用できます。

実際の手順をビデオで見る:*Start a [Discussion](https://www.youtube.com/watch?v=lnI80A39cYw&index=14&list=PL8yfmcqTN8GEVa32yoFDZAo8BIeYlGl3_)*

- **1. New Topic** をクリックします。
- **2. Title** フィールドにタイトルを入力します。
- **3. Your message** フィールドにコメントを入力します。
- **4.** テキスト フィールドに @ を入力して、チーム メンバーのリストを開きます。
- **5. OK** をクリックします。

#### **アクティビティ フィードからのディスカッションの返信**

ユーザーがディスカッションにタグ付けされたり、**アクティビティ** ビューのお気に入りリストにプロジェ クトを追加していると、未読のディスカッション トピックについての通知を受け取ることができます。

- **1. ホーム** をクリックします。
- **2.** 名前の隣に通知バッジが表示されているプロジェクトをクリックします。 **アクティビティ** ペインにプ ロジェクトのアクティビティが表示されます。
- **3.** ディスカッションの隣にある **Quick Look** アイコンをクリックします。 **ディスカッション** ビュー が表示され、**アクティビティ** フィードで選択したディスカッション トピックが開きます。
- **4. ◆ をクリックします。 返信フィールドが表示されます。**
- **5.** 返信を入力して、**OK** をクリックします。

### **ディスカッション トピックのクローズ**

ディスカッション トピックが十分議論され解決に至ったら、**Accept(承認)** または **Reject(棄却)** し てトピックをクローズできます。[Reply] の隣にある矢印をクリックして、**Accept** または **Reject** を選択 します。これによりトピックはクローズされ、返信できなくなります。ただし、トピックを展開、折りた たんで参照することはできます。

### **バージョンの表示**

Atlas は、資産に対して行われた変更を追跡します。

- **1.** 対象のパースペクティブを開きます。
- **2.** アイテムを開きます。
- **3. Version** タブをクリックします。
- **4.** 表示するバージョンを選択します。 選択したバージョンがダイアログ ボックスに表示されます。

#### **要件のバージョンの表示**

要件ごとに、そのバージョンの詳細な履歴が保持されています。履歴には、バージョン番号が割り振られ、 変更日時や変更者のリストが保持されます。要件の履歴を表示するには:

- **1. 定義** をクリックします。
- **2. 要件** リストから要件を選択します。
- **3. Versions** タブをクリックします。バージョンごとに次のフィールドが表示されます。

**Version(バージョン)** 変更時に、バージョン番号が自動的に更新されます。変更を行うと、メジャ ー リビジョン番号かマイナー リビジョン番号が変わります。これは、属性 タイプの定義時に管理者が決定します。

**Modified Time(変更**)変更が行われた日時。 **日時)**

Modified By (変更者) 変更を行ったユーザーの名前。

**4.** バージョンを選択します。

### **要件のバージョンの比較**

*比較*機能を使用すると、同じ種類の 2 つの資産を選択して、異なるバージョン間でのフィールドの変化を 比較できます。

要件のバージョンを比較するには:

- **1. 定義** をクリックします。
- **2. 要件** リストから要件を選択します。
- **3. Versions** タブをクリックします。
- **4.** バージョンを選択します。
- **5.** Ctrl+クリック で、もうひとつのバージョンを選択します。**Compare** ボタンが有効になります。
- **6. Compare** をクリックします。 **Compare Versions** ダイアログ ボックスが開き、資産のバージョ ンごとの列に情報が表示されます。比較できるフィールドは、タイプごとに分類され(**System**、 **Description**、**UDAs**、**Extended Attributes** など)、ツリー リストに表示されます。
- **7. Description** フィールドをダブルクリックすると、詳細な比較結果が新しいウィンドウに表示されま す。**Detailed DLíerences** ウィンドウには、要件の説明のテキストの変更点が細かく表示されます。
- **8. Options** > **Only show dLíerences** をクリックすると、変更されてないアイテムが非表示になりま す。
- **9. Options** > **Extended Attributes** をクリックすると、変更された可能性のある様々なその他のフィー ルドが表示されます。

### **ストーリーのバージョンの比較**

*比較*機能を使用すると、同じ種類の 2 つの資産を選択して、異なるバージョン間でのフィールドの変化を 比較できます。

- ストーリーのバージョンを比較するには:
- **1. 定義** をクリックします。
- **2. 要件** リストから要件を選択します。
- **3. Relationships** タブをクリックします。
- **4. Story** タブをクリックします。
- **5.** ストーリーの隣にある (Quick Look) をクリックします。
- **6. Versions** タブをクリックします。
- **7.** バージョンを選択します。
- **8.** Ctrl+クリック で、もうひとつのバージョンを選択します。**Compare** ボタンが有効になります。
- **9. Compare** をクリックします。 **Compare Versions** ダイアログ ボックスが開き、資産のバージョ ンごとの列に情報が表示されます。比較できるフィールドは、タイプごとに分類され(**System**、 **Description**、**UDAs**、**Extended Attributes** など)、ツリー リストに表示されます。
- **10.Options** > **Only show dLíerences** をクリックすると、変更されてないアイテムが非表示になりま す。
- **11.Options** > **Extended Attributes** をクリックすると、変更された可能性のある様々なその他のフィー ルドが表示されます。

### **バージョンへの復元**

要件を以前のバージョンに戻すことができます。以前のバージョンに戻せるのは、説明、名前、属性に限 ります。関連、ディスカッション、添付ファイル、タグは現在のバージョンのまま保持されます。

- **1.** 対象のパースペクティブを開きます。
- **2.** アイテムを開きます。
- **3. Version** タブをクリックします。
- **4.** 復元するバージョンを選択します。
- **5. <u>●</u>アクション** をクリックします。
- **6. Restore to Current Version** を選択します。
- **7.** そのバージョンに戻すことを確認します。

選択したバージョンの情報で新しいバージョンが作成されます。

# **要件の同期について**

同じ要件を複数のプロジェクトで何度も使用したい場合があります。 Atlas には、作成した要件を再利用 する機能があります。 この機能は、その要件を他のプロジェクトに接続する (同期する) ことによって実 現します。 関連付けられたアイテムを更新したとき、それを参照しているアイテムでは、その更新を承認、 保留、または拒否することができます。この柔軟な管理能力により、再利用する要件を集めたプロジェク トを作成するだけでなく、変更の影響を考慮して管理できます。

要件を同期すると共有要件との関連が定義されます。同期した要件の説明は、リンクした共有要件と同じ になります。

同期元は、元の資産を持つ要件です。その要件を含むプロジェクトの投稿者は、その要件を編集できます。 同期先は、同期元の内容を表示する要件です。

同期している要件は、要件ツリーで アイコンが表示されます。

### **要件の同期**

- **1. 定義** をクリックします。
- **2. 要件** リストから要件を選択します。 これが同期先要件になります。同期元要件の内容が、この要件に表示されます。
- **3. ●アクション** をクリックします。
- **4. Synchronize with Requirement** を選択します。 **Synchronize with Requirement** ダイアログ ボックスが表示されます。
- **5.** 同期元を含む**プロジェクト**を選択します。
- **6. 要件** リストから要件を選択します。 これが同期元 要件になります。
- **7. Synchronize** をクリックします。 同期元の説明が同期先に表示されます。同期先の説明は編集でき ません。

同期元要件から、既に他の同期元要件と同期している同期先要件へのリンクを作成することはできません。

### **要件の同期の削除**

- **1. 定義** をクリックします。
- **2. 要件** リストから要件を選択します。
- **3. ●アクション** をクリックします。
- **4. Remove Requirement Synchronization** を選択します。 説明は削除されずに残り、編集可能にな ります。これ以降、同期先や 同期元 で変更を行っても、互いに反映されません。

### **要件の同期の更新**

ステータスが Out of Date の場合、同期元の内容を使用した同期先の更新を選択できます。

- **1. 定義** をクリックします。
- **2. 要件** リストから要件を選択します。
- **3.**  $\frac{1}{2}$  をクリックするか、Relationships タブをクリックします。
- **4.** 同期元 ペインの 同期元 の隣にある をクリックします。 Sync Status が Up To Date に変わり、 同期アイコンが に変わります。 これは、要件が更新され最新になったことを意味します。

#### **要件の同期の保留**

ステータスが Out of Date の場合、同期の保留を選択できます。ユーザーが更新を実行するまで、同期先 は古い情報を表示し続けます。

- **1. 定義** をクリックします。
- **2. 要件** リストから要件を選択します。
- **3.**  $\frac{c}{\sqrt{2}}$ **をクリックするか、Relationships** タブをクリックします。
- **4.** 同期元 ペインの 同期元 の隣にある をクリックします。 **Sync Status** が **Deferred** になり、同期 アイコンが S に変わります。 ユーザーはいつでも同期を更新できます。

#### **同期した要件の比較**

同期を保留した、または古い同期した要件を比較できます。同期元と最後に同期を取ったバージョンと最 新のリビジョンが比較されます。

- **1. 定義** をクリックします。
- **2. ...** をクリックして、**Manage Synchronizations** を選択します。 **Synchronized Requirements Manager** ダイアログ ボックスが表示されます。

または、要件を選択して、**Relationships** タブをクリックします。

**3.** をクリックします。 **Compare Versions** ダイアログ ボックスが表示されます。

### **同期ステータス アイコン**

以下の表は、同期ステータスを表すさまざまアイコンについて説明します。アイコンにマウス カーソルを 合わせると詳細が表示されます。アイコンをクリックすると、関連タブが開きます。

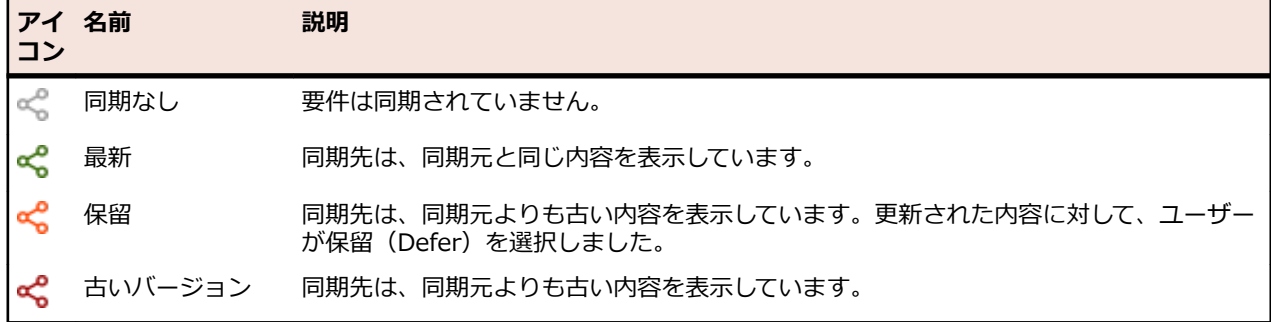

#### **同期した要件の管理**

プロジェクトのすべての同期した要件を表示するには、**Synchronized Requirements Manager** を使 用します。

- **1. 定義** をクリックします。
- **2. ...** をクリックして、**Manage Synchronizations** を選択します。 **Synchronized Requirements Manager** ダイアログ ボックスが表示されます。

**Inbound** タブには、プロジェクトに対するすべての同期先が最初の列に表示されます。**Outbound** タ ブには、プロジェクト内のすべての同期元が最初の列に表示されます。検索する要件のタイプの応じて タブを使い分けます。

- **3. Sync Status** をドロップダウンから選択すると、選択したステータスに従ってリストの表示項目を絞り 込むことができます。
- **4. Inbound** タブで同期を承認、保留、更新します。

# **要件のインポートとエクスポート**

このセクションのトピックでは、要件のインポートとエクスポートについて説明します。

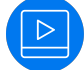

実際の手順をビデオで見る:*[Import/Export](https://www.youtube.com/watch?v=YHcIfSZCj80&index=9&list=PL8yfmcqTN8GEVa32yoFDZAo8BIeYlGl3_) Requirements*

### **CSV ファイルのインポートによる要件の作成**

CSV ファイルをインポートして、要件を作成することができます。

Atlas は CSV ファイルを読み込んで、ファイルから要件の名前を作成します。CSV ファイルは、Atlas が 情報を解析できる適切な形式で保存されている必要があります。見出しの名前は、Atlas Hub の見出しと 完全に一致している必要があります。

- **1. 定義** をクリックします。
- 2. <del>●</del> (ツール) をクリックして、Import を選択します。 Import Requirements ダイアログ ボックス が表示されます。
- **3. Select** をクリックして、インポートするファイルを選択します。
- **4. Import** をクリックします。 ファイル内の情報が、要件に変換されて**要件ツリー**に表示されます。イン ポート中にエラーが発生した場合や、ファイルに問題がある場合は、エラー メッセージが表示されま す。

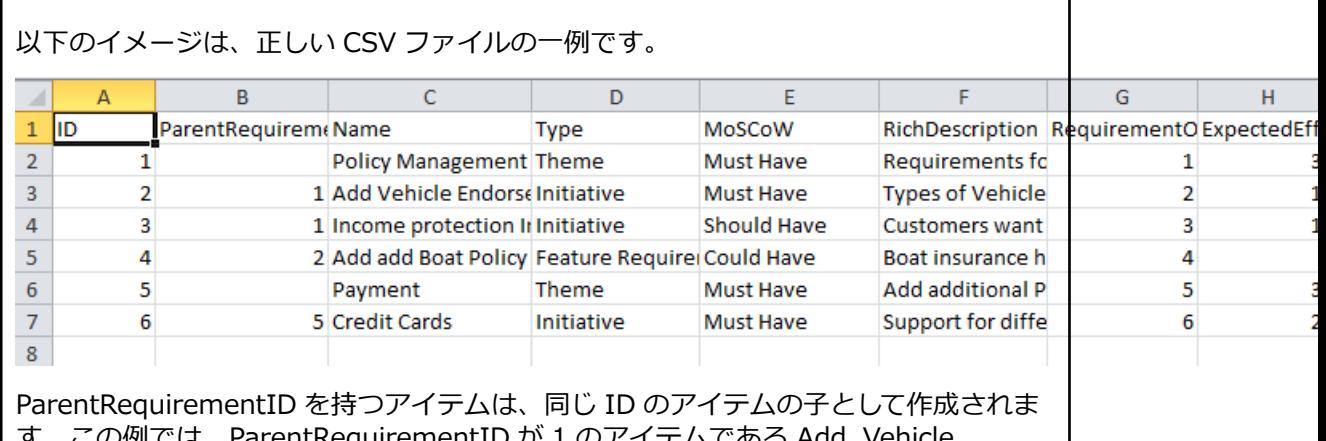

 $\;$ uirementID か 1 のアイテムである Add Endorsement Types と Income protection Insurance は、Policy Management の 下に作成されます。

### **Word 文書のインポートによる要件の作成**

DOCX ファイルをインポートして、要件を作成することができます。

Atlas は DOCX ファイルを読み込んで、ファイルから要件の名前を作成します。DOCX ファイルは、Atlas が情報を解析できる適切な形式で保存されている必要があります。

• Heading 2 スタイルのデータが要件の名前として使用されます。

- URL は要件にリンクとして作成され、機能します。
- 箇条書き、複数の列、太字、斜体、インデントは 要件 の説明では無視されます。

Word 文書では、CSV ファイルのような他のフィールドへのマッピングは指定できません。Word からの インポートでは、見出し(Heading)が要件の名前として使用され、他のすべてが要件の説明となります。 要件のフィールド値は、デフォルトに設定されます。

- **1. 定義** をクリックします。
- **2.** (**ツール**)をクリックして、**Import** を選択します。 **Import Requirements** ダイアログ ボックス が表示されます。
- **3. Select** をクリックして、インポートするファイルを選択します。
- **4. Import** をクリックします。 ファイル内の情報が、要件に変換されて**要件ツリー**に表示されます。イン ポート中にエラーが発生した場合や、ファイルに問題がある場合は、エラー メッセージが表示されま す。

以下に Word 文書の例を示します。

**Material Requirements Planning (MRP)** 

Material Requirements Planning (MRP) is a set of techniques that calculates requirements for components. MRP is the bridge between master planning and production. MRP creates a time-phased plan that determines what components are needed to make a product and when. This course provides you with the definition, the basic characteristics and the functions of MRP and its relationship to master planning and production activity control. It also explains the theory for understanding MRP in the framework of Manufacturing Resource Planning (MRP II) and Enterprise Resource Planning (ERP).

Participants analyze the sources of information needed to perform MRP and discuss the steps in developing, accepting and executing a material requirements plan. The hands-on exercise reinforces the understanding of the MRP logic.

**Master production** 

schedule

**Material requirements** 

planning

**Capacity requirements** 

planning

Feasible?

Y

**T**ork

ders

Tv.

**Shop floor** 

No

**Purchase** 

orders

Inventory

Feedback

The course covers

- Planning hierarchy
	- o Sales and Operations Planning (S&OP)
	- o Resource Planning
	- o Master Production Schedule (MPS)
	- o Rough Cut Capacity Planning
	- o Material Requirements Planning (MRP)
	- o Capacity Requirements Planning (CRP)
	- o Order release
	- o Input/output controle
	- o Feedback (close loop)

#### Input for MRP

- o Item master data
- o Lotsize parameters: LFL, POQ, EOQ
- o Planning parameters and planning cycle
- o Bill of Material
- o Routings
- o Planning BOM
- o Safety stock and customer service

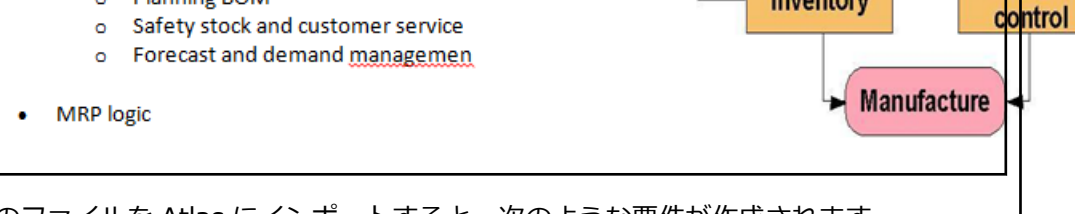

このファイルを Atlas にインポートすると、次のような要件が作成されます。

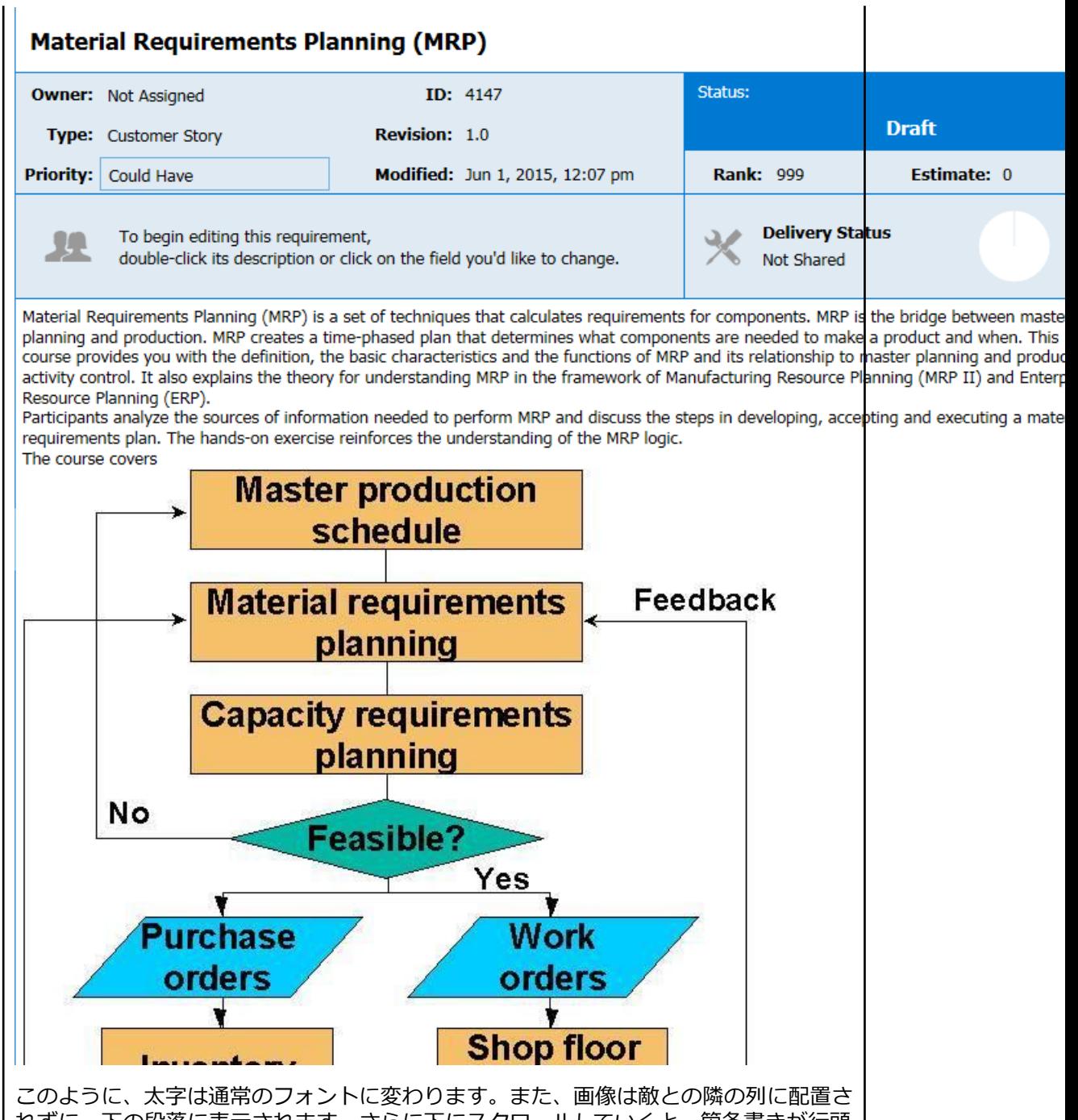

れずに、下の段落に表示されます。さらに下にスクロールしていくと、箇条書きが行頭 文字もインデントもない、単なるテキストとして表示されます。

Sales and Operations Planning (S&OP) Resource Planning Master Production Schedule (MPS) Rough Cut Capacity Planning Material Requirements Planning (MRP) Capacity Requirements Planning (CRP) Order release Input/output controle Feedback (close loop) Input for MRP Item master data Lotsize parameters: LFL, POQ, EOQ Planning parameters and planning cycl **Bill of Material** Routings Planning BOM Safety stock and customer service Forecast and demand managemen **MRP** logic Validation and uses of the MRP plan On hand / available/ allocation/ Backflushing Pegging / Where used Firmed planned orders Cycle counting Available to promise

### **CSV へのエクスポート**

要件を CSV ファイルにエクスポートして、スライドやレポートなどを作成するために使用できます。ま た、エクスポートしたファイルから要件を他のプロジェクトにインポートすることもできます。

- **1. 定義** をクリックします。
- **2.** エクスポートする要件を選択します。
- 3. **三 (その他のアクション**)をクリックして、Export を選択します。 要件が CSV ファイルにエクスポ ートされ、ブラウザーのデフォルトのダウンロード ディレクトリに保存されます。例: C:\Users\<ユ ーザー ID>\Downloads。CSV の列は、**要件グリッド** の順番と同じになります。

エクスポートした CSV ファイルの最後の列には、Atlas 内の元の要件へのリンクが含まれます。リンクを コピーしてブラウザーに貼り付ければ、Atlas で元の要件を表示できます。

### **要件グリッドからの CSV ファイルへのエクスポート**

要件グリッドから CSV ファイルへのエクスポートは、要件ツリーからエクスポートする場合とは異なり、 エクスポートしたファイルに含まれる情報を制御することができます。エクスポートしたファイルの情報 は、要件グリッドのフィルター設定、選択した列、列の順序、並び順が反映されています。

**注: ID** がグリッドの最初の列の場合、列の順序は例外として処理されます。これは、Microsoft Excel では最初の列に "ID" という名前を指定できないためです。**ID** が最初の列の場合は、エクスポートし た CSV ファイルでは 2 番目の列に **ID** 列が移動します。

- **1. 定義** をクリックします。
- **2. グリッド ビュー(三)**をクリックします。
- **3.** フィルター、列、並び順が正しく設定され、エクスポートするアイテムが含まれていることを確認しま す。
- **4. □ (エクスポート) をクリックします。 要件が CSV ファイルにエクスポートされ、ブラウザーのデフ** ォルトのダウンロード ディレクトリに保存されます。例:C:\Users\<ユーザー ID>\Downloads。

# **要件日程計画の管理**

アジャイル チームは迅速に稼動し、スプリントごとに新しい機能を段階的に追加していきます。アジャイ ル デリバリー チームは、要件の情報から優先度や要望を判断するため、要件への依存度は高くなります。 プロジェクトのマイルストーン計画(内容、優先度、目的、タイミング)がしっかりと立てられていない と、デリバリー チームは推測してそのギャップを埋めることになります。このようなケースでは、正しく 要望が伝わらずに、手戻りが発生する可能性が高くなります。ビジネス チームは、マイルストーン計画と デリバリー チームのスプリントを調整する必要があります。

Atlas の要件日程計画により、Atlas ユーザーは機能ごとに日程を定義し、その日程に対して測定/追跡でき ます。プロジェクト マイルストーンを定義して追跡することにより、Atlas ユーザーはデリバリー チーム と作業を調整することができ、技術者がビジネス要求を必要なときに、すぐに利用できる状態にできます。

### **要件日程計画の有効化**

Atlas では、要件定義に完了予定日を定義したり、定義した日程に対する進捗状況を確認することができま す。*要件日程計画* を有効にすると、内部マイルストーンや、アジャイル デリバリー チームのペースに合わ せて定義作業を計画できます。

要件日程計画を有効にする場合、プロジェクト管理者は、定義済みの UDA グループ **Requirement Date Planning** を要件タイプに追加します。このグループを追加すると、このタイプのすべての要件が、定義 の進捗状況の追跡を行うための特別なワークフローの対象になります。詳細については、「*[要件日程計画の](#page-24-0) [有効化](#page-24-0)*」を参照してください。

**Requirement Date Planning UDA** グループを要件タイプに追加すると、そのタイプの要件に **Due Date(完了予定日)** 属性と **Completed Date(完了日)** 属性が追加されます。

要件の情報ペインには、定義した完了予定日に対する進捗状況を、ユーザーに警告するための情報も表示 されます。

このワークフローの対象となっている要件は、ホームのアクティビティ画面の Definition Progress 領域 と [Tracking Gantt] の両方に、日程に対する進捗状況が表示されます。

### **完了予定日と完了日の入力**

システム管理者は、**Due Date** および **Completed Date** ユーザー定義属性 を有効化する必要があります。

完了予定日を設定、または要件が完了したことをマークするには:

- **1. 定義** をクリックします。
- **2.** 要件を選択します。
- **3. Attributes** タブをクリックします。
- **4. Requirement Date Planning** セクションに移動します。
- **5. Due Date(完了予定日)** または **Completed Date(完了日)** をクリックして、フィールドを編集状 態にします。
- **6.** 日付を入力するか、 …… をクリックして日付を選択します。

### **要件日程計画のステータスの設定**

ユーザーは要件のステータスを手動で更新できます。要件のステータスを更新するとき、ユーザー定義属 性(完了日と完了予定日)も設定できます。

- **1. 定義** をクリックします。
- **2.** 要件を選択します。
- **3. Status** をクリックします。 管理者が作成し、利用可能なすべてのステータスがリストに表示されます。
- **4.** ステータスを選択します。

<span id="page-53-0"></span>**5. Attributes** タブをクリックして、ステータスに関連する情報を入力します。

### **要件フラグの状態**

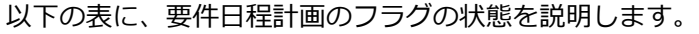

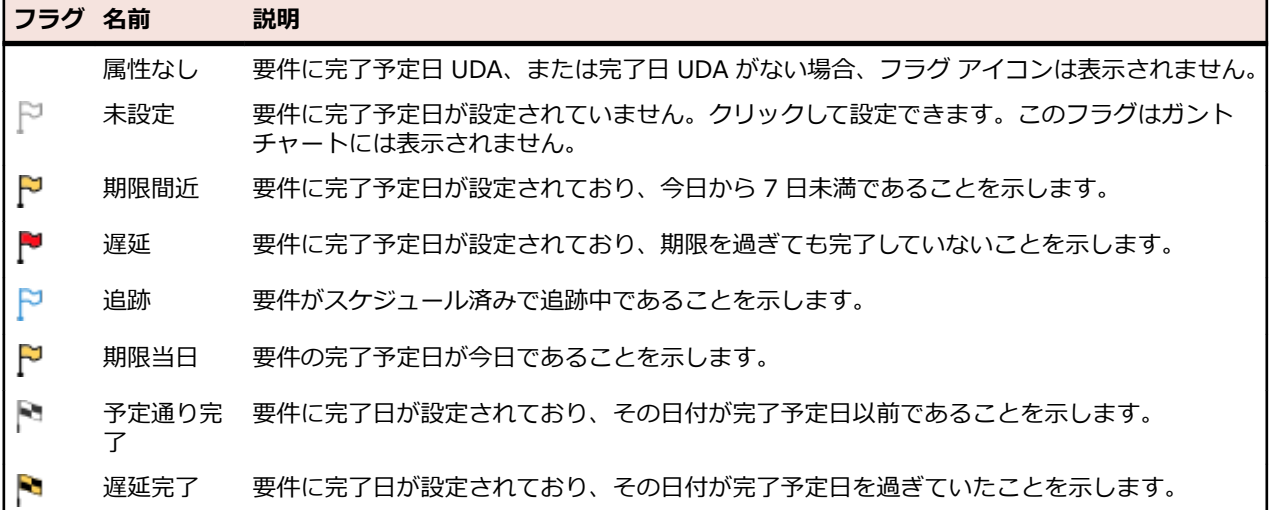

### **要件内での要件定義ステータスの表示**

定義ビューで要件日程計画のステータスを表示するには:

- **1. 定義** をクリックします。
- **2.** 要件を選択します。 **Priority** フィールドの下に、ステータス フラグが表示されます。要件 のステータ スがフラグで表示されます。フラグの説明については、「*要件フラグの状態*」を参照してください。
- **3.** フラグにマウス カーソルを合わせると詳細が表示されます。

### **要件のステータス**

Atlas では、アジャイル要件の**ステータス** を変更できません。その値は関連するストーリーから設定され ます。要件日程計画では、**ステータス** を手動で選択できます。

**ステータス** フィールドでの作業については、次のトピックを参照してください。

### **アジャイル要件のステータスの表示**

**追跡** パースペクティブで計画のステータスを確認できます。しかし、1 つの要件のステータスだけを確認 したい場合もあります。**定義** パースペクティブでは、要件ごとのステータスを確認できます。

要件のステータスを表示するには:

- **1. 定義** をクリックします。
- **2. 要件** リストから要件を選択します。
- **3. Delivery Status** セクションでステータスを確認します。このデータには、子要件についての詳細も含 まれます。

## **要件の作成**

要件を作成する前に、管理者は要件タイプをプロジェクトに関連付ける必要があります。

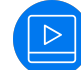

実際の手順をビデオで見る:*Creating [Requirements](https://www.youtube.com/watch?v=XLHIotKD5A8&index=10&list=PL8yfmcqTN8GEVa32yoFDZAo8BIeYlGl3_)*

- **1. 定義** をクリックします。
- $2.$   $\circ$   $\cdot$ (**Create new Requirement**)をクリックします。 子要件を作成するには、リストから要件を選択してから **Create new Requirement** > **Create Above...** または **Create new Requirement** > **Create Below...** をクリックします。 **Create Requirement** ダイアログ ボックスが表示されます。
- **3.** リストから要件タイプを選択します。
- **4.** 要件のタイトルを **タイトル** フィールドに入力します。
- **5.** Enter を押すと、続けて要件を追加できます。 **Create Requirement** ダイアログ ボックスが開いたま ま、次の要件を入力できるようになります。
- **6. Save and Close** をクリックして要件を保存してダイアログを閉じるか、または **Save and New** をク リックしてダイアログを開いたまま要件を保存し、他の要件の作成を続けます。

### **要件の編集**

要件を編集するには、次の手順を実行します。

 $\triangleright$ 

実際の手順をビデオで見る:*Edit a [Requirement](https://www.youtube.com/watch?v=jYNJc1kRyfA&index=11&list=PL8yfmcqTN8GEVa32yoFDZAo8BIeYlGl3_)*

- **1. 定義** をクリックします。
- **2. 要件** リストから要件を選択します。
- **3.** 編集可能なフィールドをクリックして、編集状態にします。 **Title(タイトル)**、**Owner(所有者)**、**Type(タイプ)**、**Rank(ランク)**、**Priority(優先度)**、**Estimate (見積り)**、**Description(説明)** が編集可能です。
- **4. Save** をクリックします。

### **要件グリッドでの複数要件の一括編集**

複数の要件を同じ値にする必要がある場合、**要件**グリッドを使用すると、選択した要件を一括して編集で きます。

要件を編集するときに、要件がロックされていると、他のユーザーはその要件にアクセスできなくなりま す。**Lock** 列を表示すると、ロック アイコンで確認できるようになります。この列を表示しないとロック の状態を確認できませんが、要件にアクセスしたときに、要件がロックされていることを示すメッセージ

が表示されます。 または (ロック)の上にマウス カーソルを合わせると、ロックのステータスが 表示されます。変更を保存すると、要件のロックが解除されます。

- **1. 定義** をクリックします。
- **2. グリッド ビュー** をクリックします。
- **3.** チェックボックスをオンにするか Ctrl+クリック を使用して、編集するすべての要件を選択します。
- **4.** 選択した要件の編集したいセルをクリック(またはダブルクリック)して、編集状態にします。
- **5.** 値を変更します。 選択しているすべての要件の値が変更されます。
- **6. Save** をクリックします。

# **要件タイプ ダイアグラムの作成**

要件タイプ ダイアグラムを作成するには、要件タイプ *Diagram* が、プロジェクトの **Associated Requirement Types** に設定されている必要があります。**Administrator Tools** の **Project Req Types** タブを確認してください。

要件タイプ ダイアグラムは、要件ツリーでは名前の隣に 品 が表示されます。

**ヒント:** 概念でダイアグラムを作成することもできます。「*概念タイプ [ダイアグラムの作成](#page-29-0)*」を参照し てください。

要件タイプ ダイアグラムを作成するには:

- **1. 定義** をクリックします。
- **2.**  $\bullet$ ٠ (**Create new Requirement**)をクリックします。 子要件を作成するには、リストから要件を選択してから **Create new Requirement** > **Create Above...** または **Create new Requirement** > **Create Below...** をクリックします。 **Create Requirement** ダイアログ ボックスが表示されます。
- **3. Requirement Type** リストから Diagram を選択します。
- **4.** 要件のタイトルを **タイトル** フィールドに入力します。
- **5. Save and Close** をクリックしてから、要件を選択します。
- **6. 説明** をダブルクリックすると、編集状態になります。
- **7.** 詳細については、「*[ダイアグラムの使い方](#page-29-0)*」および「*ダイアグラム [エディターの使い方](#page-29-0)*」を参照してく ださい。

## **ユーザー定義属性での作業**

管理者は、 ユーザー定義属性(UDA)を作成できます。 UDA とは、 要件タイプごとに設計したカスタム フ ィールドです。

要件の作成時に UDA にアクセスするには、**Attributes** タブをクリックします。**Grid View** で表示してい る場合、UDA それぞれに列が割り当てられます。

指定可能なフィールド型は、Text、Number、List、Multi-select List、Date です。

**注:** 複数選択リストにデータを追加したり削除する場合は、 をクリックします。利用可能な選択肢 が一覧表示されます。項目を選択または選択解除すると、追加または削除されます。

## **プロジェクト間における要件のコピーと貼り付け**

あるプロジェクトの要件を他のプロジェクトで再利用したい場合があります。すべての要件を再利用する 必要が無い場合、インポート/エクスポートを使用すると、不要な要件を削除する手間がかかり、効率よく ありません。Atlas では、コピーと貼り付けを使用して、選択した要件をプロジェクト間でコピーすること ができます。

- **1. 定義** をクリックします。
- **2. 要件** リストから要件を選択します。
- <sup>3.</sup> ■Copy をクリックするか、 ◆アクション メニューから Copy を選択します。 要件(要件 ID のリス トとプロジェクト ID を含む)がコピーされ、クリップボードに保存されます。他のコピーが実行され るまで、情報はクリップボードに残ります。パースペクティブを変更し、他のアクションを実行しても、 戻って要件を貼り付けることができます。
- **4. ホーム** をクリックします。
- **5.** 要件を貼り付けるプロジェクトを開きます。
- **6. 定義** をクリックします。
- **7.** 要件を貼り付けるツリー内の場所にカーソルを移動します。
- **8.**
	- をクリックするか、 **アクション** メニューから、**Paste** > **as child**、**above**、**below** を選択 します。 添付ファイルを含む要件の基本情報のコピーがツリーに作成されます。選択した要件の関連 と子要件はコピーされません。

# **特殊な貼り付け**

要件を切り取り、あるいはコピーした後で、特殊な貼り付けを使用して、子として、または上下に貼り付け ることができます。特殊な貼り付けにより、関連の作成、コピー、階層構造の保持などのオプションを指 定して張り付けることができます。

- **1. 定義** をクリックします。
- **2. 要件** リストから要件を選択します。
- 3. ■Copy をクリックするか、<sup>●</sup>アクション メニューから Copy を選択します。 要件 (要件 ID のリス トとプロジェクト ID を含む) がコピーされ、クリップボードに保存されます。他のコピーが実行され るまで、情報はクリップボードに残ります。パースペクティブを変更し、他のアクションを実行しても、 戻って要件を貼り付けることができます。
- **4. ホーム** をクリックします。
- **5.** 要件を貼り付けるプロジェクトを開きます。
- **6. 定義** をクリックします。
- **7.** 要件を貼り付けるツリー内の場所に移動します。
- **8. アクション** メニューをクリックして **Paste Special** を選択します。
- **9.** サブメニューから、**as child**、**above**、**below** を選択します。 **Paste Special Options** ダイアログ ボックスが表示されます。

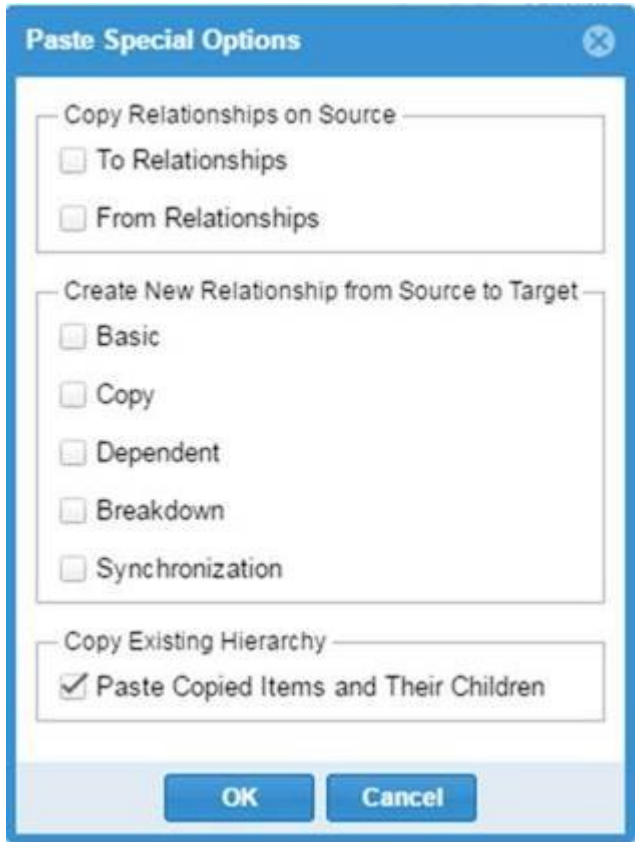

**10.**貼り付けに使用するオプションを選択します。

- コピー元の To または From 関連をコピーする場合に選択します。
- 作成する関連タイプを選択します。

**Basic** 2 つのアイテム間にステータスのない関連を作成します。

**Copy** コピー関連を作成します。

**Dependent** 同時に考慮する必要がある依存アイテムの関連を作成します。

**Breakdown** *From* アイテムと同じような意味のアイテムですが、下位のより詳細なレベル のブレークダウン関連を作成します。

**Synchronization** 異なるプロジェクト間の要件間の接続を作成します。

• 既存の階層構造を保持する場合に選択します。

# **要件のブレークダウン**

Atlas では、要件を階層的に体系化できます。最初に親要件を作成し、細分化して体系化した子要件を追加 できます。

- **1. 定義** をクリックします。
- **2. 要件** リストから要件を選択します。
- **3. <u>●</u>アクション** をクリックします。
- **4. Breakdown** を選択します。 **New Requirement** ダイアログ ボックスが表示されます。
- **5.** リストから要件タイプを選択します。
- **6.** 要件のタイトルを **タイトル** フィールドに入力します。
- **7.** Enter を押すと、続けて要件を追加できます。 **New Requirement** ダイアログ ボックスが開いたま ま、次の要件を入力できるようになります。
- **8. Save and New** または **Save and Close** をクリックします。

# **要件の優先順位付けと見積り**

- **1. 定義** をクリックします。
- **2. 要件** リストから要件を選択します。
- **3.** フィールドをクリックしてアクティブにします。
- **4.** 目的のフィールドを編集します。
- **5. Save** をクリックします。

# **要件ツリーからの計画の表示とアクセス**

- **1. 定義** をクリックします。
- **2. ■ツリー ビュー** をクリックします。
- **3.** 目的の要件の探します。
- **4. 追跡** グラフの計画リンクをクリックします。
	- 要件が計画に関連付けられていない場合は、このリンクには **None** が表示されます。リンクをクリ ックして、**Add a Plan** ダイアログ ボックスを開きます。このダイアログ ボックスで、要件を追加 する計画を選択できます。
	- 要件が計画に関連付けられている場合は、計画名がリンクとして表示されます。リンクをクリックし て、計画を表示モードで開きます。
	- 要件が複数の計画に関連付けられている場合は、名前をクリックしてリストを表示します。リストか ら名前をクリックして、計画を表示モードで開きます。

# **要件グリッドからの計画の表示とアクセス**

**1. 定義** をクリックします。

- **2. ■グリッド ビュー** をクリックします。
- **3.** 目的の要件を探し、**Plan** 列に移動します。
	- 要件が計画に関連付けられていない場合は、この列には **None** が表示されます。リンクをクリック して、**Add a Plan** ダイアログ ボックスを開きます。このダイアログ ボックスで、要件を追加する 計画を選択できます。
	- 要件が計画に関連付けられている場合は、この列には計画名がリンクとして表示されます。リンクを クリックして、計画を表示モードで開きます。
	- 要件が複数の計画に関連付けられている場合は、この列には計画名がカンマ区切りで表示されます。 リストをクリックすると、**Plans for Requirement** ダイアログ ボックスが開きます。このダイア ログ ボックスで計画を選択すると、表示モードで開きます。

# **タグの作成**

タグを使用すると、要件タイプと概念を互いに関連付けることができます。さらに、タグによって要件タ イプのフィルターや検索が容易になります。

- タグは、プロジェクト固有またはサーバー固有にすることができます。
	- **サーバー タグ** は、サーバー上のすべてのプロジェクトで使用可能です。
	- **プロジェクト タグ** は、現在のプロジェクトでのみ使用可能です。
- タグは、1 レベルの深さまで入れ子にできます。
- タグには、スペース、数字、特殊文字を使用できます。
- **Tag** 列のセルをダブルクリックするとタグ リストが表示され、グリッドにタグを適用できます。
- 実際の使い方をビデオで見る:*[Tagging](https://youtu.be/cOrBxTiV15c) Stories*
- **1.** 概念または要件のいずれかに移動し、タグを付けるアイテムを選択します。
- **2. Tags** タブをクリックします。 タグ パネルが表示されます。
- **3.** ルート レベルのタグを作成するには:**Available Tags** パネルで **New Tag** をクリックすると、ルート レベルのタグが作成されます。 **Create Tag** ダイアログ ボックスが表示されます。
- <sup>4.</sup> 入れ子のタグを作成するには: 既存のタグを選択し、歯車アイコン をクリックして Add Child **Tag...** を選択します。**Create a child tag** ダイアログ ボックスが表示されます。
- **5.** タグの名前を入力します。 新しいタグが **Tags** リストに表示されます。
- **6.** タグをサーバー上のすべてのプロジェクトで利用可能にする場合は、**Server Tag** をクリックします。
- **7. Save** をクリックします。

### **要件での添付ファイルの使用**

要件に関連するコンテンツとして、添付ファイルを追加することができます。必要に応じて、添付ファイ ルをアップロード、ダウンロード、置換することができます。ユーザーにアクセス権があれば、添付ファ イルを削除することもできます。添付ファイルのサイズに制限はありませんが、添付ファイルが大きいほ ど、アップロード/ダウンロード時間は長くなります。添付ファイル数は、ストーリーごとに 1024 個まで です。

- **1. 定義** をクリックします。
- **2.** 要件リストから要件を選択します。
- **3. Attachments** タブをクリックします。

#### **添付ファイルを追加するには:**

- 1. <mark>@ Attach File をクリックします。Attach Files</mark> ダイアログ ボックスが開きます。
- **2.** 添付するファイルを選択します。
- **3. Add** をクリックします。

#### **添付ファイルを開くには:**

- **1.** 添付ファイルの行にマウス カーソルを合わせます。
- **2.** 右端に表示される **Download File** をクリックします。

#### **添付ファイルを置換するには:**

- **1.** 添付ファイルの行にマウス カーソルを合わせます。
- **2. Replace with new file** をクリックします。**Select File** ウィンドウが開きます。
- **3. Select** をクリックして、ファイルを参照し選択します。
- **4. Update** をクリックします。

#### **添付ファイルを削除するには:**

- **1.** 添付ファイルの行にマウス カーソルを合わせます。
- **2. Delete ne をクリックします。**

#### **ファイルを並べ替えるには:**

- 1. Sort<sup>47</sup>をクリックします。
- **2.** 添付ファイルを並べ替える方法を選択します:Time Added(追加日時)、Filename(ファイル名)、 User(ユーザー)。

## **要件へのファイルの添付**

- **1. 定義** をクリックします。
- **2. 要件** リストから要件を選択します。
- **3. Attachments** タブをクリックします。 **Attachments** パネルが表示されます。
- **4. Attach File** をクリックします。 **Attach File** ダイアログ ボックスが表示されます。
- **5. Select** をクリックします。
- **6.** 添付するファイルを探します。
- **7. Add** をクリックします。 要件にファイルが追加され、**Attachments** パネルに表示されます。

要件に複数のファイルを添付すると、追加した日時やアルファベット順で並び替えることができます。対 応する並べ替えアイコンをクリックします。

ファイル名の隣にある **Download File** をクリックすると、ファイルをダウンロードし、適切なアプリ ケーションで開くことができます。

# **削除した要件を元に戻す**

**ごみ箱** には、プロジェクトから削除された要件が保存されています。最近削除した最大 50 個の要件が表 示されます。目的の要件を見つけやすくするために、名前を検索をしたり、年/月を指定して検索できます。

- **1. 定義** をクリックします。
- 2. ( ) (ごみ箱) をクリックします。
- **3.** 要件の名前を **Find Requirements** フィールドに指定するか、 **カレンダー** をクリックして年/月を 選択します。 条件に一致する要件が表示されます。
- **4.** 要件を選択します。
- **5. ★ 元に戻す** をクリックします。 要件(添付ファイルを含む)がプロジェクトの元の位置に戻されま す。

# **要件をストーリーとして保存**

要件をストーリーとして保存する最適な方法は、**計画** パースペクティブで要件を計画に送信する方法です。 この方法では、プロジェクト、計画、イテレーションの規模を見積ることができます。しかし、この方法 以外にも、要件をバックログに送信する方法があります。

- **1. 定義** をクリックします。
- **2. 要件** リストから要件を選択します。
- **3. <sup>1</sup>アクション** をクリックします。
- **4. Send to delivery Backlog...** を選択します。 このアクションは、見積った値が 0 より大きい場合に のみ利用できます。**Create Story** ダイアログ ボックスが表示されます。
- **5.** ストーリーの名前を入力します。
- **6.** 説明を入力します。
- **7. Create** をクリックします。 ストーリーと要件の間に関連が作成されます。

## **要件の検索**

- **1. 定義** をクリックします。
- **2. Search** をクリックします。
- **3. Search** フィールドに、要件の名前または作成者を入力します。 検索条件に一致する要件が、**要件** リ ストに表示されます。

### **選択した要件の印刷**

選択した要件の印刷を使用すると、**要件**ツリーで選択した要件の Microsoft Word 文書が生成されます。こ の機能を使うと、定義 パースペクティブで一部の要件に対するレポートを簡単に生成できます。

- **1. 定義** をクリックします。
- **2. 要件** ツリーから要件を選択します。
- **3.** をクリックします。 **Print Requirements** ダイアログ ボックスが表示されます。

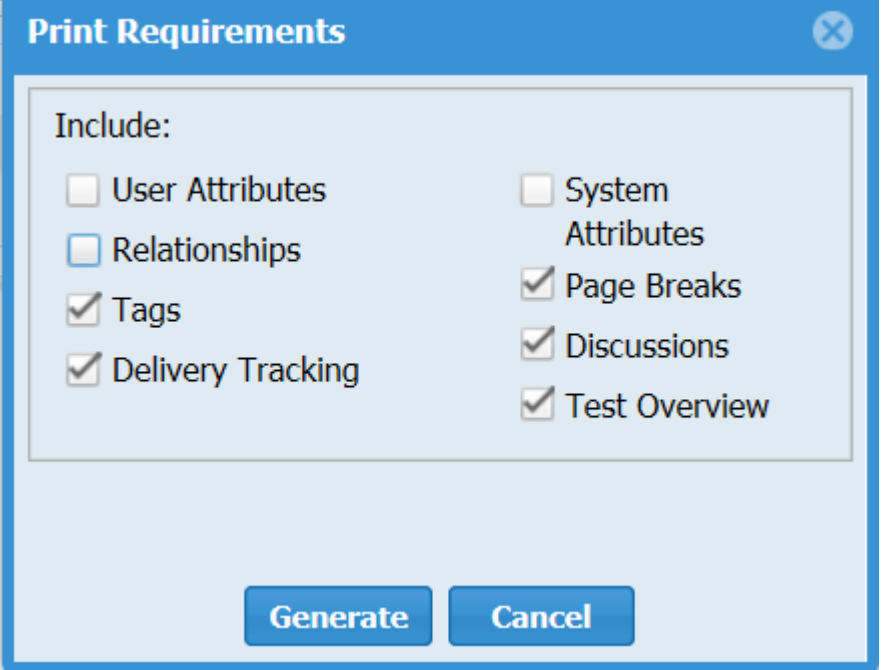

- **4.** レポートに含める属性などを選択します。
- **5. Generate** をクリックします。 Atlas は Microsoft Word 文書を生成します

## **要件の計画**

製品のビジョンを完全に満たした情報を要件が表現していることを、ビジネスに関わる人々が確信できる まで、要件の情報収集を続け、洗練していきます。

しかし、製品のビジョンが如何に優れていようが、製品が与えられた時間内に完成しなければ意味があり ません。 このため、ビジネス関係者は、デリバリー キャパシティ、つまり最低限必要な機能セットを的確 に見積り、優先順位付けを行うことの重要性を理解する必要があります。

現在、アジャイル は世界中の開発チームから支持されているソフトウェア開発手法です。アジャイル はか なり単純な計画のコンセプトに基づいており、開発チームには次のメリットがあります。

- 開発、デリバリーする機能の優先順位が明確にわかる
- 機能をデリバリーするまでの労力を継続的に見積ることができる
- 与えられた時間(イテレーション)内に、チームがデリバリーできる作業量(開発速度)が簡単にわか る

Atlas **計画 パースペクティブ** では、プロジェクト関係者が次の機能を簡単に使用できます。

- 要件の優先順位付けと見積り
- アジャイル 計画情報(開発速度とイテレーション期間)の自動収集
- 要件を アジャイル チームのバックログにストーリーとして送信(使用する アジャイル ツールは選択可 能)

計画についての詳細は、次のセクションを参照してください。

ツアーをビデオで見る:*Plan [Tour](https://www.youtube.com/watch?v=NkJ46b2bRJQ&index=2&list=PL8yfmcqTN8GEVa32yoFDZAo8BIeYlGl3_)*

## **計画の作成**

計画を作成するには、次の手順を実行します。

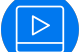

実際の手順をビデオで見る:*[Create](https://www.youtube.com/watch?v=DfhF1kZ2Qe8&index=8&list=PL8yfmcqTN8GEVa32yoFDZAo8BIeYlGl3_) a Plan*

- **1. 計画** をクリックします。
- **2. New Plan** をクリックします。 **Editing Plan** ダイアログ ボックスが表示されます。
- **3.** 計画の名前を **Name** に、デリバリーの開始日と完了予定日をそれぞれ **Start Date** と **Target Date** に、一週間のキャパシティを **Weekly Capacity** に入力します。
- **4. Available Requirements** 列から要件を選択して、**Planned Requirements** 列にドラッグします。

要件を **Planned Requirements** 列に追加すると、Atlas は **Currently in this plan** フィールドに利 用可能なキャパシティと現在のキャパシティを比較して表示するため、キャパシティ計画の参考にする ことができます。

また、要件の順番を変えることもできます。この順番は、指定した計画固有のもので、プロジェクト内 外問わず、他の計画への影響はありません。

**5. Save** をクリックして計画を保存するか(後で編集できます)、**Send to delivery backlog** をクリック して計画をバックログに送信します。

## **計画の編集**

計画を編集するには、次の手順を実行します。

実際の手順をビデオで見る:*Edit a [Plan](https://www.youtube.com/watch?v=5otLq5oO09M&index=6&list=PL8yfmcqTN8GEVa32yoFDZAo8BIeYlGl3_)*

- **1. 計画** をクリックします。
- **2. 計画** リストから計画を選択します。
- **3. Edit** をクリックします。
- **4.** フィールドを編集します。
- **5. Planned Requirement** 列内で、要件をドラッグ&ドロップして順番を変更します。
- **6. Save** をクリックして計画を保存するか(後で編集できます)、**Send to delivery backlog** をクリック して計画をバックログに送信します。

# **計画から要件を開く**

- **1. 計画** をクリックします。
- **2. 計画** リストから計画を選択します。
- **3. <u>●</u>アクション** をクリックします。
- **4. Open** を選択します。
- **5. Quick Look** を選択します。

**Open** を選択すると、ブラウザーの新しいタブで要件が開きます。**Quick Look** を選択すると、ダイアロ グ ボックスが開き、要件の情報が表示されます。

# **ストーリーへの関連の作成**

要件のストーリーへの関連を表示したり、計画内から関連を作成することができます。

- **1. 計画** をクリックします。
- **2. 計画** リストから計画を選択します。
- **3. ウアクション** をクリックします。
- **4. Relationships** を選択します。
- **5.** 要件に添付したストーリーを表示するか、または **New Story** をクリックします。
- **6.** 表示された情報を採用するか、適切なフィールドに新しい情報を入力します。
- **7. Create** をクリックします。 アジャイル ツールにストーリーが追加され、要件との関連が作成されま す。

## **計画でのディスカッションの使用**

- **1. 計画** をクリックします。
- **2.** 計画をダブルクリックして開きます。
- **3. Open Review** をクリックします。 **Review Test** ウィンドウが開き、その中に **Discussions** ペイン が表示されます。
- **4.** 計画全体についてディスカッションする場合は、ツリーの最上位のノードを選択します。 または、ツリ ーから個々のアイテムを選択することも可能です。
- **5. Discussions** ペインで、**New Topic** をクリックするか、既存のトピックに対して返信します。
- **6. OK** をクリックします。

# **要件のデリバリー バックログへの送信**

イテレーション計画をリリース スケジュールに合わせるよう調整したら、その要件をデリバリー バックロ グに送信できます。

- **1. 計画** をクリックします。
- **2.** バックログに送信する計画をダブルクリックします。 計画が表示されます。
- **3.** 計画をバックログに送信するために、**Send to delivery Backlog** をクリックします。 計画が新しい 場合、Atlas は要件をストーリーとしてバックログに作成し、計画のステータスを Committed に変更 します。さらに、Atlas に戻るリンクが生成され、要件タイプから作成した各ストーリーに追加されま す。

計画を編集した場合、確認ダイアログが表示されます。**Create new Stories for each Requirement in the Plan(計画の各要件に対して新しいストーリーを作成する)**、または **Only create Stories for new Requirements(新しい要件に対してのみストーリーを作成する)** を選択 し、**OK** をクリックします。

# **計画の削除**

- **1. 計画** をクリックします。
- **2. 計画** リストから計画を選択します。
- **3. mDelete** をクリックします。

### **進捗状況の追跡**

計画の設定が終わったら、開発チームはバックログを使ってスプリントの計画を立て、イテレーションで 製品をビルドし、デリバリーします。このアプローチでは、ビジネス関係者が進捗状況に合わせて優先順 位をレビューし、改善することができます。

ビジネス関係者は要件の優先順位をレビューし、改善することができます。その後、アジャイル チームが 要件を複数の小さなストーリーのセットにブレークダウンします。優先順位はバックログ内で絶えず変更 され、2、3 週ごとのスプリントに関連付けられてデリバリーされます。

要件がどのようにストーリーにブレークダウンされたかに関わらず、ビジネス関係者は要件のデリバリー 進捗状況を追跡できます。

Atlas の **追跡** パースペクティブでは、プロジェクトの関係者は次のことをすばやく行えます。

- アジャイル チームからの実際の見積りから、要件の総作業量を理解できる。
- アジャイル チームがデリバリーしているストーリーの進捗状況から、要件のデリバリー進捗状況を確認 できる。
- Projects 列と各プロジェクトの関連するストーリーのビューを使って、複数のプロジェクトにまたがる 要件のデリバリー進捗状況を表示できる。
- 計画デリバリー ステータス全体を表示できる。

ツアーをビデオで見る:*[Track](https://www.youtube.com/watch?v=aj16p73bvYY&index=4&list=PL8yfmcqTN8GEVa32yoFDZAo8BIeYlGl3_) Tour* または *Track Plan [Details](https://youtu.be/JncDndCiU4g)* または *Track [Requirement](https://youtu.be/8YBzR7qEIbk) Info*

# **アジャイル デリバリーの分析**

- **1. 追跡** をクリックします。
- **2.** レビューする計画を **計画** リストから探します。 計画の右側にステータスのグラフが表示されます。こ のグラフは、ステータスごとに、緑、黄、赤で色分けされています。すべての子要件タイプまたはスト ーリーのデータがステータスに反映されています。
- **3. 計画** リストから計画をダブルクリックします。
- **4.** 省略可能:**フィルター** の隣にある (**情報**)をクリックすると、**凡例** が表示されます。 **凡例** は、**計画** リストの下に表示されます。**凡例** の右上にある **x** ボタンをクリックすると、閉じることができます。

# **要件タイプの進捗状況の追跡**

要件タイプの進捗状況を追跡するには、次の手順を実行します。

 $\triangleright$ 

実際の手順をビデオで見る:*Track [Requirement](https://youtu.be/8YBzR7qEIbk) Info*

- **1. 追跡** をクリックします。
- **2. 計画** リストから計画をダブルクリックします。
- **3. Tracking** ダイアログ ボックスで、要件タイプの隣にある +/- をクリックすると、表示を展開/折りた たみできます。 **フィルター** の隣にある (**情報**)をクリックすると、凡例が表示されます。凡例には アイコン ステータスの意味が表示されます。ガントチャートには、デリバリーの日程に関するステータ スが表示されます。**Legend** ボタンをクリックすると、凡例が開く、または閉じます。

**クイック フィルター** を使用すると、表示する要件を簡単に見つけることができます。**Quick Filter** リ ストをクリックして、フィルターを選択します。

**4.** (**Quick Look**)をクリックすると、個々の要件の詳細が表示されます。 **Requirement Details** ダ イアログ ボックスが表示されます。このダイアログには、**Discussions**、**Relationships**、**Info**、 **Versions**、**User Defined Attributes** というタブがあります。

# **計画内での要件定義ステータスの表示**

計画内で要件のステータスを表示するには:

- **1. 追跡** をクリックします。
- **2. 計画** リストから計画を選択します。
- **3.** 要件を探し、ガントチャートでフラグの状態を表示します。 フラグの説明については、「*[要件フラグの状態](#page-53-0)*」を参照してください。
- **4.** フラグにマウス カーソルを合わせると詳細が表示されます。

# **追跡グラフから要件とストーリーを開く**

追跡グラフの表示中に、要件やストーリーの詳細を表示することができます。

- **1. 追跡** をクリックします。
- **2. 計画** リストから計画をダブルクリックします。
- **3.** 開くアイテムに移動します。
- **4. →移動 をクリックします。**

新しいブラウザーのタブでアイテムが開きます。

# **テスト結果の表示**

Atlas Hub とテスト ツール間で要件やストーリーの同期を取ると、テスト ツールが返したテスト結果を Atlas に表示できます。この機能を使用するには、2 つのシステムを接続するように、システム管理者が Micro Focus Connect を設定する必要があります。

「*テスト [ツール統合の有効化](#page-20-0)*」を参照してください。システムを接続すると、次の機能を使ってテストの実 行ステータスを表示できます。

**要件追跡 タブ 定義** パースペクティブで要件を開き、**Tracking** タブをクリックします。**Tests** セクション が表示されます。

2 つのグラフが表示されます。

- **最新の** このクラフには、要件(およびその子)に割り当てられたすべてのテストのステ
- **テスト 結果** ータスが集約されて表示されます。 表示される内容は、最後に実行されたテスト 結果です。**N/A** は、テストが割り当てられていますが、**一度も** 実行されていな いことを示します(テストを作成した直後の場合など)。
- **日ごと** 次の情報が表示されます。
- **のテス ト結果** • グラフの X 軸には **Duration** が表示されます。 これは、**Admin Tools** で設 定した期間(Graph Duration)に対応します。Y 軸にはテストの数が表示さ れます。 これは、選択したアイテム(およびその子)のテストに対応します。
	- グラフの上部にある凡例(Passed/Failed/Not Run)をクリックすると、そ れぞれの表示/非表示が切り替わります。
	- **Goto** ボタンをクリックすると、統合したテスト ツールの対応する項目にジャ ンプします。
	- アイテム上にカーソルを合わせると、詳細がツールチップに表示されます。

**追跡ダイ 追跡** パースペクティブで計画をガントチャートで開きます。

- **アログ(ガ ントチャ** • グリッドに **Tests** 列が表示されます。棒グラフにマウス カーソルを合わせると詳細が表 **ート)での** 示されます。
- **テスト統 合** • **Time Machine** モードの **Change Overview** セクションに、概要の **Tests Count** セク ションがあります。ここには、時間の経過と共にテスト数がどのように変更されてきたか が表示されます。

# **タイム マシンの使い方**

現在のバージョンのホワイトボード、計画、追跡レポート、要件の参照中に、その変更や進捗状況を確認 するために過去のステータスを参照できると便利です。タイム マシンを使うと、過去の日付を指定して計 画のステータスや要件を参照できます。

- **1. タイム マシン** をクリックします。
- **2. Pick Date and Time** を選択して日付を選択します。
- **3.** プロジェクトの作成日から現在まで間の過去の日付をカレンダーで選択して、**Apply** をクリックしま す。 タイム マシンの内容が表示されていることを示すために、トップ バーがグレーで表示されます。
- **4. タイム マシン** をクリックします。
- **5. Save** をクリックすると、ラベルを作成していない時点を保存できます。

**注:** この手順は、システム管理者だけが実行できます。

**6. Return** をクリックすると、現在の情報に戻ります。

**Search** や **ホーム** をクリックすると、タイム マシンは無効になります。

# **ラベルの作成**

過去のステータスをレビューしたり、現在のステータスと比較するために、現在のビューを保存すること ができます。

- **1.** 過去のビューの表示は、**Time Machine(タイム マシン)** を使って行います。
- **2. タイム マシン** をクリックします。
- **3. Save** をクリックします。
- **4.** 保存するラベルの名前を入力します。
- **5.** 保存するラベルの説明を入力します。
- **6. Save** をクリックします。

# **ラベルの編集**

- **1. タイム マシン** をクリックします。
- **2. Manage Labels** を選択します。 **Manage Labels** ダイアログ ボックスが表示されます。
- **3.** 保存するビューの新しい名前を入力します。
- **4.** 保存するビューの新しい説明を入力するか、説明を編集します。
- **5. Save** をクリックします。

# **ラベルによる過去のステータスの表示**

Atlas Hub で作成したフィルターを使って過去のステータスを表示するには:

- **1. タイム マシン** をクリックします。
- **2.** リストからラベルを選択します。 タイム マシンの内容が表示されていることを示すために、トップ バ ーがグレーで表示されます。
- **3. Return** をクリックすると、現在の情報に戻ります。

**Search** や **ホーム** をクリックすると、タイム マシンは無効になります。

# **追跡 パースペクティブでの計画の過去のステータスの表示**

**追跡** パースペクティブで、計画の現在のステータスと過去のステータスの比較を表示できます。

- **1. 追跡** パースペクティブをクリックします。 **追跡** ページが表示されます。
- **2.** レビューする計画を **計画** リストから探します。
- **3. Historic Data** リストからラベルを選択するか、 (**Time Machine**)をクリックして日付を選択しま す。 ステータス バーに現在と過去のステータスが表示されるため、簡単に比較できます。

#### **比較結果の詳細の表示**

過去の日付またはラベルをタイム マシンで選択して、**Details** タブをクリックすると、2 つの状態間の比 較結果の詳細を表示できます。

**Details** タブには 3 つのペインがあります。

**Overview(概要)** デリバリーの日程、見積り、要件数、ストーリー数に対する変更の要約を表示 します。

**Requirements(要件)**追加、削除、更新した要件をリストに表示します。要件をクリックすると、**要 件**ツリー内の要件に直接移動できます。

**Stories(ストーリー)** 追加、削除、更新したストーリーを表示します。ストーリーをクリックすると、 アジャイル ツールで開くことができます。

# **フィルターの作成**

フィルターを作成し保存すると、プロジェクトのすべてのパースペクティブで使用できます。

フィルターを作成するには:

- 1. (Filter) をクリックします。 Filter ダイアログ ボックスが表示されます。
- 2. ♪ (New Filter) をクリックします。 編集可能なフィルター フィールドが右側のペインに表示されま す。
- **3.** フィルターの名前を入力します。
- **4.** フィルターが現在のプロジェクトでのみ使用する場合は、**Project** を、すべてのプロジェクトで使用す る場合は、**Shared** を選択します。
- **5.** 最初から表示されている **Where** 節グループで、**Criteria** リストから条件を選択します。 選択した条 件に応じてフィールドが表示されます。
- **6. Conditions** リストから演算子を選択します(begins with、>=、> など)。
- **7.** 最後のフィールドに、演算子に応じた条件を選択するか、入力します。 このフィールドも **Criteria** リ ストで選択した条件によって変わります。
- **8.** 省略可能:**Add Query Rule** をクリックすると、現在の **Where** 節グループに新しい行が追加され ます。
- **9.** 省略可能:**[Add Group]** をクリックすると、別のレベルの節グループがフィルターに追加されます。 **And/Or** オプションが表示されます。

このステップを繰り返して、複数の節グループをできます。

**10.**省略可能:**And** をクリックすると、**Or** に変わります。

**11.Save** をクリックします。 フィルター リストにフィルターが表示されます。

### **保存したフィルターの使用**

フィルターを作成し保存すると、プロジェクトのすべてのパースペクティブで使用できます。

- **1.** (**Filter**)をクリックします。 **Filter** ダイアログ ボックスが表示されます。
- **2.** フィルターを保存してある場合、**Saved Filters** リストからフィルターを選択して、 **Apply** をクリッ クします。 フィルター条件に一致するすべての結果が表示されます。
- **3.** 適用したフィルターを解除にするには、**Filter** ダイアログ ボックスを開いて **Clear Applied Filter** を クリックします。

## **フィルターの複製**

既存のフィルターを複製して新しいフィルターを作成できます。

**1.** (**Filter**)をクリックします。 **Filter** ダイアログ ボックスが表示されます。

**2. Filter** リストからフィルターを選択します。

**3.**

**Duplicate Filter** をクリックします。 新しいフィルターが、**Filter** リストに表示されます。 その 名前は元のフィルターの名前に **- Copy** が追加され、右側のペインにはフィルターの情報が表示されま す。

**4.** フィルターの名前を変更します。 **5.** フィルター条件を変更します。 **6. Save** をクリックします。

# **フィルターの削除**

サーバー管理者かフィルターの作成者だけが実行できます。 不要になったフィルターは、削除してフィルター リストを整理できます。

1. ■ (Filter) をクリックします。 Filter ダイアログ ボックスが表示されます。

**2. Filter** リストからフィルターを選択します。

**3. mDelete** をクリックします。

# **クイック フィルター**

*クイック フィルター* を使用すると、定義 パースペクティブで要件を簡単に見つけることができます。 **Quick Filter** リストをクリックして、フィルターを選択します。 フィルターの選択を解除する場合ば、**Clear Filter** をクリックします。

# **レポートの作成**

現在のビューやタイム マシン ビューから **要件** レポート、**計画レビュー** レポート、**計画追跡** レポートを作 成できます。レポートは、Microsoft Office Word 文書 (DOCX) 形式のファイルとして出力されます。

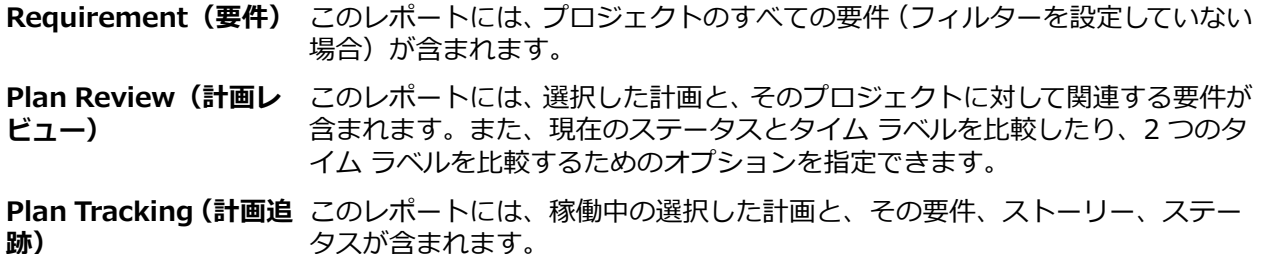

実際の手順をビデオで見る:*[Generating](https://www.youtube.com/watch?v=TDMSF0PAaBE&feature=youtu.be) Report*

# **要件レポートの生成**

- 1. プロジェクト リスト <u>- からプロジェクトを選択します。</u>
- **2. レポート** をクリックします。
- **3. Requirements** を選択します。
- **4.** 省略可能:クイック フィルターを選択して、特定のアイテムだけを含めるようにすることができます。 フィルターを使用して要件レポートを作成すると、レポートには親の名前が含まれますが、親がフィル ターの条件に一致しない場合は、その詳細は含まれません。これにより、要件の階層上での位置が分か りやすくなります。

フィルターの条件に一致しない同列の要件は、レポートに表示されません。

**5.** レポートに情報を含めるかどうかを切り替えます。

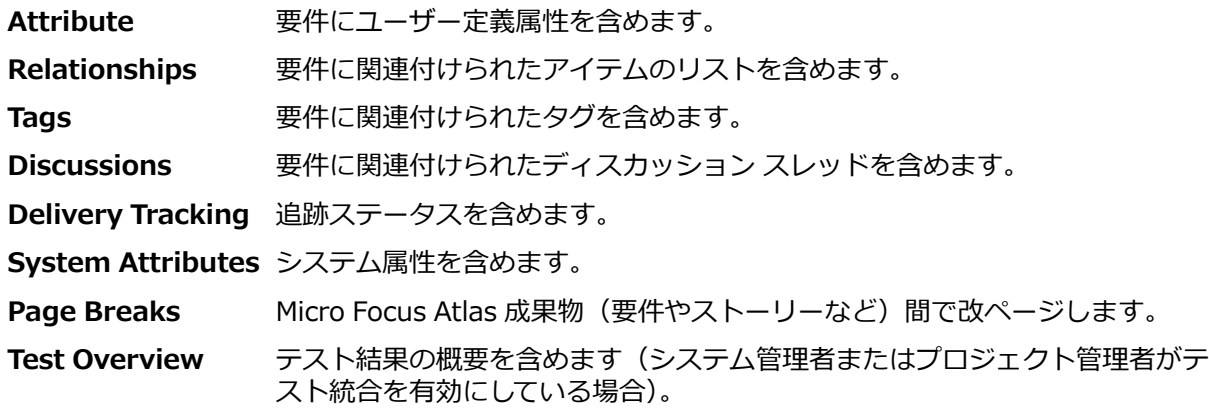

- **6. Generate** をクリックします。 DOCX ファイル形式のレポートが生成され、ファイルを開くか、保存 するか、ブラウザーによって確認されます。
- **7.** 省略可能:ファイルを開くときに次のようなメッセージが表示された場合は、**はい** をクリックします。

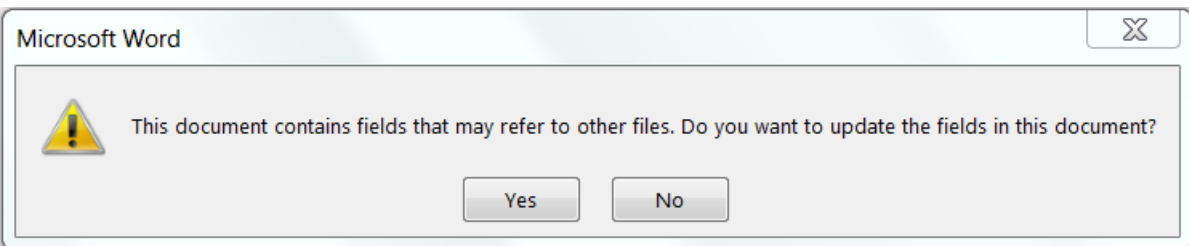

#### 目次が階層的に作成されます。

### **Table of Contents**

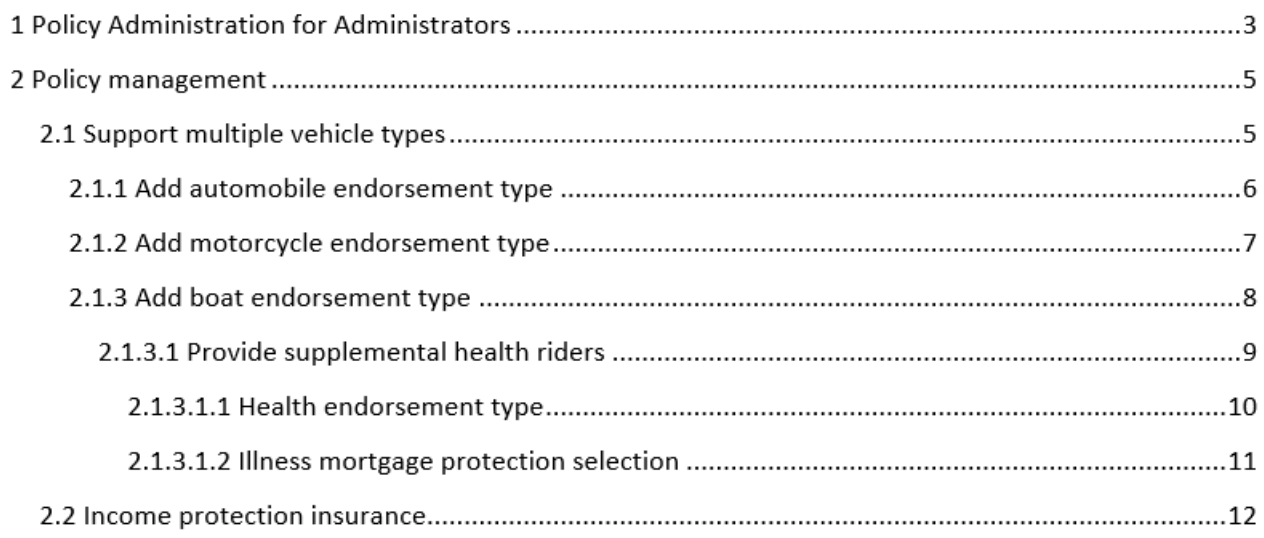

生成された目次には、5 レベルまでの深さだけが表示されます。5 レベルよりも深いレベルの要件があ る場合、5 レベル以下のすべての要件が、最低レベルに表示されます。

**いいえ** を選択すると、目次を生成する確認メッセージが、目次の領域に表示されます。

#### **要件レポートの例**

要件レポートには、表紙と目次があります。表紙には、レポートを生成したプロジェク ト名、レポートの種類、レポートの生成日時が表示されます。

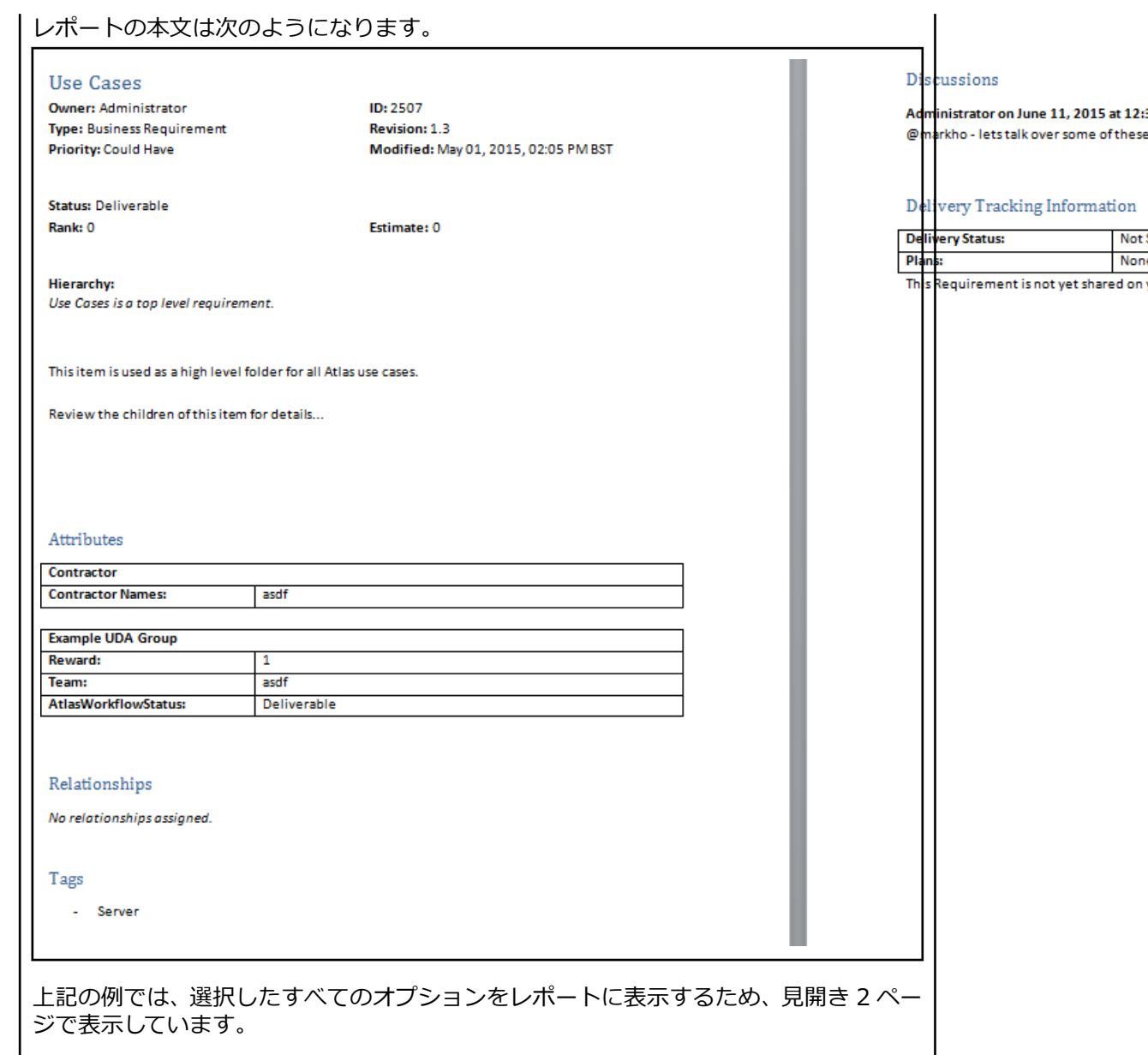

# **計画レビュー レポートの生成**

**計画レビュー** レポートは、アイテムと関連するディスカッションを中心に表示したレポートです。オプシ ョンで基本的なデリバリー データを表示することもできます。

2 つのラベルを比較する場合は、タイム マシンからラベル ビューを開いてから、現在のビューとラベルを 比較するのと同じ手順を実行します。レポートは、Atlas に表示されているラベルに関わらず、常に最新の ラベルと古いラベルが比較されます。

- 1. プロジェクト リスト からプロジェクトを選択します。
- **2. レポート** をクリックします。
- **3. Plan Review** を選択します。
- **4. 計画** リストから計画を選択します。
- **5.** レポートに情報を含めるかどうかを切り替えます。

**Attribute** 要件にユーザー定義属性を含めます。

**Relationships** 要件に関連付けられたアイテムのリストを含めます。

**Tags** 要件に関連付けられたタグを含めます。

**Discussions** 要件に関連付けられたディスカッション スレッドを含めます。

**Delivery Tracking** 追跡ステータスを含めます。

**System Attributes** システム属性を含めます。

**Page Breaks** Micro Focus Atlas 成果物(要件やストーリーなど)間で改ページします。

- **Test Overview** テスト結果の概要を含めます(システム管理者またはプロジェクト管理者がテ スト統合を有効にしている場合)。
- **6.** 省略可能:現在の状態とタイム ラベルの状態を比較する場合は、リストからタイム ラベルを選択しま す。

計画を作成した後に作成されたラベルがリストに表示されます。

**7. Generate** をクリックします。 DOCX ファイル形式のレポートが生成され、ファイルを開くか、保存 するか、ブラウザーによって確認されます。

**計画レビュー レポートの例 計画レビュー** レポートには、表紙と目次があります。表紙には、レポートを生成した計 画名、プロジェクト名、レポートの種類、レポートの生成日時が表示されます。 レポートの本文は次のようになります。 Plan Overview Start Date: May 27, 2015 BST **Estimated Effort: 0** End Date: June 23, 2015 BST **Estimated Capacity: 20.0** Estimated Delivery Date: May 27, 2015 BST Requirements: 0 **Discussions** There are no discussions. レポートの残りの部分では、**要件レポート**の内容と同じように、関連する要件が一覧で きます。 **計画レビュー比較レポート** 計画レビュー比較レポートは、テストの概要、ユーザー属性、関連、タグ、デリバリー ステータスにおける変更点を表示します。 表紙には、比較レポートであることを示す、ラベル名、ラベルの日時が表示されます。 Author: Administrator Date: January 19, 2017, 01:43 PM GMT Showing differences since: Postplan Changes (January 19, 2017, 01:43 PM GMT) 目次には、セクションが変更されているかどうかのマークが表示されます。 **CHG** マンチング エンダウン 変更あり **UNC** 変更なし
# **DEL** 削除 **ADD** 追加

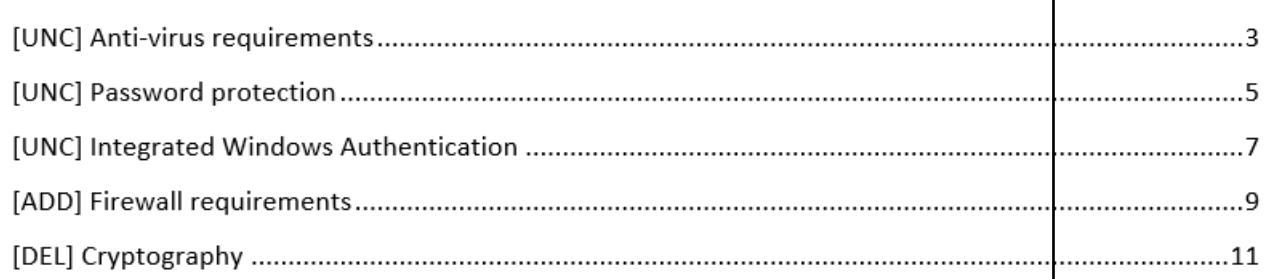

**注:** プロジェクトの名前や説明の変更は、レポートには表示され ません。

UDA、タグ、要件の変更は、取り消し線を使ったテキストで表示されます。 説明の変更は、比較とハイライトしたテキストで表示されます。 関連は、次のような比較テーブルで表示されます。

#### **Polationships**

Ø

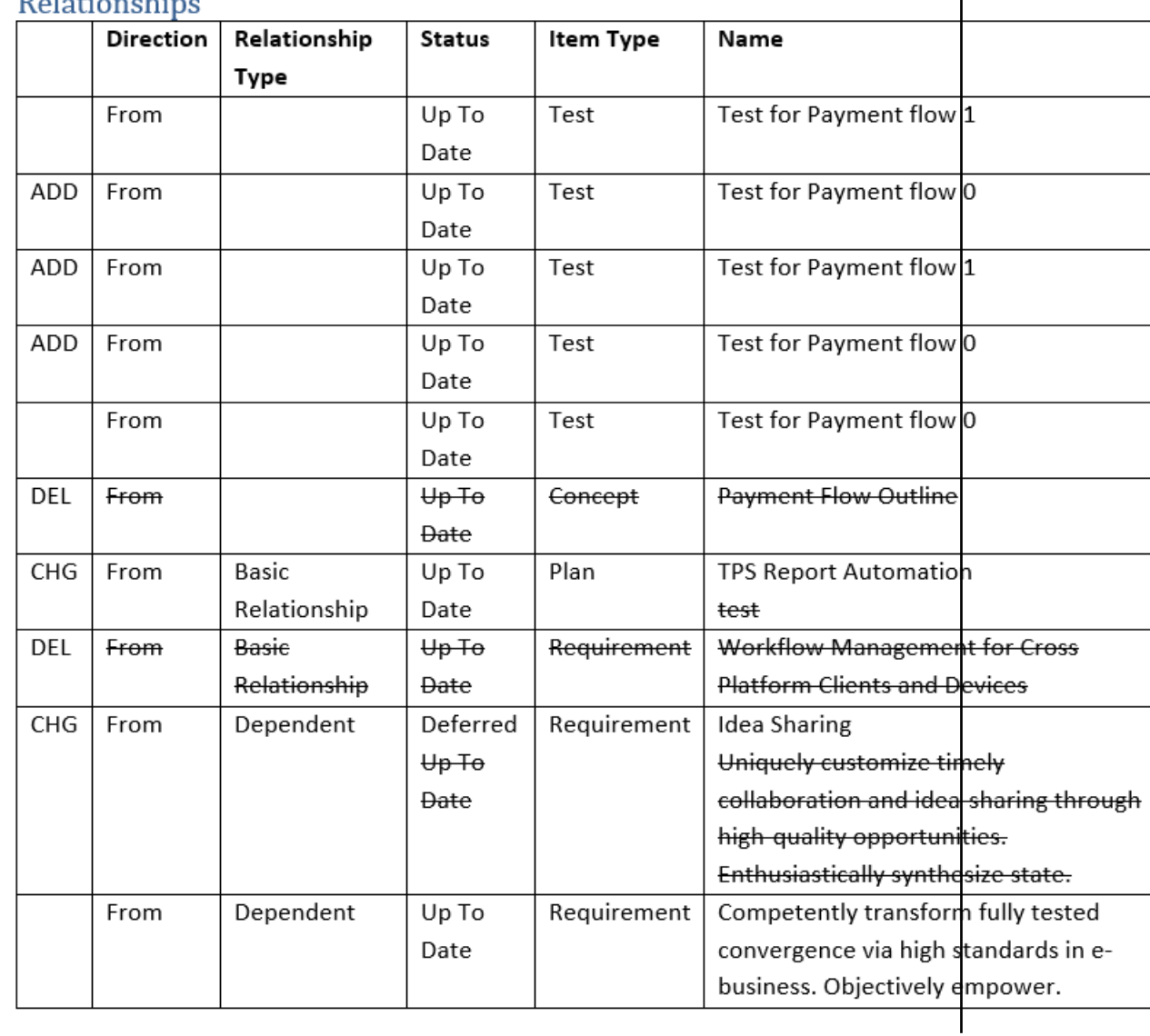

<span id="page-73-0"></span>デリバリー追跡は、すべての削除アイテムがレポートの最後に表示されます。

テストの概要の変更は、次のような取り消し線を使ったテキストで、テスト結果や日時 が表示されます。

#### **Tost Overview**

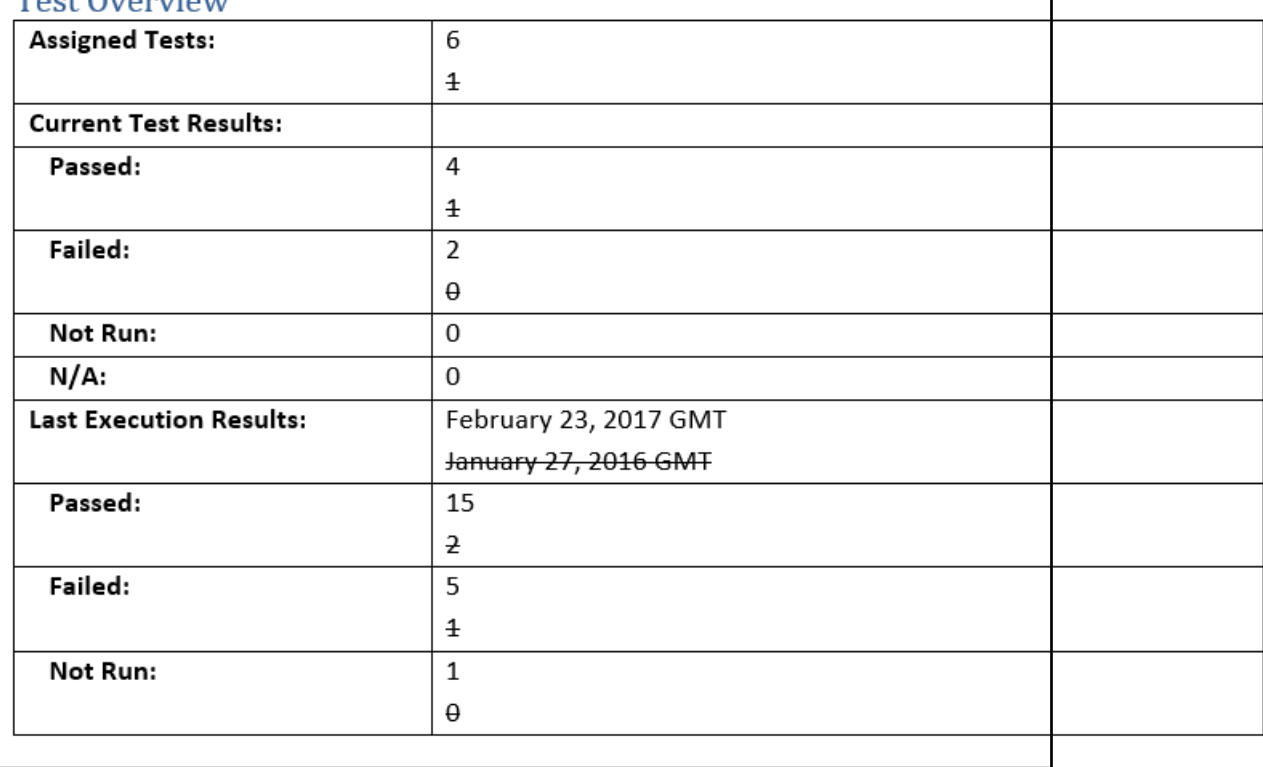

# **計画追跡レポートの生成**

**計画追跡**レポートは、アイテムと関連するデリバリー ステータスを中心に表示したレポートです。このレ ポートには、アジャイル ツールのストーリー データに加え、Micro Focus Atlas 内の要件や計画の情報が 表示されます。

- 1. プロジェクト リスト <u>- からプロジェクトを選択します。</u>
- **2. レポート** をクリックします。
- **3. Plan Tracking** を選択します。
- **4. 計画** リストから計画を選択します。
- **5.** レポートに情報を含めるかどうかを切り替えます。

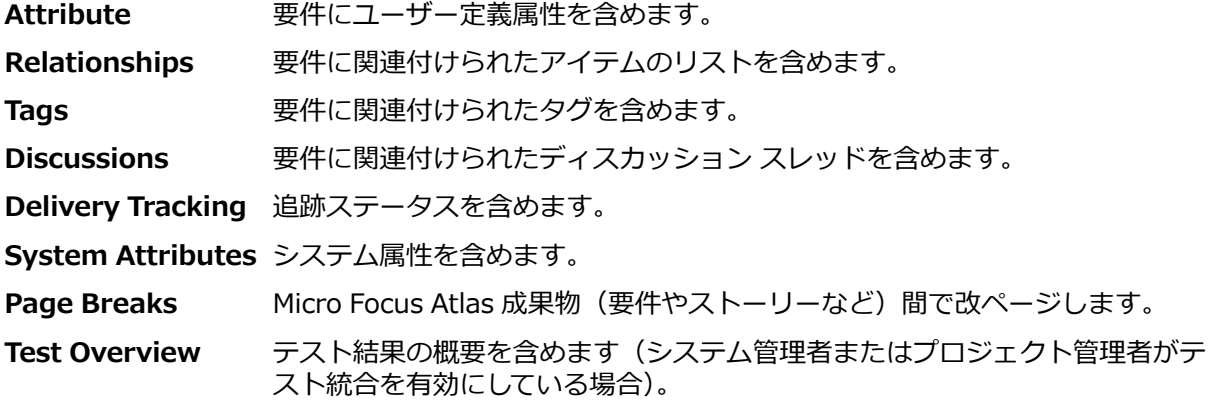

**6. Generate** をクリックします。 DOCX ファイル形式のレポートが生成され、ファイルを開くか、保存 するか、ブラウザーによって確認されます。

#### **計画レポートの例**

**計画追跡**レポートには、表紙と目次があります。表紙には、レポートを生成した計画 名、プロジェクト名、レポートの種類、レポートの生成日時が表示されます。

レポートの本文には、計画の詳細、計画のステータス、要件、ストーリー データが表示 されます。レポートの本文は次のようになります。

Plan Overview

Start Date: April 30, 2015 BST End Date: June 01, 2015 BST Items: 2

Completed: 0% (None) Started: 0% (None) Not Started: 100% (2 items) Blocked: 0% (None)

**Discussions** 

There are no discussions.

計画に対する要件は、選択したオプションに従って、次のように表示されます。

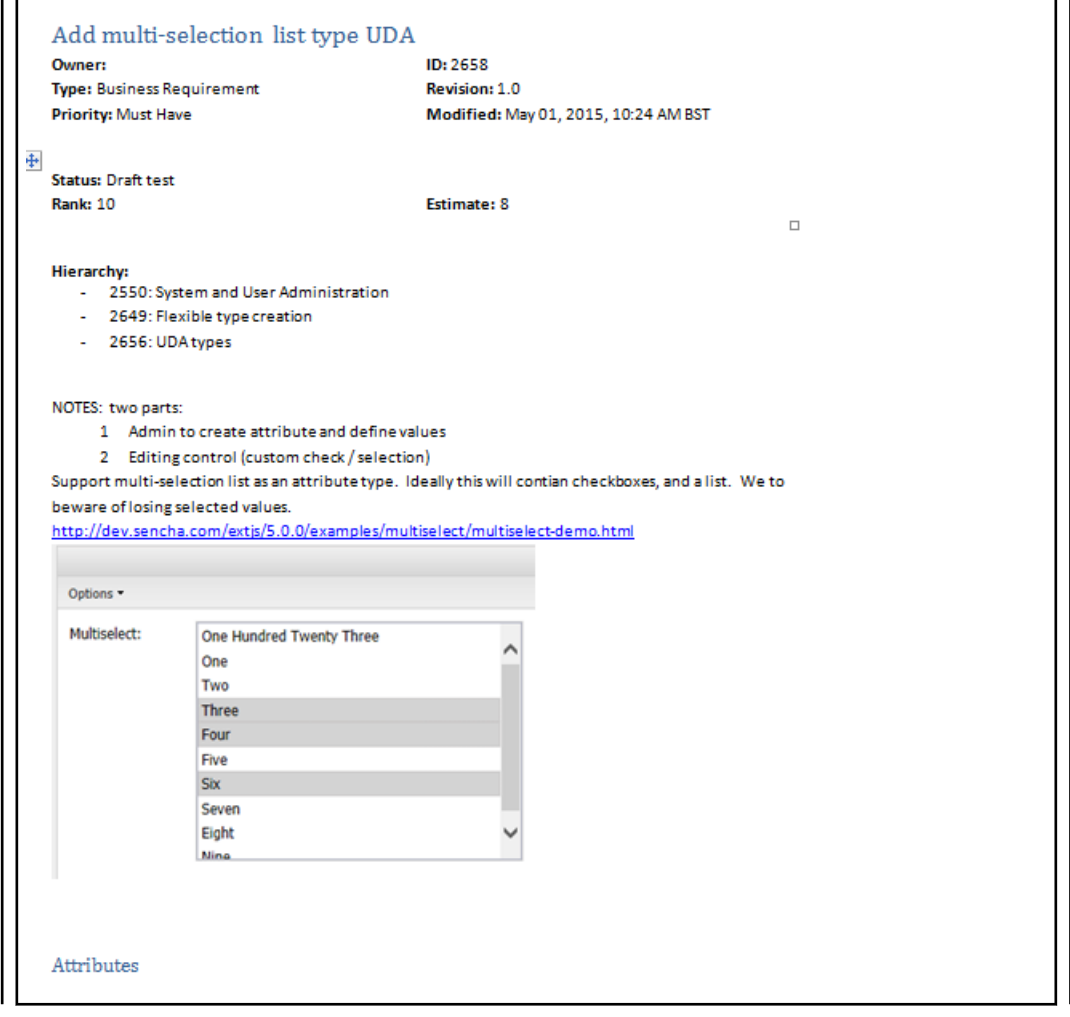

<span id="page-76-0"></span>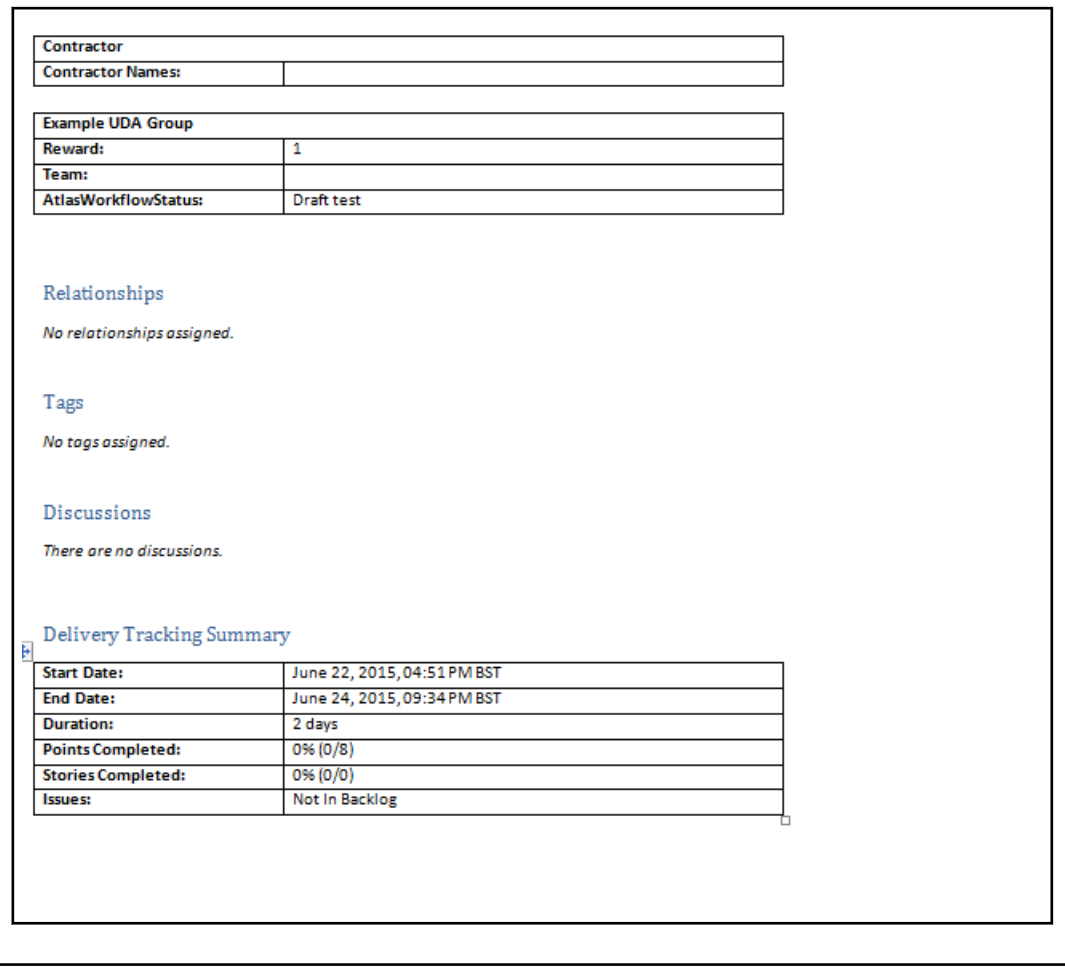

# **検索**

**Search Q** をクリックすると、検索ページが開きます。

検索するタイプに対応したボタンを選択します。

**Only show results from** リストから、現在のプロジェクト、すべてのプロジェクト、または特定のプロ ジェクトを選択します。

検索する文字列を入力して、**Search** をクリックします。

"and"、"if"、"else"、"then" などの一般的な単語は、Atlas は検索しません。 このような一般的な単語で 検索すると、検索結果が特定されずに大量に一致してしまう可能性があるため、*ストップ ワード* として無 視します。ストップ ワードは、c:\Program Files\Micro Focus\Hub\Search\config ¥ja stopwords.txt を作成して設定できます。 ファイいるが存在しない場合は、標準的な英語のストップ ワードが使用されます。

Atlas は、タイトル、内容、説明、スニペットを優先して、一致したアイテムを結果に表示します。アイテ ムの他のフィールドの優先順位は低くなります。アイテム タイプ列には、検索条件に一致したアイテムの タイプが表示されます。

特定の資産を検索するには、**View** の右側にあるボタンをクリックします。

検索結果の各アイテムの右側には、次のようなアクションを実行できるアイコンがあります。

**Quick Look (クイック参照)** エディターでアイテムが開き、レビューできます。

<span id="page-77-0"></span>**Go To(ジャン** 検索結果のアイテムにジャンプします。アイテムが他のプロジェクトに属している場合 **プ)** は、Atlas はそのプロジェクトにコンテキストを切り替えます(表示する権限がある場 合)。ストーリーにジャンプすると、Atlas は、Rhythm、Rally、Jira などの使用中のア ジャイル ツールへの外部 URL を新しいウィンドウで開きます。

> **注:** Atlas がツールと統合されていない検索結果に対しては、**Go To** は利用できま せん。

# **プロファイルの編集**

プロファイルを編集するには:

- **1.** アプリケーションの右上に表示されている **<ユーザー名>** をクリックして、**Edit 3rofile** を選択しま す。 **Edit your profile details** ダイアログ ボックスが表示されます。
- **2. Logon Name(ログオン名)**、**Password(パスワード)**、**Name(名前)**、**Email Address(電子メ ール アドレス)**、**Phone Number(電話番号)** を変更します。

# **索引**

#### **A**

Atlas Rhythm との使い方 [19](#page-18-0) 入門 [17](#page-16-0) はじめに [16](#page-15-0) 要件管理について [17](#page-16-0) Atlas Hub 関連 [39](#page-38-0)

# **C**

CSV ファイル エクスポート [52](#page-51-0) からインポート [49](#page-48-0)

#### **M**

Micro Focus Connect 開始 [27](#page-26-0)

#### **あ**

アクティビティ ビュー [28](#page-27-0) アクティビティ フィード 過去のフィードの表示 [28](#page-27-0) アジャイル ツール統合 [27](#page-26-0)

#### **い**

インポート CSV ファイルから要件 [49](#page-48-0) Word 文書から要件 [49](#page-48-0) Word の概念から要件 [38](#page-37-0)

# **え**

エクスポート 要件を CSV ファイルへの [52](#page-51-0)

#### **か**

開始 [18](#page-17-0) 概念 Inbox ホワイトボードへの電子メール送信 [37](#page-36-0) Word からインポート [38](#page-37-0) 関連 [39](#page-38-0) 関連の作成 [36](#page-35-0) 作業 [29](#page-28-0) 作成 [35](#page-34-0) ダウンロード [37](#page-36-0) ディスカッションによる共有 [36](#page-35-0) フィルター [68](#page-67-0) 要件として保存 [37](#page-36-0) 管理 Atlas [20](#page-19-0) Micro Focus Connect の開始 [27](#page-26-0)

UDA の作成 [24](#page-23-0) UDA の非表示 [25](#page-24-0) UDA の編成 [26](#page-25-0) ストーリーのデフォルトの保存場所 [21](#page-20-0) ストーリーを複数のプロジェクトにプッシュ [25](#page-24-0) テスト ツールの有効化 [21](#page-20-0) プロジェクト アクセス権の設定 [22](#page-21-0) プロジェクトのデフォルト要件タイプ [22](#page-21-0) ユーザーの管理 [26](#page-25-0) 要件タイプへのグループの追加 [23](#page-22-0) 要件日程計画の有効化 [25](#page-24-0) 要件のデフォルト値 [22](#page-21-0) 関連 アイテムのステータス [41](#page-40-0) 概念からの作成 [36](#page-35-0) 視覚化 [40](#page-39-0) ステータスの更新 [42](#page-41-0) タイプとステータス値 [42](#page-41-0) について [39](#page-38-0) 要件からストーリーへの作成 [63](#page-62-0) 要件からの作成 [41](#page-40-0)

#### **け**

```
計画
  過去のバージョン 66
  追跡レポート 74
  比較レポート 71
  レビュー レポート 71
計画 パースペクティブ
  概要 62
  過去のバージョン 67
  関連の作成 63
  計画の削除 64
  計画の作成 62
  計画の編集 63
  ディスカッションによる計画のレビュー 63
  要件のバックログへの送信 64
  要件を開く 63
検索 77
```
#### **こ**

```
ごみ箱
  ごみ箱の要件の検索 60
  要件の取得 60
  要件を元に戻す 60
```
#### **さ**

サーバー管理 Atlas [20](#page-19-0) 削除 計画 [64](#page-63-0) プロジェクト [20](#page-19-0) ホワイトボード [29](#page-28-0) 作成 概念 [35](#page-34-0) 概念からの関連 [36](#page-35-0) 計画 [62](#page-61-0) タグ [59](#page-58-0) フィルター [68](#page-67-0) プロジェクト [19](#page-18-0) ホワイトボード [29](#page-28-0) 要件 [54](#page-53-0) 要件からストーリーへの関連 [63](#page-62-0) ラベル [67](#page-66-0)

# **し**

収集 パースペクティブ について [28](#page-27-0)

#### **す**

ストーリー 関連 [39](#page-38-0) デフォルトの保存場所 [21](#page-20-0) バージョンの比較 [46](#page-45-0) 複数のプロジェクトにプッシュ [25](#page-24-0) 要件から保存 [61](#page-60-0)

## **た**

ダイアグラム エディターの使い方 [30](#page-29-0) 概念タイプ [35](#page-34-0) 概念タイプの作成 [30](#page-29-0) キャンバスへの図形の追加 [31](#page-30-0) 図形の種類の変更 [33](#page-32-0) 図形の接続 [32](#page-31-0) 図形の複製 [33](#page-32-0) 図形のプロパティの変更 [34](#page-33-0) テキストの追加 [34](#page-33-0) について [30](#page-29-0) ヒントとショートカット [31](#page-30-0) 要件タイプの作成 [55](#page-54-0) リンクの追加 [34](#page-33-0) タイム マシン 過去のステータス [66](#page-65-0) ラベルによる過去のステータスの表示 [67](#page-66-0) ラベルの作成 [67](#page-66-0) ラベルの編集 [67](#page-66-0) タグ 作成 [59](#page-58-0)

#### **つ**

追加 ユーザー [26](#page-25-0) 追跡 パースペクティブ 概要 [64](#page-63-0) 計画の進捗状況の表示 [65](#page-64-0) 計画の日付による比較の詳細 [67](#page-66-0) テスト結果の表示 [66](#page-65-0) 日付間での計画ステータスの比較 [67](#page-66-0)

要件タイプの進捗状況の追跡 [65](#page-64-0) 使い方 Rhythm と Atlas [19](#page-18-0)

# **て**

```
定義 パースペクティブ
  テスト結果の表示 66
  について 38
ディスカッション
  アクティビティ フィードからの返信 45
  概念、要件、計画での 43
  概念での使用 36
  計画のレビュー 63
  トピックの開始 44
  トピックのクローズ 45
  要件での使用 44
テスト ツール
  Atlas での有効化 21
テスト結果
  Atlas での表示 66
```
# **と**

特殊な貼り付け [57](#page-56-0)

## **に**

入門 Atlas [17](#page-16-0)

# **は**

```
バージョン
  Atlas での表示 45
  以前の値への復元 46
  ストーリーの比較 46
  要件のバージョンの表示 45
  要件の比較 46
はじめに
  Atlas 16
```
# **ひ**

開く プロジェクト [20](#page-19-0)

# **ふ**

```
フィルター
  既存の使用 68
  クイック フィルター 69
  削除 69
  作成 68
  複製 68
プロジェクト
  Atlas での管理 20
  UDA の作成 24
  アクセス権の設定 22
  削除 20
```
作成 [19](#page-18-0) ストーリーのデフォルトの保存場所 [21](#page-20-0) ストーリーを複数のプロジェクトにプッシュ [25](#page-24-0) デフォルト要件タイプ [22](#page-21-0) について [19](#page-18-0) 開く [20](#page-19-0) 編集 [20](#page-19-0) 要件のデフォルト値 [22](#page-21-0) プロファイル 編集 [78](#page-77-0)

#### **へ**

編集 プロジェクト [20](#page-19-0) プロファイル [78](#page-77-0) ホワイトボード [29](#page-28-0) ラベル [67](#page-66-0) 編集要件グリッド 一括 [55](#page-54-0) 複数要件 [55](#page-54-0)

# **ほ**

ホーム パースペクティブ Atlas [27](#page-26-0) アクティビティ ビュー [28](#page-27-0) アクティビティ フィードの過去のビュー [28](#page-27-0) プロジェクトでの作業 [19](#page-18-0) プロジェクトの削除 [20](#page-19-0) プロジェクトの作成 [19](#page-18-0) プロジェクトの編集 [20](#page-19-0) プロジェクトを開く [20](#page-19-0) ホワイトボード 概念の電子メール送信 [37](#page-36-0) 関連 [39](#page-38-0) 検索 [29](#page-28-0) コンテンツの追加 [35](#page-34-0) 削除 [29](#page-28-0) 作成 [29](#page-28-0) ディスカッションによる概念の共有 [36](#page-35-0) 編集 [29](#page-28-0)

#### **ゆ**

ユーザー 追加 [26](#page-25-0) プロジェクトに追加 [22](#page-21-0) ライセンスの変更 [27](#page-26-0) ユーザー定義属性 作成 [24](#page-23-0) 使用法 [56](#page-55-0) 編成 [26](#page-25-0) 無効な UDA の非表示 [25](#page-24-0) 要件タイプへのグループの追加 [23](#page-22-0)

# **よ**

要件 アジャイルについて [17](#page-16-0)

インポート CSV から [49](#page-48-0) Word から [49](#page-48-0) エクスポート CSV への [52](#page-51-0) 概念から保存 [37](#page-36-0) 過去のバージョン [66](#page-65-0) 関連 [39](#page-38-0) 関連の作成 [41](#page-40-0) 計画から開く [63](#page-62-0) 計画と体系化 [62](#page-61-0) 計画の削除 [64](#page-63-0) 計画の作成 [62](#page-61-0) 計画の編集 [63](#page-62-0) 検索 [61](#page-60-0) 作成 [54](#page-53-0) ステータス [54](#page-53-0) ステータスの表示 [54](#page-53-0) ストーリー 追跡 パースペクティブから開く [65](#page-64-0) ストーリーとして保存 [61](#page-60-0) 追跡 パースペクティブ 要件とストーリーを開く [65](#page-64-0) 追跡から開く [65](#page-64-0) ディスカッション [44](#page-43-0) デフォルト値 [22](#page-21-0) 同期 [47](#page-46-0) バージョン [45](#page-44-0) バージョンの比較 [46](#page-45-0) バックログへ送信 [64](#page-63-0) 非アジャイル要件 [53](#page-52-0) ファイルの添付 ストーリーへの [59,](#page-58-0) [60](#page-59-0) フィルター [68](#page-67-0) ブレークダウン [58](#page-57-0) プロジェクト 要件のコピーと貼り付け [56](#page-55-0) プロジェクト間におけるコピーと貼り付け [56](#page-55-0) 編集 要件 [55](#page-54-0) 見積り [58](#page-57-0) 優先順位 [58](#page-57-0) 要件日程計画 [53](#page-52-0) 要件の検索 [61](#page-60-0) レポート [69](#page-68-0) 要件グリッド CSV へのエクスポート [52](#page-51-0) エクスポート [52](#page-51-0) 計画を開く [58](#page-57-0) 複数要件の編集 [55](#page-54-0) 要件タイプ 進捗状況の追跡 [65](#page-64-0) 定義 [23](#page-22-0) プロジェクトのデフォルト [22](#page-21-0) 要件ツリー 計画のアクセス [58](#page-57-0) 計画を開く [58](#page-57-0) 要件日程計画 Admin Tools で有効化 [25](#page-24-0) 概要 [53](#page-52-0) 完了予定日の入力 [53](#page-52-0)

計画でのステータスの表示 [65](#page-64-0) ステータス ワークフロー [53](#page-52-0) フラグの状態 [54](#page-53-0) 有効化 [53](#page-52-0) 要件でのステータスの表示 [54](#page-53-0) 要件の同期 概要 [47](#page-46-0) 管理 [48](#page-47-0) 更新 [47](#page-46-0) 同期 [47](#page-46-0) 同期ステータス アイコン [48](#page-47-0) 同期の削除 [47](#page-46-0) 比較 [48](#page-47-0) 保留 [48](#page-47-0)

# **ら**

ラベル 作成 [67](#page-66-0) 開く [67](#page-66-0) 編集 [67](#page-66-0)

# **れ**

レポート 計画追跡 [74](#page-73-0) 計画レビュー [71](#page-70-0) 作成 [69](#page-68-0) 選択した要件の印刷 [61](#page-60-0) 比較 [71](#page-70-0) 要件 [69](#page-68-0) ラベルの比較 [71](#page-70-0)

# **ろ**

ロール [22](#page-21-0) ログ ファイルの場所 [8](#page-7-0)